Dell Precision™ 350 Workstation

## Setup and Quick Reference Guide

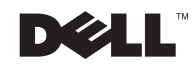

### Notes, Notices, and Cautions

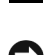

 $\mathbb Z$  NOTE: A NOTE indicates important information that helps you make better use of your computer.

**NOTICE:** A NOTICE indicates either potential damage to hardware or loss of data and tells you how to avoid the problem.

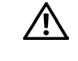

 $\sqrt{N}$  CAUTION: A CAUTION indicates a potential for property damage, personal injury, or death.

## Abbreviations and Acronyms

For a complete list of abbreviations and acronyms, see the "Glossary" in the User's Guide.

If you purchased a Dell™ n Series computer, any references in this document to Microsoft® Windows® operating systems are not applicable.

September 2002 P/N 9T217 Rev. A00

\_\_\_\_\_\_\_\_\_\_\_\_\_\_\_\_\_\_\_\_

**Information in this document is subject to change without notice. © 2002 Dell Computer Corporation. All rights reserved.**

Reproduction in any manner whatsoever without the written permission of Dell Computer Corporation is strictly forbidden.

Trademarks used in this text: *Dell*, the *DELL* logo, and *Dell Precision* are trademarks of Dell Computer Corporation; *Microsoft* and *Windows* are registered trademarks of Microsoft Corporation.

Other trademarks and trade names may be used in this document to refer to either the entities claiming the marks and names or their products. Dell Computer Corporation disclaims any proprietary interest in trademarks and trade names other than its own.

## Contents

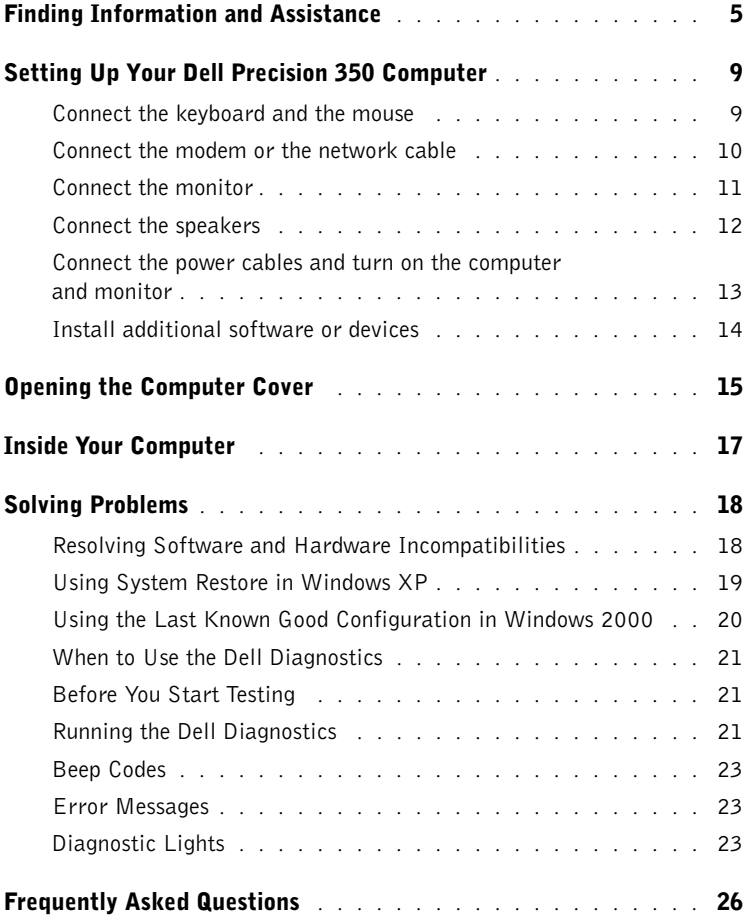

## <span id="page-4-0"></span>Finding Information and Assistance

The following table lists the resources that Dell provides as support tools. Additional resources may be shipped with your computer.

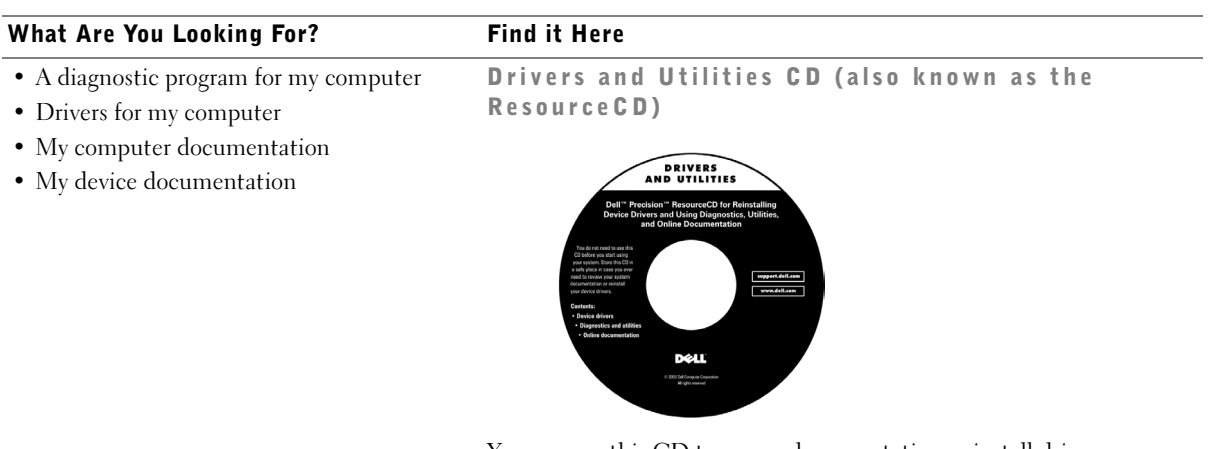

You can use this CD to access documentation, reinstall drivers, or run diagnostics tools.

- How to set up my computer
- Troubleshooting information
- Tools and utilities

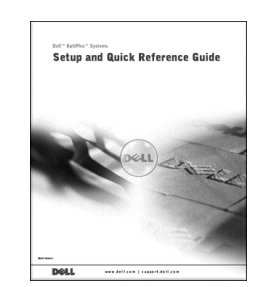

Setup and Quick Reference Guide

#### What Are You Looking For? Find it Here • Express Service Code and Service Tag Express Service Code and Product Key Number • Microsoft® Windows® License Label WWW.DELL.COM Service Tag: XXXXX Express Service Code: XX-XXX-XX Windows OS Professional<br>OEM Nave Here **HILLING BELIEVEN** NU IN S ct Key: XXXXX-XXXX These labels are located on your computer under the front panel door.

• How to reinstall my operating system Operating System CD and Installation Guide

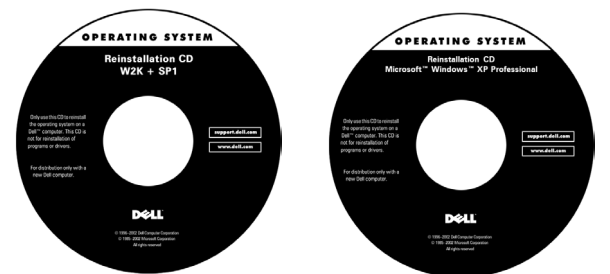

If you reinstall your operating system, use the Drivers and Utilities CD to reinstall drivers for the devices that came with your computer.

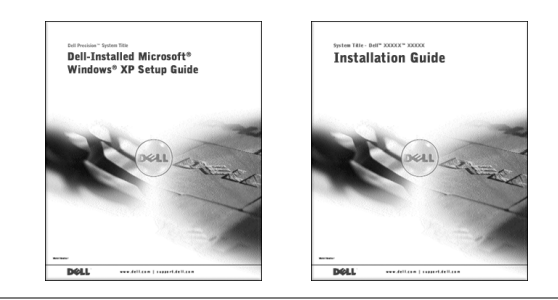

#### What Are You Looking For? Find it Here

User's Guide Icon

- How to remove and replace parts
- Technical specifications
- How to configure system settings
- How to troubleshoot and solve problems

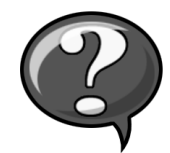

To access the electronic documentation stored on your hard drive:

If you are using Microsoft Windows 2000, double-click the User's Guides icon on your desktop. If you are using Windows XP, click the Start button and click Help and Support.

• Location of connectors on the system board System Information Label

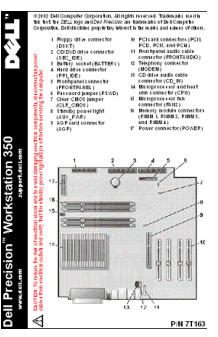

Located on the inside of your computer cover.

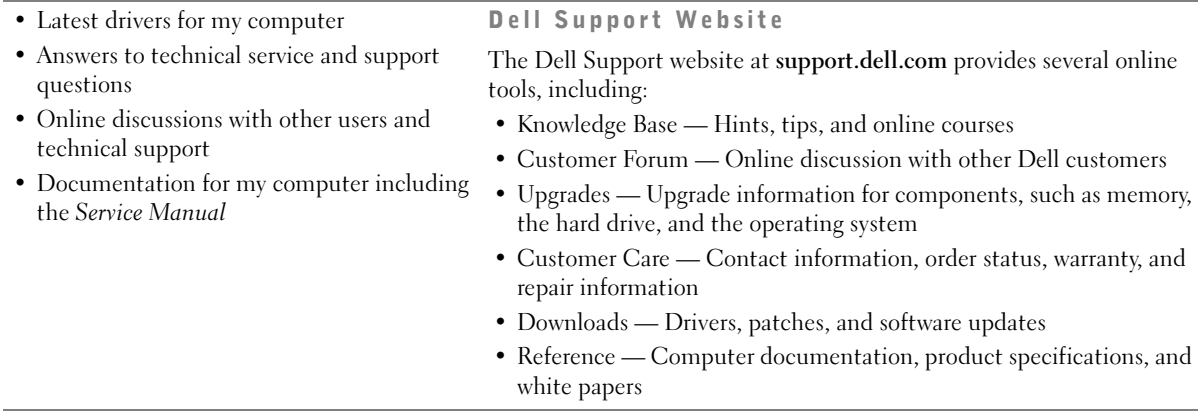

<span id="page-7-0"></span>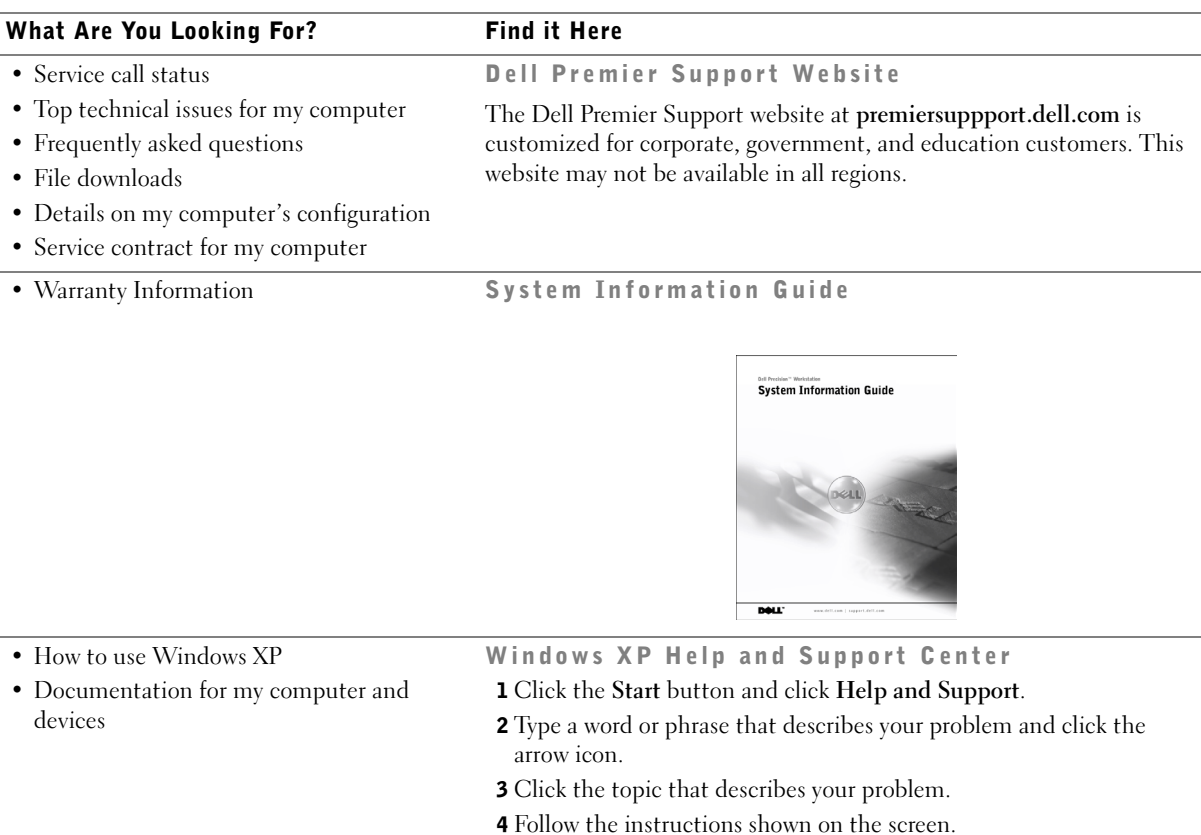

### <span id="page-8-0"></span>Setting Up Your Dell Precision 350 Computer

<span id="page-8-1"></span>You must complete all steps to properly set up your computer.

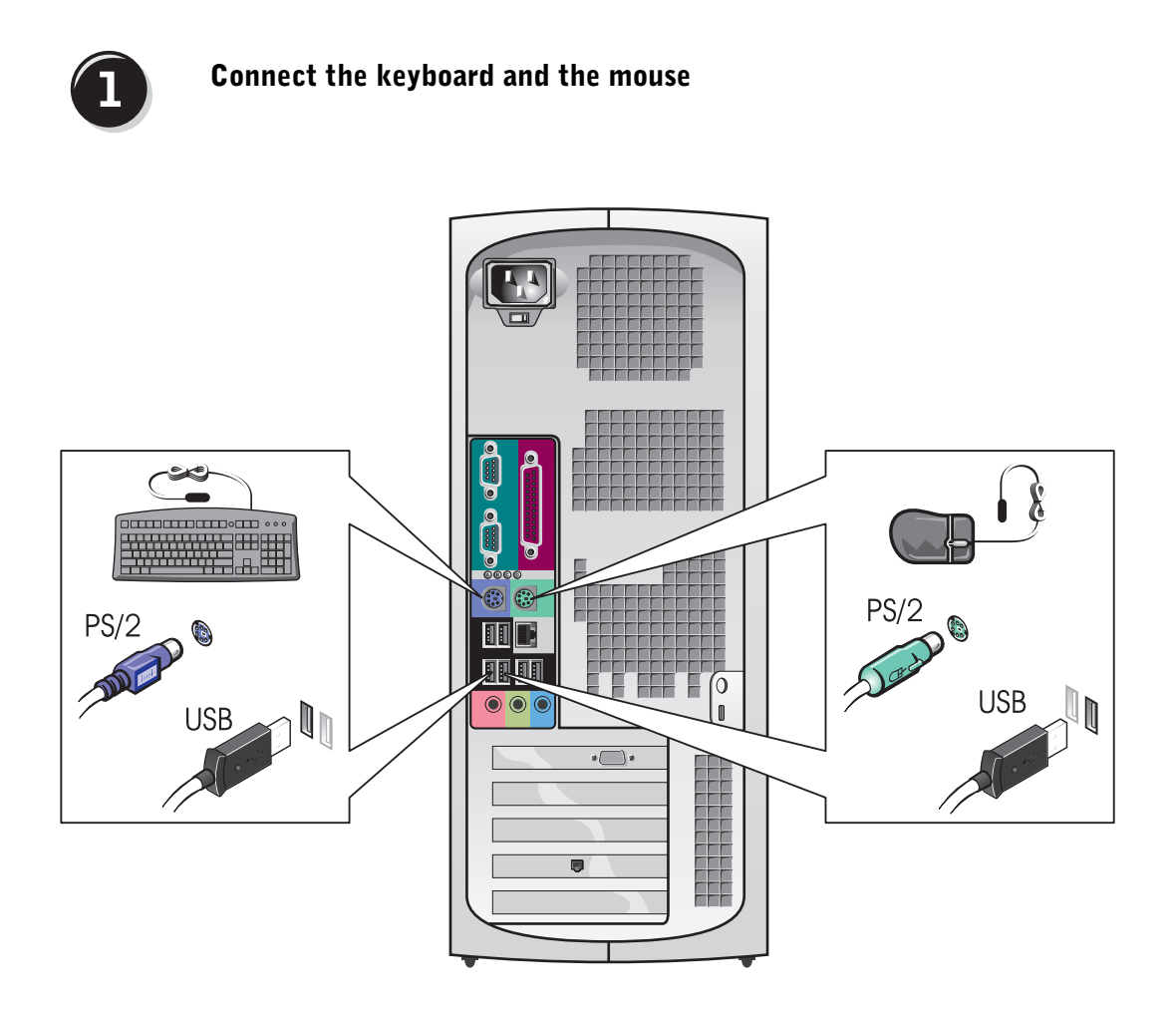

 $\mathscr{U}$  NOTE: If your computer has a network card installed, connect the network cable to the card.

# $\overline{2}$

#### <span id="page-9-0"></span>Connect the modem or the network cable

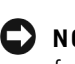

**NOTICE:** Do not connect a modem cable to the network adapter. Voltage from telephone communications can damage the network adapter.

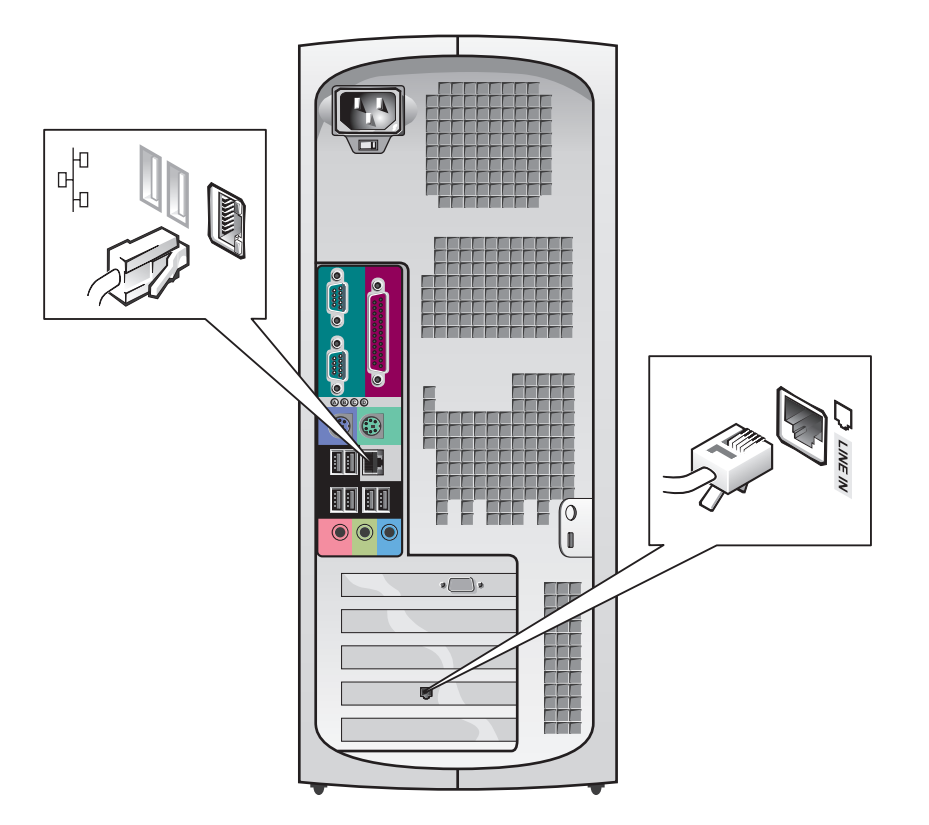

<span id="page-10-0"></span>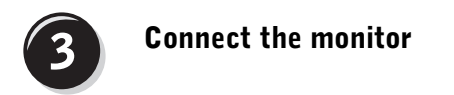

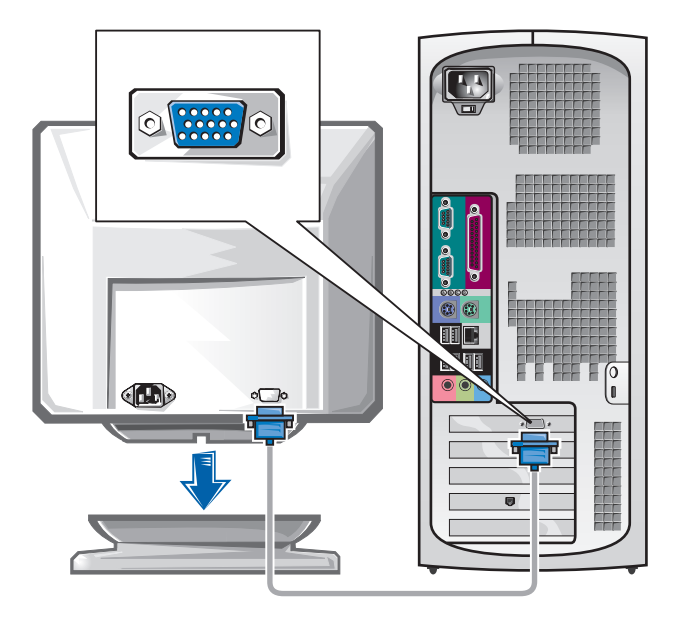

#### <span id="page-11-1"></span>Connecting Dual Monitors

 $\Box$  **NOTICE:** Use only the cables that came with the computer and do not attach the monitor cable directly to the dual-monitor graphics card.

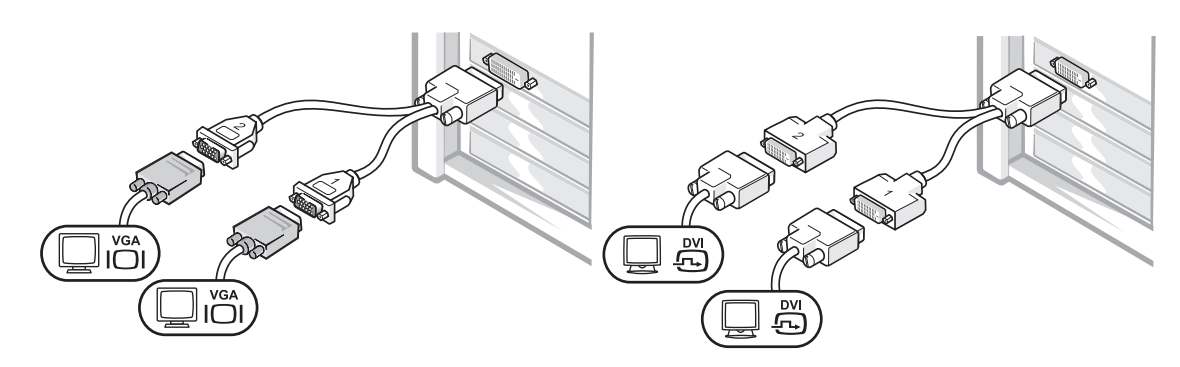

The dual-monitor cable is color coded; the blue connector is for the primary monitor and the black connector is for the secondary monitor. To enable dual-monitor support, both monitors must be attached when the computer starts.

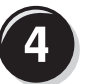

#### <span id="page-11-0"></span>Connect the speakers

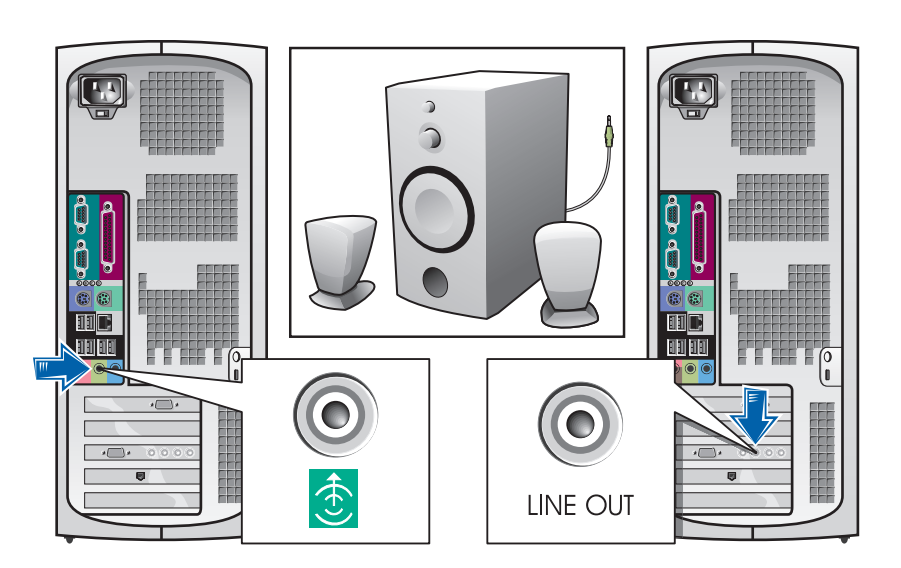

**NOTE:** If your computer has an audio card installed, connect the speakers to the card.

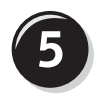

<span id="page-12-0"></span>Connect the power cables and turn on the computer and monitor

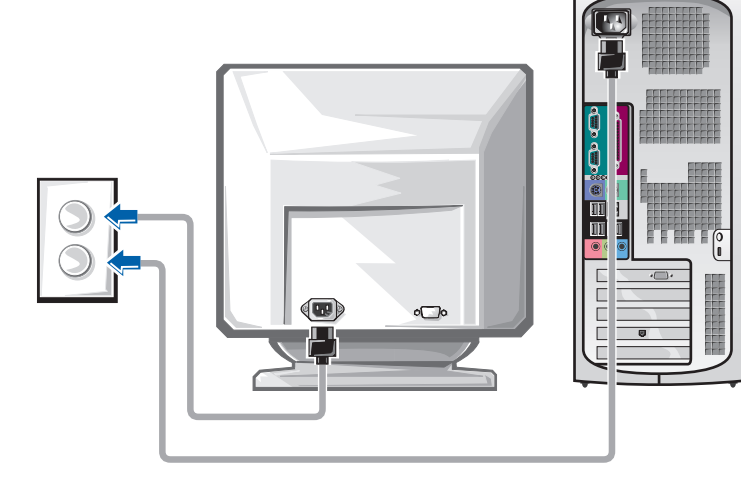

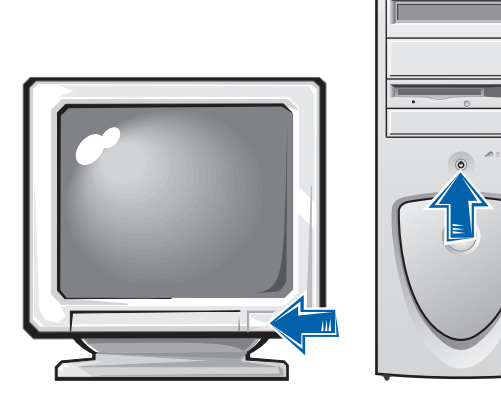

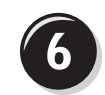

#### <span id="page-13-0"></span>Install additional software or devices

Before you install any devices or software that did not ship with your computer, read the documentation that came with the software or device or contact the vendor to verify that the software or device is compatible with your computer and operating system.

#### Congratulations! You have completed the setup for your computer.

For more information about your computer, including removing and replacing parts, diagnostics and troubleshooting tools, access the User's Guide from your hard drive, the Drivers and Utilities CD, or the Dell Support website.

#### To access the *User's Guide* from your hard drive:

If you have Microsoft Windows 2000, double-click the User's Guides icon.

If you have Windows XP, click the Start button and click Help and Support.

#### To access the *User's Guide* from the CD:

**1** Insert the Drivers and Utilities CD into the drive.

If you are using the Drivers and Utilities CD for the first time, the ResourceCD Installation window opens to inform you that the CD is about to begin installation.

- 2 Click OK to continue and then respond to the prompts offered by the installation program.
- 3 Click Next at the Welcome Dell System Owner screen.

#### To access the *User's Guide* from the Dell Support Site:

- **1** Go to www.support.dell.com.
- **2** Follow the prompts on the website that ask for information about your computer.

3 At the Dell Support website home page, click Reference, click User's Guides, click Systems, and then select your Dell Precision computer.

## <span id="page-14-0"></span>Opening the Computer Cover

 $\bigwedge$  CAUTION: Before you begin any of the procedures in this section, follow the safety instructions in the System Information Guide.

- **1** Shut down the computer through the Start menu.
- **2** Ensure that your computer and attached devices are turned off. If your computer and attached devices did not automatically turn off when you shut down your computer, turn them off now.

**CONCICE:** To disconnect a network cable, first unplug the cable from your computer and then unplug it from the network wall jack.

- **3** Disconnect any telephone or telecommunication lines from the computer.
- 4 Disconnect your computer and all attached devices from electrical outlets, and then press the power button to ground the system board.
- 5 If you have installed a padlock through the padlock ring on the back panel, remove the padlock.

 $\sqrt{!}$  CAUTION: To guard against electrical shock, always unplug your computer from the electrical outlet before opening the cover.

6 Lay the computer on its side as shown in the illustration.

**NOTICE:** Ensure that sufficient space exists to support the open cover—at least 30 cm (1 ft) of desk top space.

- **7** Open the computer cover:
	- a Facing the back of the computer, press the release button on the right side of the computer with one hand while pulling up on the top of the cover with the other hand.
	- **b** Press the release button on the left side of the computer with one hand while pulling up on the top of the cover with the other hand.
	- c Hold the bottom of the computer with one hand, and then pull open the cover with the other hand.

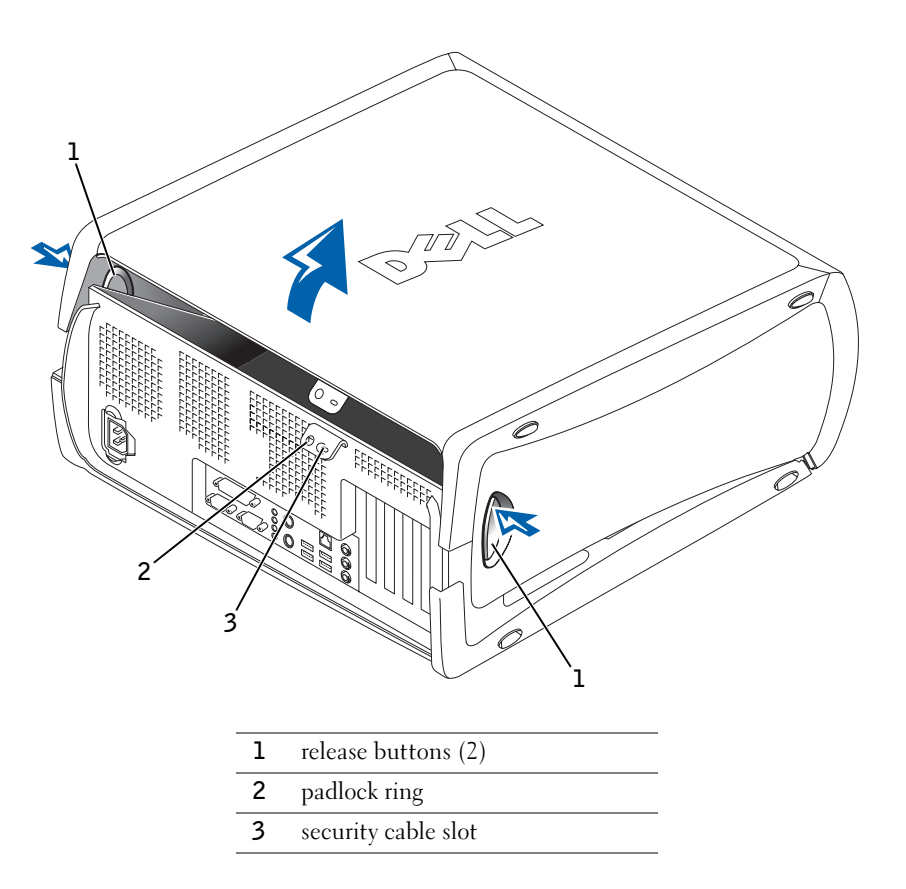

### <span id="page-16-0"></span>Inside Your Computer

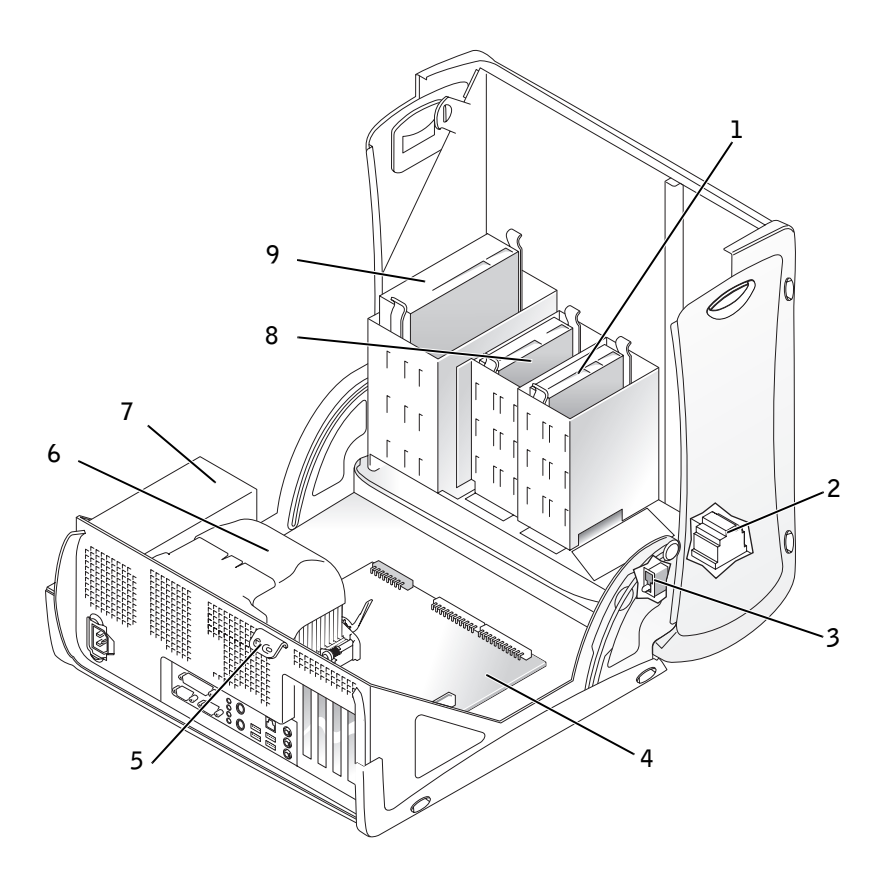

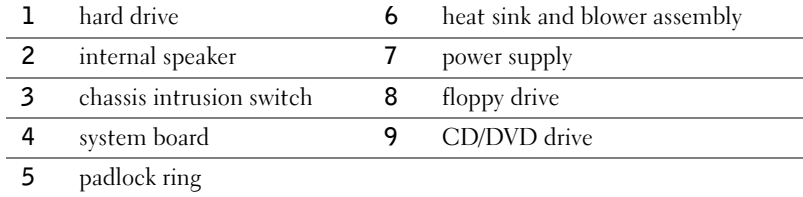

### <span id="page-17-0"></span>Solving Problems

#### <span id="page-17-1"></span>Resolving Software and Hardware Incompatibilities

#### Microsoft® Windows® XP

Windows XP IRQ conflicts occur if a device either is not detected during the operating system setup or is detected but incorrectly configured.

To check for conflicts on a computer running Windows XP:

- **1** Click the Start button and click Control Panel.
- 2 Click Performance and Maintenance and click System.
- **3** Click the Hardware tab and click Device Manager.
- 4 In the Device Manager list, check for conflicts with the other devices.

Conflicts are indicated by a yellow exclamation point (!) beside the conflicting device or a red X if the device has been disabled.

5 Double-click any conflict to display the **Properties** window.

If an IRQ conflict exists, the Device status area in the Properties window reports the cards or devices that share the device's IRQ.

**6** Resolve conflicts by reconfiguring the devices or removing the devices from the Device Manager.

To use the Windows XP Hardware Troubleshooter:

- **1** Click the Start button and click Help and Support.
- 2 Type hardware troubleshooter in the Search field, and click the arrow to start the search.
- 3 Click Hardware Troubleshooter in the Search Results list.
- 4 In the Hardware Troubleshooter list, click I need to resolve a hardware conflict on my computer, and then click Next.

#### Windows 2000

To check for conflicts on a computer running Windows 2000:

**1** Click the Start button, point to Settings, and then click Control Panel.

- 2 In the Control Panel window, double-click System.
- **3** Click the Hardware tab.
- 4 Click Device Manager.
- 5 Click View and click Resources by connection.
- **6** Double-click Interrupt request (IRQ) to view the IRQ assignments.

Conflicts are indicated by a yellow exclamation point (!) beside the conflicting device or a red X if the device has been disabled.

**7** Double-click any conflict to display the **Properties** window.

If an IRQ conflict exists, the Device status area in the Properties window reports the cards or devices that share the device's IRQ.

8 Resolve conflicts by reconfiguring the devices or removing the devices from the Device Manager.

To use the Windows 2000 Hardware Troubleshooter:

- **1** Click the **Start** button and click **Help**.
- 2 Click Troubleshooting and Maintenance on the Contents tab, click Windows 2000 troubleshooters, and then click Hardware.
- 3 In the Hardware Troubleshooter list, click I need to resolve a hardware conflict on my computer, and then click Next.

### <span id="page-18-0"></span>Using System Restore in Windows XP

The Microsoft® Windows® XP operating system provides System Restore to allow you to return your computer to an earlier operating state (without affecting data files) if changes to the hardware, software, or other system settings have left the computer in an undesirable operating state. See ["Windows XP Help and Support Center" on page 8](#page-7-0) for additional information on using System Restore.

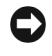

**C** NOTICE: Make regular backups of your data files. System Restore does not monitor your data files or recover them.

#### Creating a Restore Point

- **1** Click the Start button and click Help and Support.
- 2 Click System Restore.
- **3** Follow the instructions on the screen.

#### Restoring the Computer to an Earlier Operating State

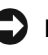

**NOTICE:** Before you restore the computer to an earlier operating state, save and close all open files and close all open programs. Do not alter, open, or delete any files or programs until the system restoration is complete.

- **1** Click the Start button, point to All Programs $\rightarrow$  Accessories $\rightarrow$  System Tools, and then click System Restore.
- 2 Ensure that Restore my computer to an earlier time is selected, and then click Next.
- **3** Click a calendar date to which you want to restore your computer.

The Select a Restore Point screen provides a calendar that allows you to see and select restore points. All calendar dates with available restore points appear in bold.

4 Select a restore point and click Next.

If a calendar date has only one restore point, then that restore point is automatically selected. If two or more restore points are available, click the restore point that you prefer.

5 Click Next.

The Restoration Complete screen appears after System Restore finishes collecting data, and then the computer automatically restarts.

**6** After the computer restarts, click OK.

To change the restore point, you can either repeat the steps using a different restore point, or you can undo the restoration.

#### <span id="page-19-0"></span>Using the Last Known Good Configuration in Windows 2000

- 1 Restart your computer and press <F8> when the message Please select the operating system to start appears.
- 2 Highlight Last Known Good Setting, press <Enter>, press <L>, and then select your operating system when prompted.

#### Other Options to Help Resolve Additional Device or Software Conflicts

**NOTICE:** The following processes erase all of the information on your hard drive.

• If the previous procedures did not work, run a low-level format of your hard drive.

See your operating system installation guide for more information.

• Reinstall your operating system using the operating system installation guide and operating system CD.

### <span id="page-20-0"></span>When to Use the Dell Diagnostics

If you experience a problem with your computer, run the Dell Diagnostics before you contact Dell for technical assistance. The test results provide important information for Dell's service and support personnel.

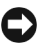

■ NOTICE: Only use the Dell Diagnostics to test your Dell™ computer. Using this program with other computers can cause incorrect computer responses or result in error messages.

The Dell Diagnostics allow you to:

- Perform quick checks or extensive tests on one or all devices
- Choose how many times a test is run
- Display or print test results or save them in a file
- Suspend testing if an error is detected or terminate testing if a certain number of errors occur
- Access online Help screens that describe the tests and how to run them
- Read status messages that tell you whether tests completed successfully
- Receive error messages if problems are detected

#### <span id="page-20-1"></span>Before You Start Testing

#### $\bigwedge$  CAUTION: Before you begin any of the procedures in this section, follow the safety instructions in the System Information Guide.

- Turn on your printer if one is attached.
- Enter system setup, review your computer's configuration information, and enable all of your computer's components and devices, such as connectors.

#### <span id="page-20-2"></span>Running the Dell Diagnostics

It is recommended that you print these procedures before you begin.

 $\mathscr{U}$  NOTE: This feature changes the boot sequence for one time only. On the next start-up, the computer boots according to the devices specified in system setup.

**1** Open the Dell Diagnostics on your hard drive or from the Drivers and Utilities CD.

From your hard drive:

- a Shut down and restart the computer.
- **b** When  $F2 =$  Setup appears in the upper-right corner of the screen, press  $\langle \text{Ctrl}\rangle \langle \text{Alt}\rangle \langle \text{Fl}(\text{D})\rangle$ .

If you wait too long and the Microsoft<sup>®</sup> Windows<sup>®</sup> logo appears, continue to wait until you see the Windows desktop. Then shut down your computer and try again. After the computer boots to the Dell Diagnostics, go to step 2.

From the Drivers and Utilities CD:

- **a** Shut down and restart the computer.
- **b** When  $F2 =$  Setup appears in the upper-right corner of the screen, press  $\langle \text{Ctrl}\rangle \langle \text{Alt}\rangle \langle \text{F8}\rangle$ .

If you wait too long and the Microsoft Windows logo appears, continue to wait until you see the Windows desktop. Then shut down your computer and try again.

The Boot Device Menu appears.

- c Change the Boot Sequence to use the IDE CD-ROM device as the first device in the boot sequence.
- <sup>d</sup> Insert the Drivers and Utilities CD into the CD drive.
- e Press <Alt> <br >b> to exit system setup and save your changes.
- f Restart your computer.

The Dell Diagnostics Menu appears.

- g Select Dell 32-bit Diagnostics from the numbered list. If multiple versions are listed, select the version appropriate for your computer.
- 2 When the Dell Diagnostics main menu appears, select the type of test you want to perform.

22 | Setup and Quick Reference Guide

#### <span id="page-22-0"></span>Beep Codes

Your computer might emit a series of beeps that identify a problem. One possible series (code 1-3-1) consists of one beep, a burst of three beeps, and then one beep. This series tell you that the computer encountered a memory problem.

If a beep code is emitted, write it down and look it up under "Beep Codes" in the User's Guide.

#### <span id="page-22-1"></span>Error Messages

If an error occurs during start-up, a message may be displayed on the monitor identifying the problem. See "Error Messages" in the User's Guide for suggestions on resolving any problems.

#### <span id="page-22-2"></span>Diagnostic Lights

To help you troubleshoot a problem, your computer is equipped with four lights on the back panel labeled "A," "B," "C," and "D." These lights can be yellow or green. When the computer starts normally, the lights flash. After the computer starts, the lights remain green. If the computer malfunctions, the color and sequence of the lights identify the problem.

#### CAUTION: Before you begin any of the procedures in this section, follow the safety instructions in the *System Information Guide*.

Light Pattern Problem Description Suggested Resolution

 $\mathscr{U}$  **NOTE:** If the message is not listed, see the documentation for either the operating system or the program that was running when the message appeared.

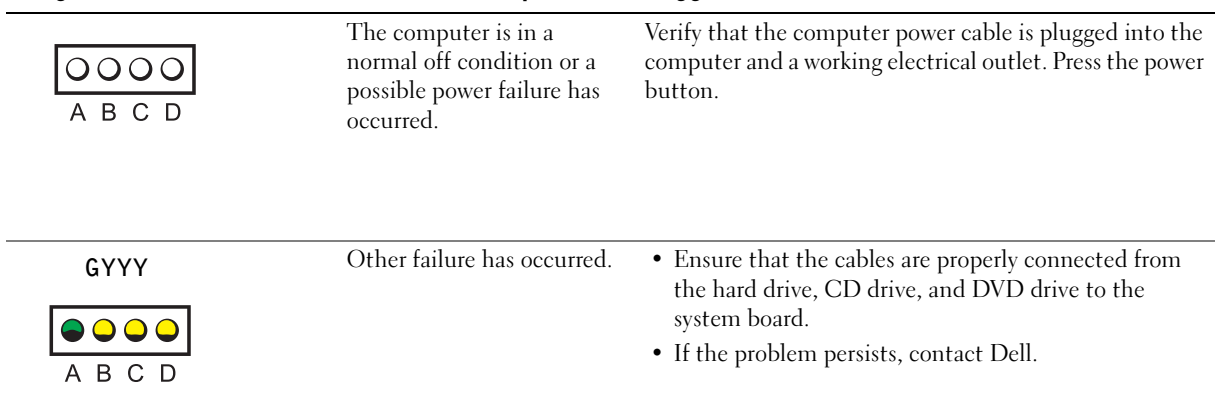

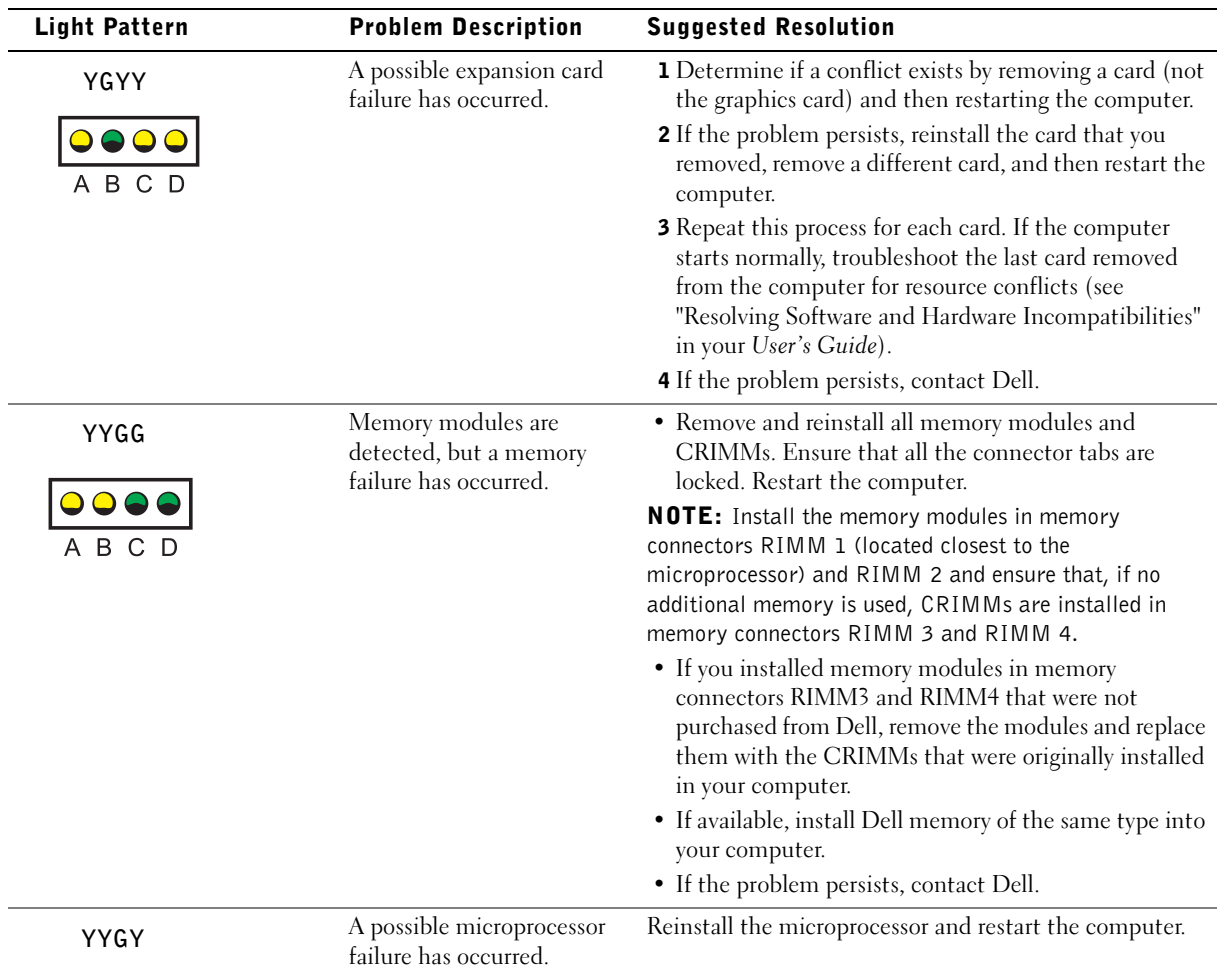

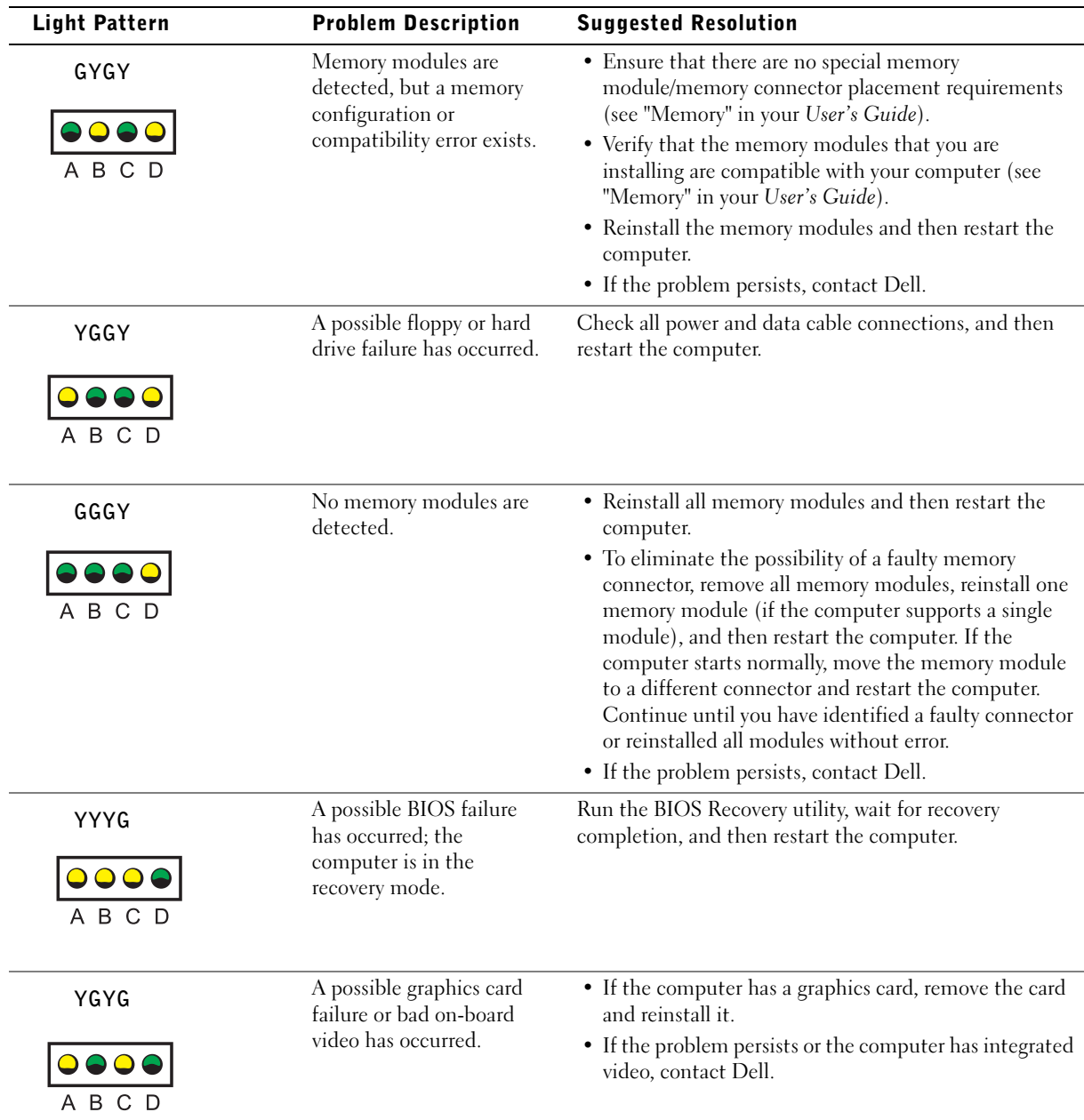

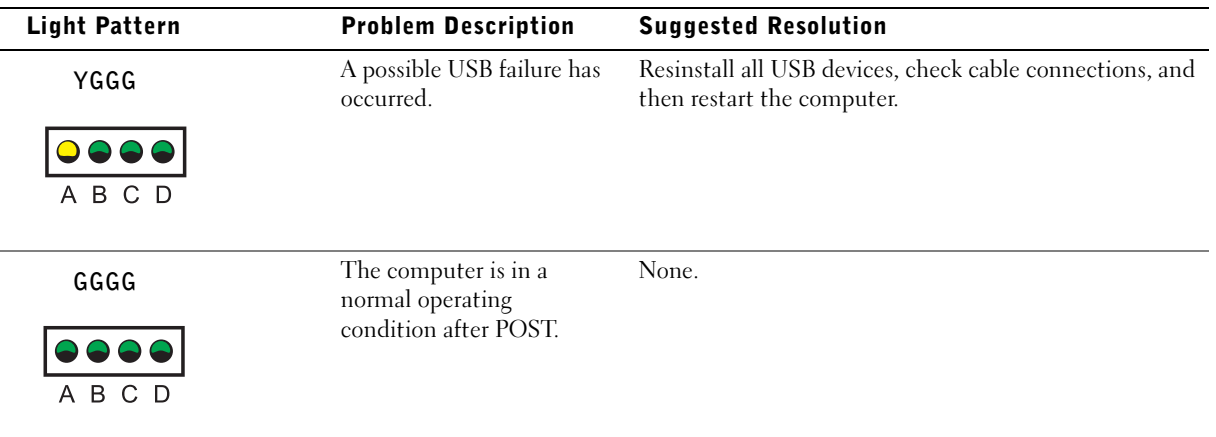

If a computer problem occurs that you are unable to resolve through the steps in this section or the procedures in "Finding Solutions" in your User's Guide, complete the following steps before you contact Dell:

- 1 Write a detailed description of the error, beep code, or diagnostic light problem.
- 2 Record your Express Service Code and Service Tag Number.
- **3** Contact Dell from the same location as your computer.

### <span id="page-25-0"></span>Frequently Asked Questions

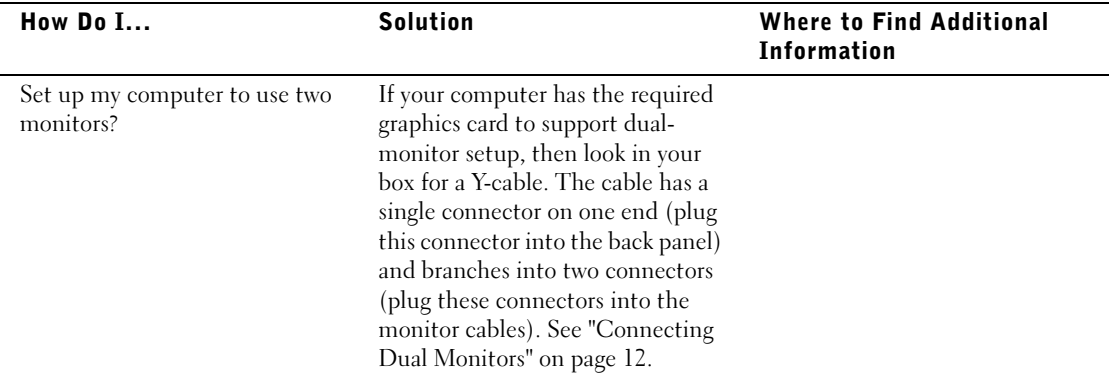

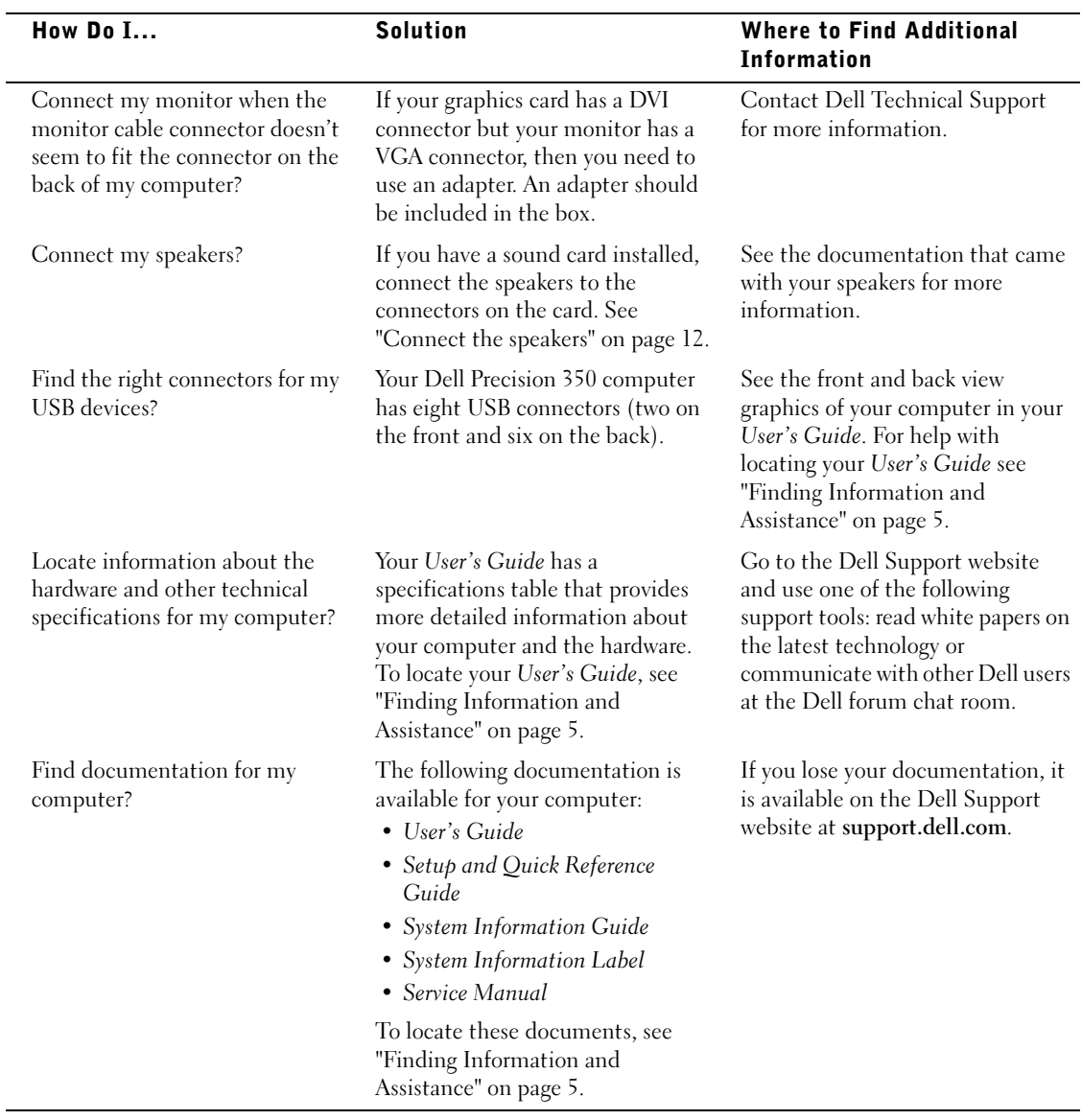

Dell Precision™ 350 Workstation

# Guide de configuration et de référence rapide

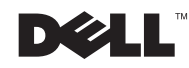

www.dell.com | support.euro.dell.com

### Remarques, avis et précautions

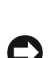

 $\mathbb Z$  **REMARQUE** : Une REMARQUE fournit des informations importantes qui vous aident à mieux utiliser votre ordinateur.

**AVIS** : Un AVIS vous avertit d'un risque de dommage matériel ou de perte de données et vous indique comment éviter le problème.

 $\sqrt{N}$  PRÉCAUTION : Une PRÉCAUTION indique un risque potentiel d'endommagement du matériel, de blessure corporelle ou de mort.

### Abréviations et acronymes

Pour obtenir une liste complète des abréviations et des acronymes, reportezvous à la section « Glossaire » du Guide d'utilisation.

Il est à noter que toutes les références dans ce document faites aux systèmes d'exploitation Microsoft® Windows® seront inapplicables pour les ordinateurs Dell™ n Series.

Septembre 2002 P/N 9T217 Ver. A00

**Les informations contenues dans ce document sont sujettes à modification sans préavis. © 2002 Dell Computer Corporation. Tous droits réservés.**

Toute reproduction sous quelque forme que ce soit sans l'autorisation écrite de Dell Computer Corporation est strictement interdite.

Marques utilisées dans ce document : *Dell*, le logo *DELL* et *Dell Precision* sont des marques de Dell Computer Corporation ; *Microsoft* et *Windows* sont des marques déposées de Microsoft Corporation.

D'autres marques et noms commerciaux peuvent être utilisés dans ce document pour faire référence aux entités se réclamant de ces marques et de ces noms ou à leurs produits. Dell Computer Corporation dénie tout intérêt propriétaire aux marques et aux noms commerciaux autres que les siens.

## Sommaire

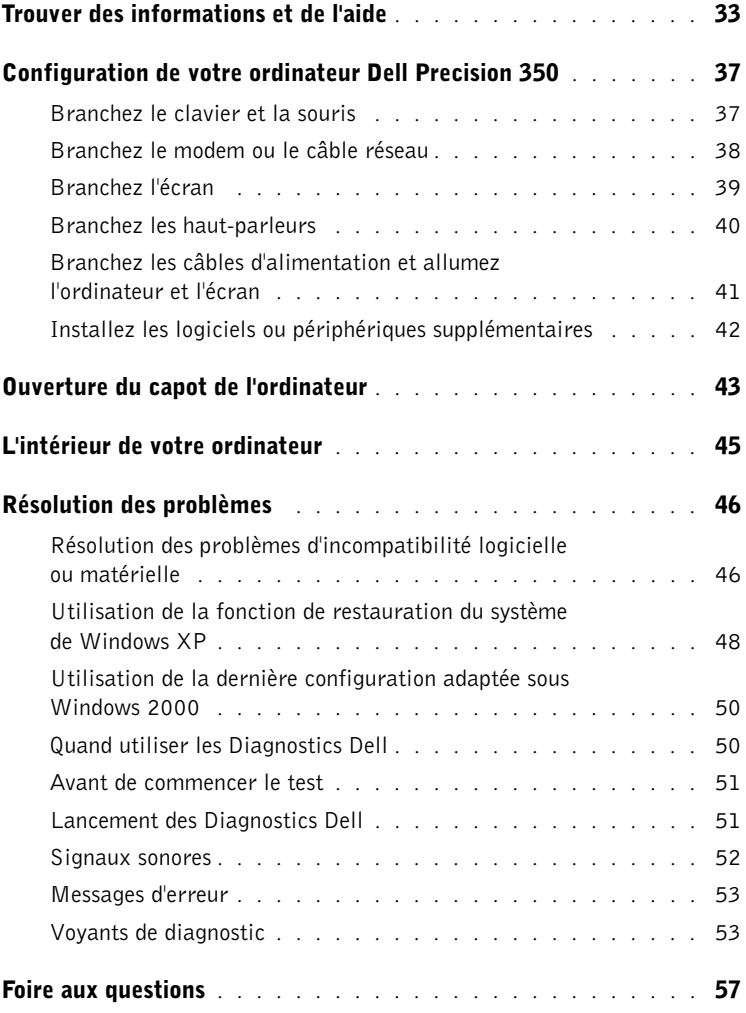

## <span id="page-32-0"></span>Trouver des informations et de l'aide

Le tableau suivant recense les outils d'aide que vous propose Dell. À noter que d'autres informations ont pu vous être fournies avec votre ordinateur.

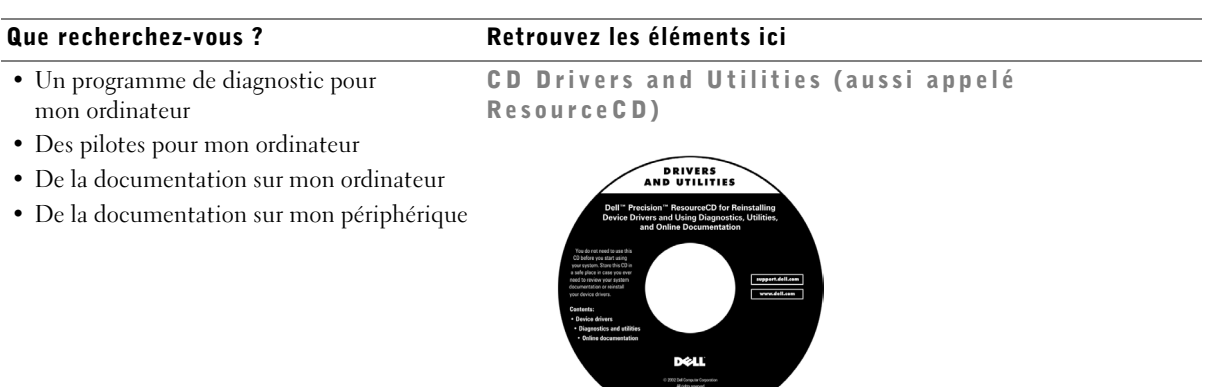

Ce CD vous permet d'accéder à de la documentation, de réinstaller des pilotes ou de lancer des outils de diagnostic.

Guide de configuration et de référence rapide

- Configuration de mon ordinateur
- Informations de dépannage
- Outils et utilitaires

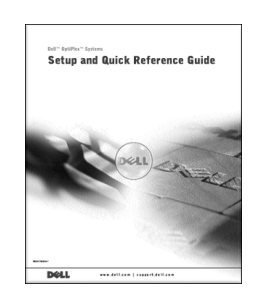

Code de service express et Clé produit

- Code de service express et Numéro de service
- Étiquette de licence pour
- Microsoft<sup>®</sup> Windows<sup>®</sup>

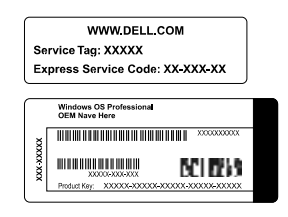

Ces étiquettes sont situées sur votre ordinateur, sous le panneau avant.

• Comment réinstaller mon système d'exploitation

#### Que recherchez-vous ? Retrouvez les éléments ici

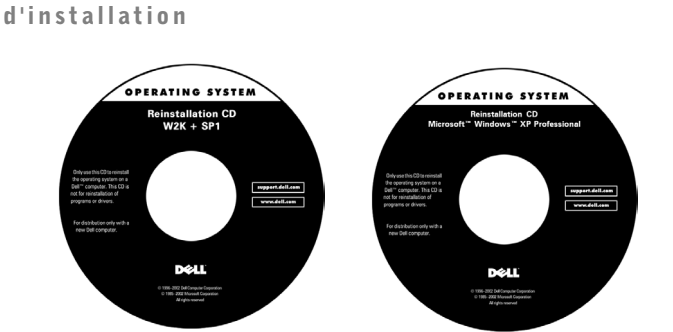

CD du système d'exploitation et Guide

En cas de réinstallation du système d'exploitation, utilisez le CD Drivers and Utilities (Pilotes et utilitaires) pour réinstaller les pilotes des périphériques livrés avec votre machine.

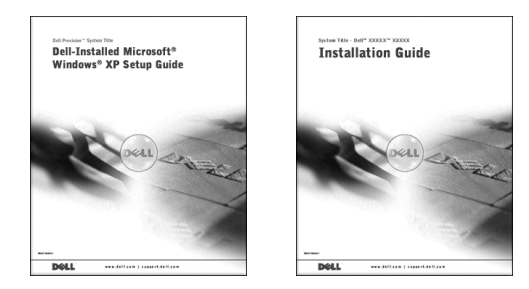

• Comment retirer et remplacer des pièces

Icône du Guide d'utilisation

- Caractéristiques techniques
- Comment configurer des paramètres système
- Comment résoudre les problèmes

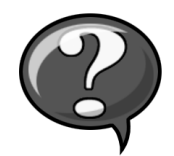

Pour accéder à la documentation électronique présente sur votre disque dur :

Si vous utilisez Microsoft Windows 2000, double-cliquez sur l'icône User's Guides (Guides d'utilisation) sur votre bureau. Si vous utilisez Windows XP, cliquez sur le bouton Start (Démarrer), puis cliquez sur Help and Support (Aide et support technique).

#### Que recherchez-vous ? Retrouvez les éléments ici

• Emplacement des connecteurs sur la carte système

Étiquette d'informations du système

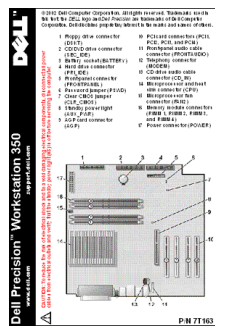

Elle est située sur l'intérieur du capot de votre machine.

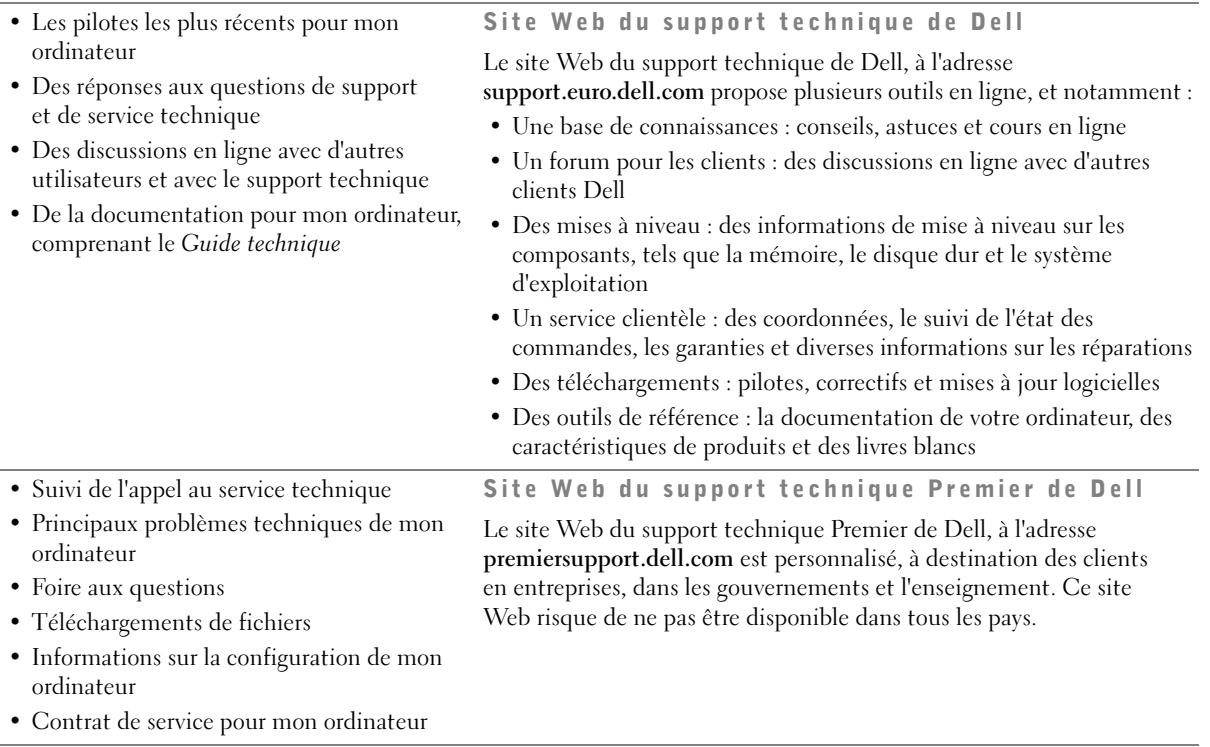

### Que recherchez-vous ? Retrouvez les éléments ici• Informations de garantie Guide d'informations du système **Del Precision" Websiteller**<br>System Information Guide • Comment utiliser Windows XP Centre d'aide et de support technique pour Windows XP • Documentation de mon ordinateur et <sup>1</sup> Cliquez sur le bouton Start (Démarrer), puis cliquez sur Help and de ses périphériques Support (Aide et support technique). 2 Tapez un mot ou une phrase décrivant votre problème et cliquez sur l'icône de la flèche. 3 Cliquez sur le sujet qui décrit votre problème. 4 Suivez les instructions qui s'affichent à l'écran.
# Configuration de votre ordinateur Dell Precision 350

Votre ordinateur ne sera correctement configuré qu'une fois toutes ces étapes réalisées.

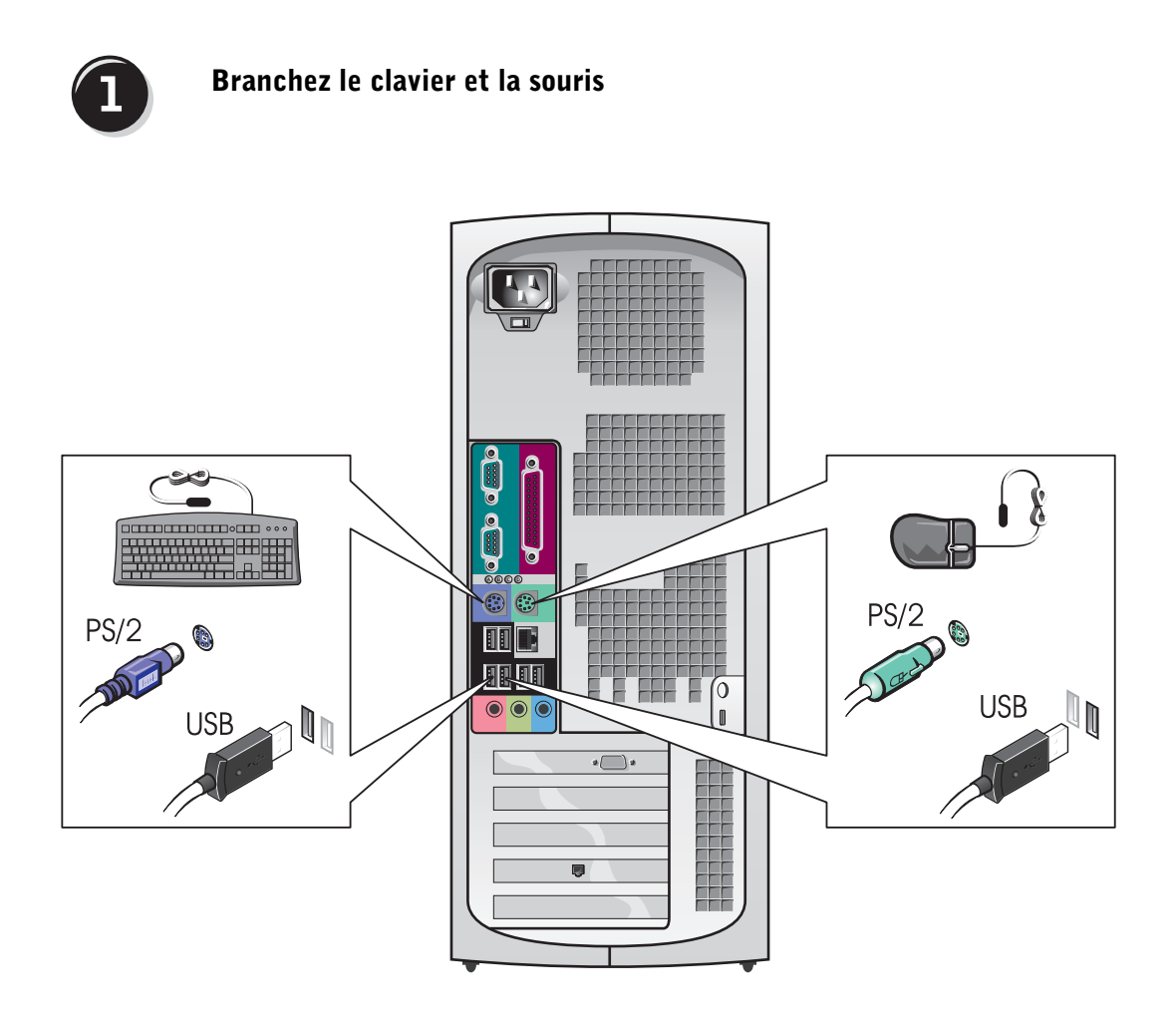

**REMARQUE :** Si votre ordinateur est équipé d'une carte réseau, reliez le câble réseau à la carte.

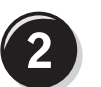

## Branchez le modem ou le câble réseau

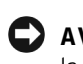

 AVIS : Ne branchez pas de câble modem sur la carte réseau. En effet, la tension des communications téléphoniques risquerait de l'endommager.

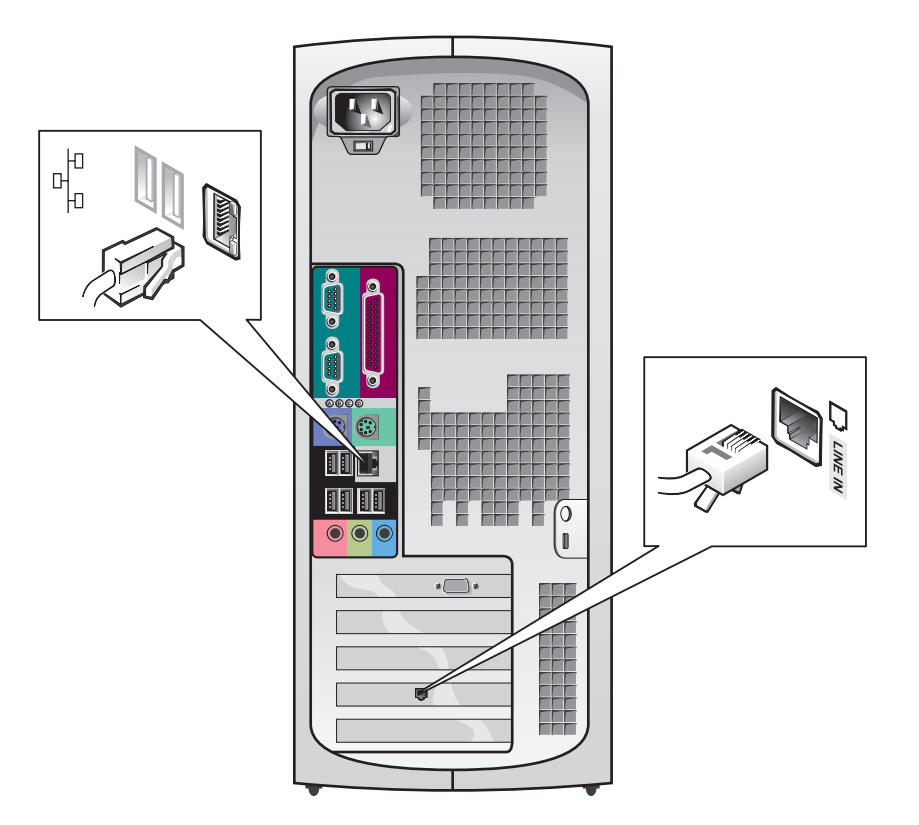

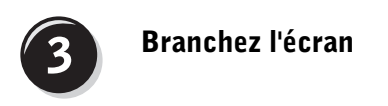

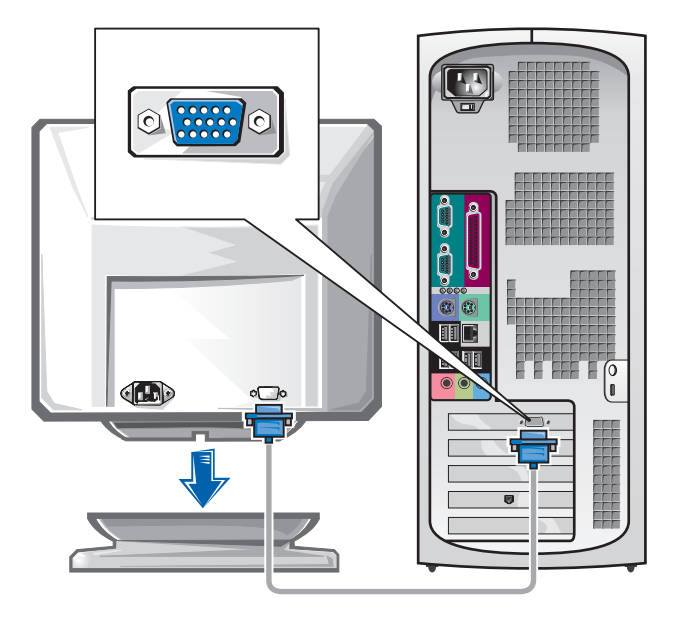

#### <span id="page-39-0"></span>Branchement de deux écrans

 AVIS : Utilisez uniquement les câbles livrés avec l'ordinateur et ne branchez pas le câble d'écran directement sur la carte graphique double écran.

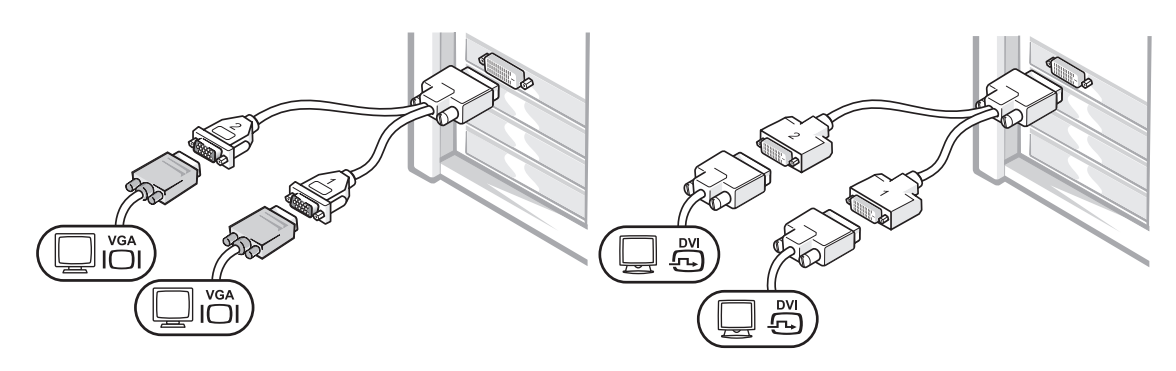

Ce câble présente un code de couleurs : le connecteur bleu est destiné à l'écran principal, tandis que le connecteur noir est destiné à l'écran secondaire. Pour permettre le fonctionnement de deux écrans, branchez les deux moniteurs avant de démarrer l'ordinateur.

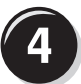

## <span id="page-39-1"></span>Branchez les haut-parleurs

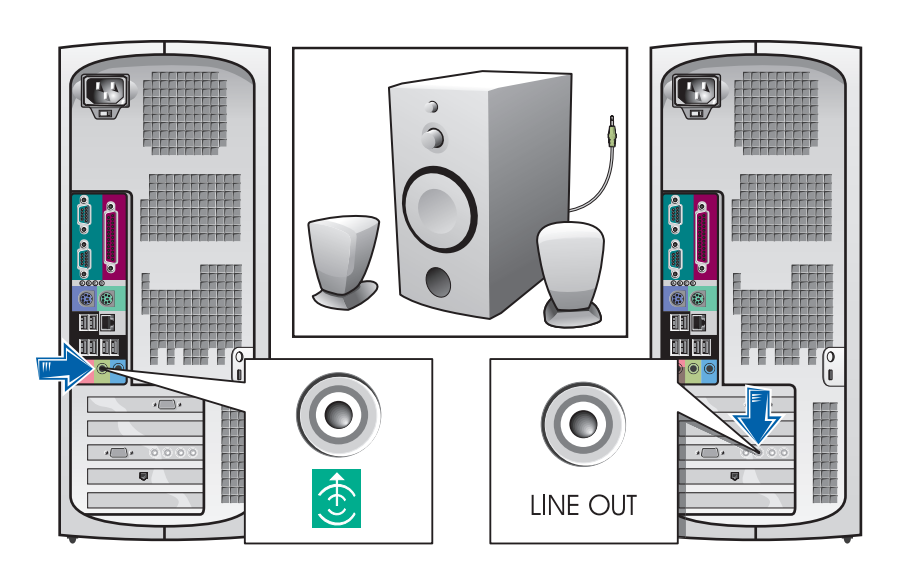

**REMARQUE :** Si votre ordinateur est équipé d'une carte audio, branchez les hautparleurs à la carte.

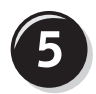

Branchez les câbles d'alimentation et allumez l'ordinateur et l'écran

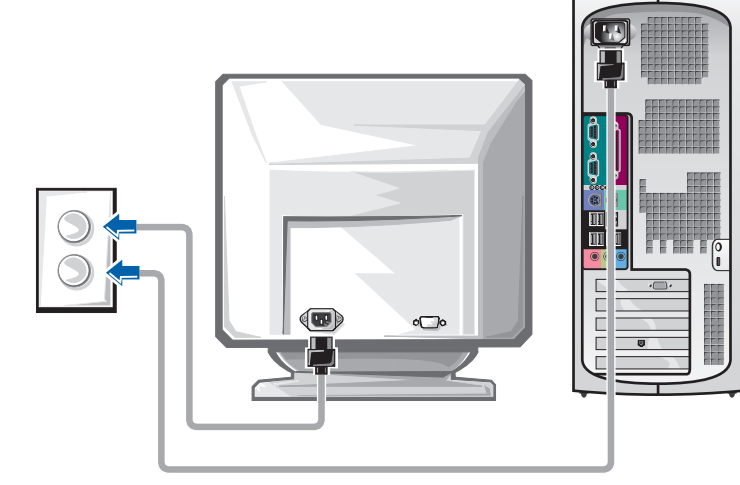

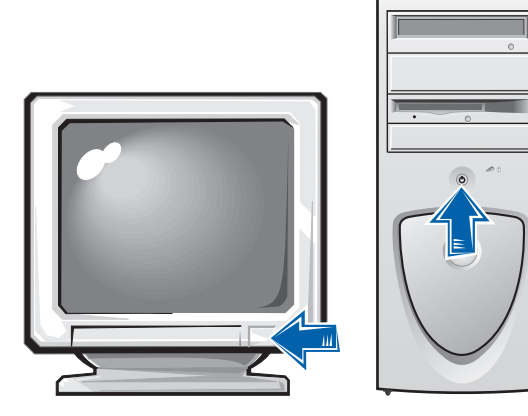

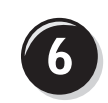

## Installez les logiciels ou périphériques supplémentaires

Avant d'installer tout périphérique ou logiciel qui n'a pas été livré avec votre ordinateur, lisez attentivement la documentation fournie avec le logiciel ou le périphérique ou contactez votre fournisseur, afin de vous assurer que le logiciel ou l'appareil est compatible avec votre ordinateur et votre système d'exploitation.

## Félicitations ! Vous avez maintenant terminé la configuration de votre ordinateur.

Pour obtenir de plus amples informations sur votre ordinateur, notamment pour le retrait et le remplacement de pièces, les outils de diagnostic et de dépannage, accédez au Guide d'utilisation depuis votre disque dur, le CD Drivers and Utilities (Pilotes et utilitaires) ou le site Web du support technique de Dell.

## Pour accéder au *Guide d'utilisation* présent sur votre disque dur :

Sous Microsoft Windows 2000, double-cliquez sur l'icône User's Guides (Guides d'utilisation).

Sous Windows XP, cliquez sur le bouton Start (Démarrer), puis cliquez sur Help and Support (Aide et support technique).

#### Pour accéder au *Guide d'utilisation* présent sur le CD :

1 Insérez le CD Drivers and Utilities (Pilotes et utilitaires) dans le lecteur.

Lors de la première utilisation de ce CD, la fenêtre ResourceCD Installation (Installation du ResourceCD) s'affiche pour vous informer que l'installation démarre.

- 2 Cliquez sur OK pour poursuivre et répondez aux invites du programme d'installation.
- 3 Cliquez sur Next (Suivant) sur l'écran Welcome Dell System Owner (Bienvenue au propriétaire de ce système Dell).

#### Pour accéder au *Guide d'utilisation* à partir du site de support technique de Dell :

- 1 Rendez-vous à l'adresse www.support.dell.com.
- 2 Suivez les invites du site Web et fournissez les informations nécessaires au sujet de votre ordinateur.
- 3 Sur la page d'accueil du site Web de support technique de Dell, cliquez sur Reference (Outils de référence), cliquez sur User's Guides (Guides d'utilisation), puis sur Systems (Systèmes), enfin sélectionnez votre ordinateur Dell Precision.

# Ouverture du capot de l'ordinateur

#### $\sqrt{!}$  PRÉCAUTION : Avant de lancer n'importe laquelle des procédures de cette section, suivez les instructions de sécurité fournies dans le Guide d'informations du système.

- 1 Éteignez l'ordinateur par le biais du menu Start (Démarrer).
- 2 Vérifiez que votre ordinateur et que les périphériques connectés sont bien éteints. Si votre ordinateur et les périphériques qui y sont connectés ne se sont pas éteints automatiquement lorsque vous avez éteint votre ordinateur, éteignez-les maintenant.

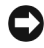

 AVIS : Pour débrancher un câble réseau, débranchez tout d'abord le câble de votre ordinateur, puis de la prise réseau murale.

- 3 Débranchez les lignes téléphoniques ou de télécommunications de l'ordinateur.
- 4 Débranchez votre ordinateur et tous les périphériques connectés des prises électriques, puis appuyez sur le bouton d'alimentation pour mettre la carte système à la terre.
- 5 Si vous avez installé un cadenas dans l'anneau de sécurité situé sur le panneau arrière, ôtez-le.

#### $\sqrt{N}$  PRÉCAUTION : Pour prévenir tout risque de choc électrique, débranchez toujours votre ordinateur de la prise électrique avant d'ouvrir le capot.

- 6 Déposez l'ordinateur sur le côté, comme indiqué sur l'illustration.
- AVIS : Assurez-vous qu'il existe un espace suffisant pour permettre l'ouverture du capot, à savoir au moins 30 cm alentour.
- 7 Ouvrez le capot de l'ordinateur :
	- a À l'arrière de l'ordinateur, appuyez sur le bouton d'éjection situé du côté droit de l'ordinateur d'une main, tout en tirant le capot vers le haut avec l'autre main.
	- b Appuyez sur le bouton d'éjection situé du côté gauche de l'ordinateur d'une main, tout en tirant le capot vers le haut avec l'autre main.
	- c Maintenez le bas de l'ordinateur d'une main, tout en tirant sur le capot de l'autre main pour l'ouvrir.

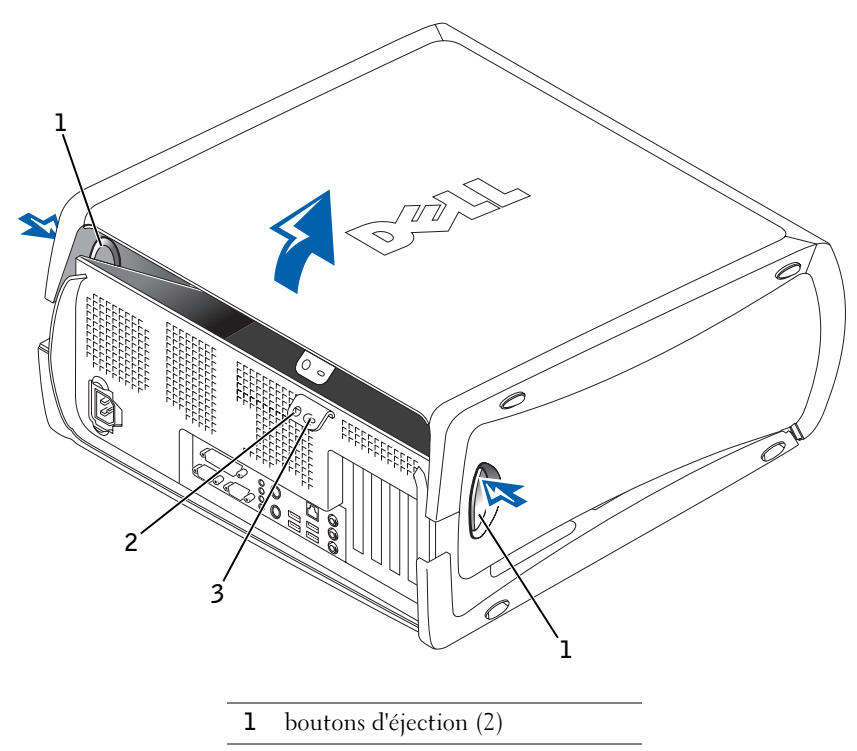

- 2 anneau pour cadenas
- 3 fente pour câble de sécurité

# L'intérieur de votre ordinateur

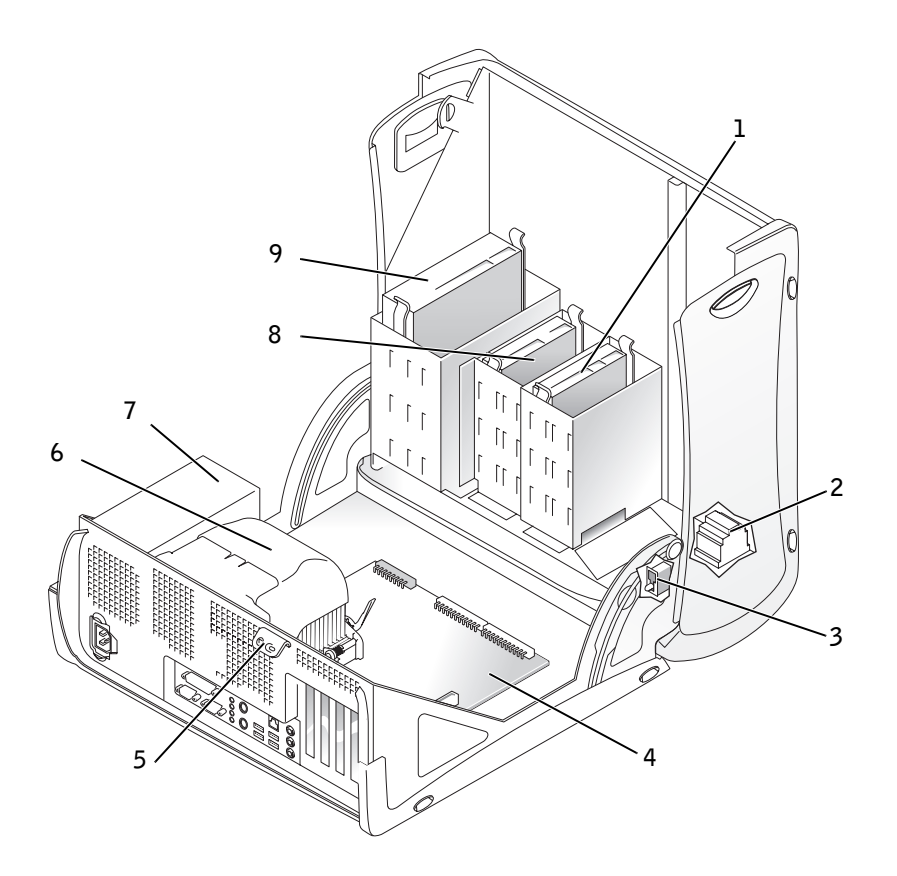

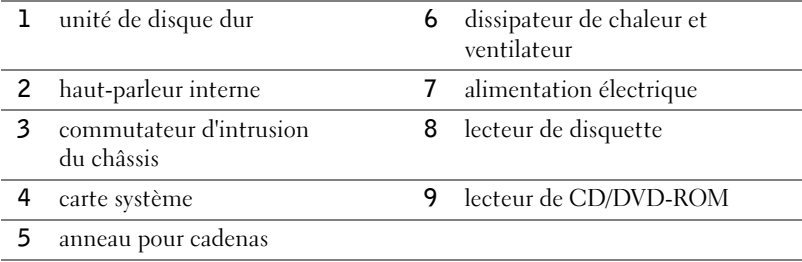

# Résolution des problèmes

## Résolution des problèmes d'incompatibilité logicielle ou matérielle

## Microsoft® Windows® XP

Avec les systèmes d'exploitation Windows XP, les conflits d'interruption (IRQ) se produisent lorsqu'un périphérique n'est pas détecté lors de l'installation du système d'exploitation ou lorsqu'il est détecté mais qu'il n'est pas correctement configuré.

Pour retrouver des conflits sur un ordinateur fonctionnant sous Windows XP :

- 1 Cliquez sur le bouton Start (Démarrer), puis sur Control Panel (Panneau de configuration).
- 2 Cliquez sur Performance and Maintenance (Performances et maintenance) puis sur System (Système).
- 3 Cliquez sur l'onglet Hardware (Matériel), puis sur Device Manager (Gestionnaire de périphériques).
- 4 Dans la liste Device Manager (Gestionnaire de périphériques), vérifiez s'il existe des conflits avec les autres périphériques.

Les conflits sont indiqués par un point d'exclamation jaune (!) situé en regard du périphérique qui est à l'origine du conflit ou par un x rouge (X) lorsque le périphérique a été désactivé.

5 Double-cliquez sur l'un des conflits pour afficher la fenêtre Properties (Propriétés).

En cas de conflit d'IRQ, la zone Device (Périphérique) de la fenêtre Properties (Propriétés) signale les autres cartes ou périphériques qui partagent cette IRQ.

6 Corrigez les conflits, en reconfigurant les périphériques ou en les supprimant du Gestionnaire de périphériques.

Vous pouvez également utiliser le Hardware Troubleshooter (utilitaire de résolution de problèmes matériels) de Windows XP :

- 1 Cliquez sur le bouton Start (Démarrer), puis cliquez sur Help and Support (Aide et support technique).
- 2 Tapez hardware troubleshooter (utilitaire de résolution de problèmes matériels) dans le champ Search (Rechercher), puis cliquez sur la flèche pour lancer la recherche.
- 3 Cliquez sur Hardware Troubleshooter (utilitaire de résolution de problèmes matériels) dans la liste Search Results (Résultats de la recherche).
- 4 Dans la liste Hardware Troubleshooter (utilitaire de résolution de problèmes matériels), cliquez sur I need to resolve a hardware conflict on my computer (je dois résoudre un problème matériel sur mon ordinateur), puis sur Next (Suivant).

#### Windows 2000

Pour retrouver des conflits sur un ordinateur fonctionnant sous Windows 2000 ·

- 1 Cliquez sur le bouton Start (Démarrer), pointez sur Settings (Paramètres), puis cliquez sur Control Panel (Panneau de configuration).
- 2 Dans le Control Panel (Panneau de configuration), double-cliquez sur System (Système).
- 3 Cliquez sur l'onglet Hardware (Matériel).
- 4 Cliquez sur Device Manager (Gestionnaire de périphériques).
- 5 Cliquez sur View (Afficher), puis sur Resources by connection (Ressources par connexion).
- 6 Double-cliquez sur Interrupt request (IRQ) [Interrompre requête (IRQ)] pour afficher les affectations d'IRQ.

Les conflits sont indiqués par un point d'exclamation jaune (!) situé en regard du périphérique qui est à l'origine du conflit ou par un x rouge (X) lorsque le périphérique a été désactivé.

7 Double-cliquez sur l'un des conflits pour afficher la fenêtre Properties (Propriétés).

En cas de conflit d'IRQ, la zone Device (Périphérique) de la fenêtre Properties (Propriétés) signale les autres cartes ou périphériques qui partagent cette IRQ.

8 Corrigez les conflits, en reconfigurant les périphériques ou en les supprimant du Gestionnaire de périphériques.

Vous pouvez également utiliser le Hardware Troubleshooter (utilitaire de résolution de problèmes matériels) de Windows 2000 :

- 1 Cliquez sur le bouton Start (Démarrer), puis cliquez sur Help (Aide).
- 2 Cliquez sur Troubleshooting and Maintenance (Dépannage et maintenance) sous l'onglet Contents (Sommaire), cliquez sur Windows 2000 troubleshooters (utilitaires de résolution de problèmes de Windows 2000), puis sur Hardware (Matériel).
- 3 Dans la liste Hardware Troubleshooter (utilitaire de résolution de problèmes matériels), cliquez sur I need to resolve a hardware conflict on my computer (je dois résoudre un problème matériel sur mon ordinateur), puis sur Next (Suivant).

### Utilisation de la fonction de restauration du système de Windows XP

Le système d'exploitation Microsoft® Windows® XP offre une fonction de restauration du système, vous permettant de ramener votre ordinateur à une étape précédente (sans pour autant affecter les fichiers de données) lorsque des changements du matériel, des logiciels ou d'autres réglages du système ont créé une situation indésirable pour l'ordinateur. Reportez-vous au [« Centre d'aide et de support technique pour Windows XP » page 36](#page-35-0)  pour obtenir de plus amples informations sur l'utilisation de la fonction System Restore (Restauration du système).

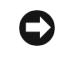

 AVIS : Effectuez des sauvegardes régulières de vos fichiers de données. La restauration du système ne gère pas vos fichiers de données et ne peut pas non plus les récupérer.

#### Création d'un point de restauration

- 1 Cliquez sur le bouton Start (Démarrer), puis cliquez sur Help and Support (Aide et support technique).
- 2 Cliquez sur System Restore (Restauration du système).
- 3 Suivez les instructions qui s'affichent à l'écran.

#### Restauration de l'ordinateur à un état antérieur

- AVIS : Avant de restaurer l'ordinateur à un état antérieur, enregistrez et fermez tous les fichiers et les programmes ouverts. Ne modifiez, ouvrez ou supprimez en aucun cas des fichiers ou des programmes tant que la restauration du système n'est pas terminée.
- 1 Cliquez sur le bouton Start (Démarrer), pointez sur All Programs (Tous les programmes  $\rightarrow$  Accessories (Accessoires)  $\rightarrow$  System Tools (Outils système), puis cliquez sur System Restore (Restauration du système).
- 2 Vérifiez que l'option Restore my computer to an earlier time (restaurer mon ordinateur à une heure antérieure) est sélectionnée et cliquez sur Next (Suivant).
- 3 Cliquez sur la date à laquelle vous souhaitez restaurer l'ordinateur.

L'écran Select a Restore Point (Sélectionnez un point de restauration) inclut un calendrier vous permettant de visualiser et de sélectionner les points de restauration. Toutes les dates du calendrier comportant des points de restauration apparaissent en gras.

4 Sélectionnez un point de restauration et cliquez sur Next (Suivant).

Si une date du calendrier contient un seul point de restauration, ce dernier est sélectionné automatiquement. Si plusieurs points de restauration sont disponibles, cliquez sur celui que vous souhaitez utiliser.

5 Cliquez sur Next (Suivant).

Une fois que la fonction System Restore (Restauration du système) termine la collecte des données, l'écran Restoration Complete (Restauration terminée) apparaît et l'ordinateur redémarre automatiquement.

6 Une fois l'ordinateur redémarré, cliquez sur OK.

Pour changer de point de restauration, répétez les étapes précédentes un utilisant un autre point de restauration ou annulez la restauration.

#### Utilisation de la dernière configuration adaptée sous Windows 2000

- 1 Redémarrez votre ordinateur et appuyez sur <F8> lorsque le message Please select the operating system to start (Sélectionnez le système d'exploitation pour commencer) apparaît.
- 2 Sélectionnez Last Known Good Setting (Dernière configuration adaptée), appuyez sur <Entrée>, puis sur la touche <L> et sélectionnez votre système d'exploitation lorsque vous y êtes invité.

#### Autres options permettant de résoudre des conflits logiciels ou matériels

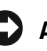

- **EX AVIS** : Les procédures suivantes effacent toutes les informations sur votre disque dur.
- Si les procédures qui précèdent n'ont pas fonctionné, exécutez un formatage de bas niveau sur votre disque dur.

Reportez-vous au guide d'installation de votre système d'exploitation pour obtenir de plus amples informations.

• Réinstallez le système à l'aide du CD du guide d'installation et du système d'exploitation.

## Quand utiliser les Diagnostics Dell

Si vous rencontrez un problème avec votre ordinateur, exécutez les Diagnostics Dell avant de contacter le service technique. Les résultats du test fournissent en effet des informations importantes pour le personnel d'assistance de Dell.

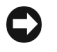

**AVIS** : Utilisez les Diagnostics Dell pour tester uniquement votre ordinateur Dell™. L'emploi de ce programme avec d'autres ordinateurs peut provoquer des réponses inexactes de leur part ou générer des messages d'erreur.

Les Diagnostics Dell vous permettent de :

- Effectuer des vérifications rapides ou des tests approfondis sur un périphérique ou sur tous les périphériques
- Choisir le nombre d'exécutions d'un test
- Afficher ou imprimer des résultats de test ou les enregistrer dans un fichier
- Suspendre le test en cas de détection d'une erreur ou le terminer en cas de survenue de plusieurs erreurs
- Accéder en ligne aux écrans d'aide décrivant les tests et leur méthode d'exécution
- Lire les messages qui vous indiquent si les tests se sont terminés avec succès
- Recevoir des messages d'erreur en cas de détection de problèmes

## Avant de commencer le test

#### $\sqrt{N}$  PRÉCAUTION : Avant de lancer n'importe laquelle des procédures de cette section, suivez les instructions de sécurité fournies dans le Guide d'informations du système.

- Allumez votre imprimante si elle est connectée.
- Entrez dans la configuration du système, étudiez les informations de configuration de votre ordinateur et activez tous les composants et périphériques, notamment les connecteurs.

## Lancement des Diagnostics Dell

Dell vous recommande d'imprimer ces procédures avant de commencer.

1 Ouvrez les Diagnostics Dell sur votre disque dur ou depuis le CD Drivers and Utilities (Pilotes et utilitaires).

À partir du disque dur :

- a Arrêtez puis redémarrez l'ordinateur.
- b Lorsque F2 = Setup apparaît dans le coin supérieur droit de l'écran, appuyez sur  $\langle \text{Ctrl}\rangle < A$ lt $\langle \text{F10}\rangle$ .

Si vous laissez passer ce message et que le logo Microsoft® Windows® apparaît, attendez jusqu'à voir le bureau Windows. Éteignez alors votre ordinateur et faites une nouvelle tentative. Lorsque l'ordinateur démarre sur les Diagnostics Dell, rendez-vous à l'étape 2.

## **REMARQUE** : Cette

fonction modifie la séquence de démarrage une seule fois. Au prochain démarrage, l'ordinateur démarrera à l'aide des périphériques spécifiés dans la configuration système.

#### À partir du CD Drivers and Utilities (Pilotes et utilitaires) :

- a Arrêtez puis redémarrez l'ordinateur.
- b Lorsque F2 = Setup apparaît dans le coin supérieur droit de l'écran, appuyez sur <Ctrl><Alt><F8>.

Si vous laissez passer ce message et que le logo Microsoft Windows apparaît, attendez jusqu'à voir le bureau Windows. Éteignez alors votre ordinateur et faites une nouvelle tentative.

Le menu Boot Device (Démarrage du périphérique) apparaît.

- c Modifiez la section Boot Sequence (Séquence de démarrage) afin d'utiliser le périphérique IDE CD-ROM en premier lieu au démarrage.
- <sup>d</sup> Insérez le CD Drivers and Utilities (Pilotes et utilitaires) dans le lecteur.
- e Appuyez sur  $\langle$ Alt $\rangle$  $\langle$ b $\rangle$  pour quitter la configuration système et enregistrer vos modifications.
- f Redémarrez votre ordinateur.

Le menu Dell Diagnostics (Diagnostics Dell) apparaît.

- g Sélectionnez Dell 32-bit Diagnostics (Diagnostics Dell 32 bits) dans la liste numérotée. Si plusieurs versions sont recensées, sélectionnez celle correspondant à votre ordinateur.
- 2 Lorsque le menu principal Dell Diagnostics (Diagnostics Dell) apparaît, sélectionnez le type de test à réaliser.

#### Signaux sonores

Il est possible que votre ordinateur émette une série de signaux sonores identifiant un problème. Vous pouvez par exemple entendre (code 1-3-1) un signal long, un ensemble de trois sons courts, puis un nouveau signal long. Cette série vous indique que l'ordinateur rencontre un problème de mémoire.

En cas d'émission d'un signal sonore, écrivez-le et consultez le « Codes sonores » dans le Guide d'utilisation.

## Messages d'erreur

En cas de survenue d'une erreur au démarrage, un message peut s'afficher sur l'écran pour identifier le problème. Reportez-vous à la section « Messages d'erreur » dans le Guide d'utilisation pour obtenir des suggestions sur la résolution des problèmes.

## Voyants de diagnostic

Pour vous aider à résoudre un problème, votre ordinateur est équipé de quatre voyants, situés sur le panneau arrière, et intitulés « A », « B », « C » et « D ». Ces voyants peuvent s'allumer en jaune ou en vert. Au cours d'un démarrage normal, les voyants clignotent. Une fois l'ordinateur allumé, ils restent verts. Toutefois, si l'ordinateur subit un mauvais fonctionnement, la couleur et la séquence d'apparition des voyants vous permettent d'identifier le problème.

 $\sqrt{!}$  PRÉCAUTION : Avant de lancer n'importe laquelle des procédures de cette section, suivez les instructions de sécurité fournies dans le Guide d'informations du système.

Motif des voyants Description du

## **ZA REMARQUE : Si**

le message n'est pas répertorié, consultez la documentation du système d'exploitation ou du programme en cours d'utilisation au moment où le message est apparu.

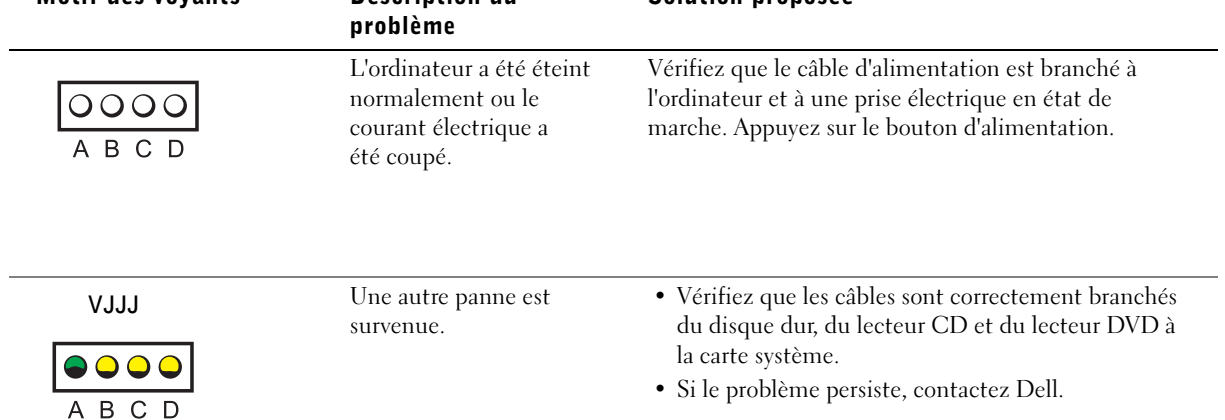

Solution proposée

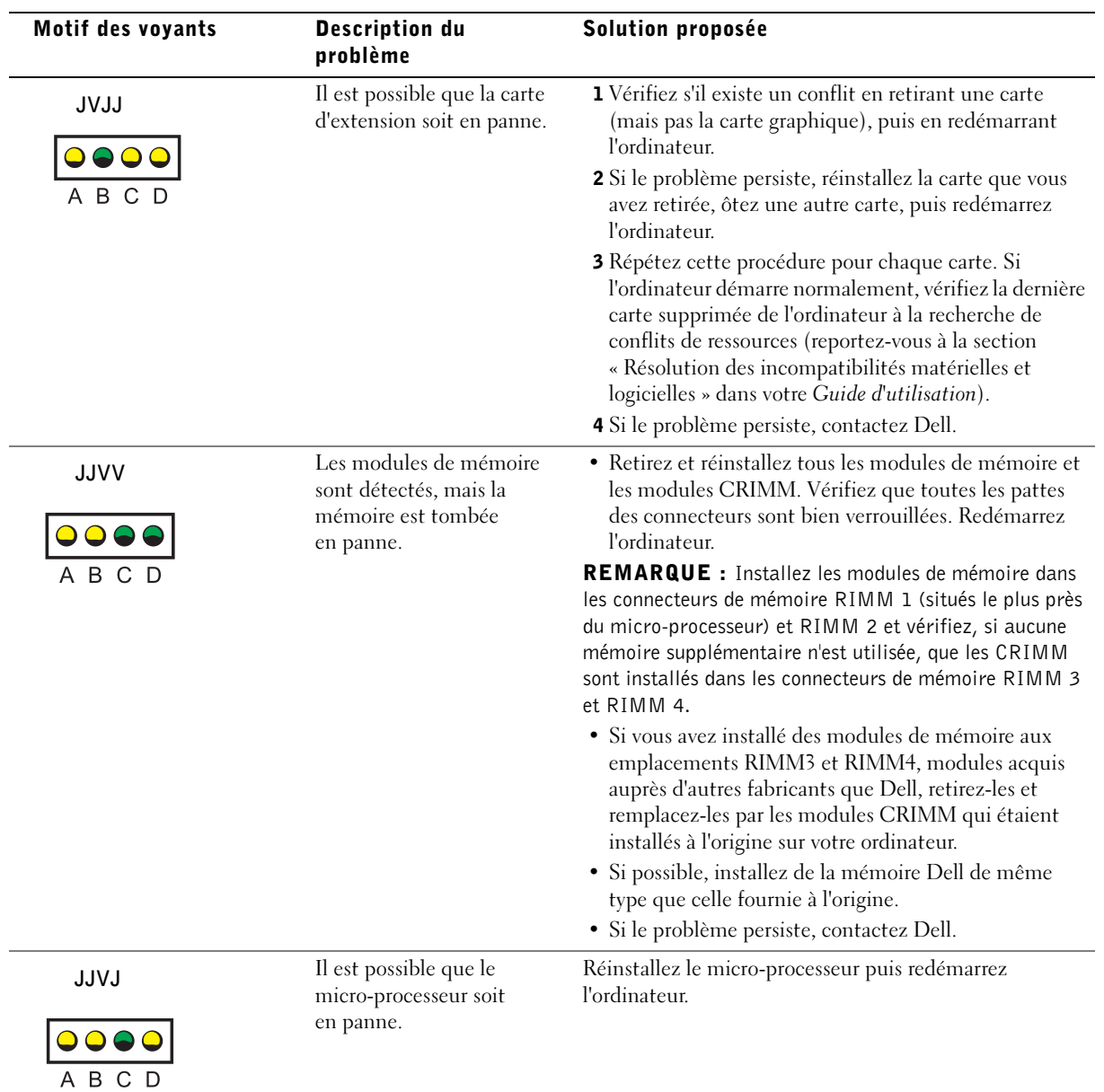

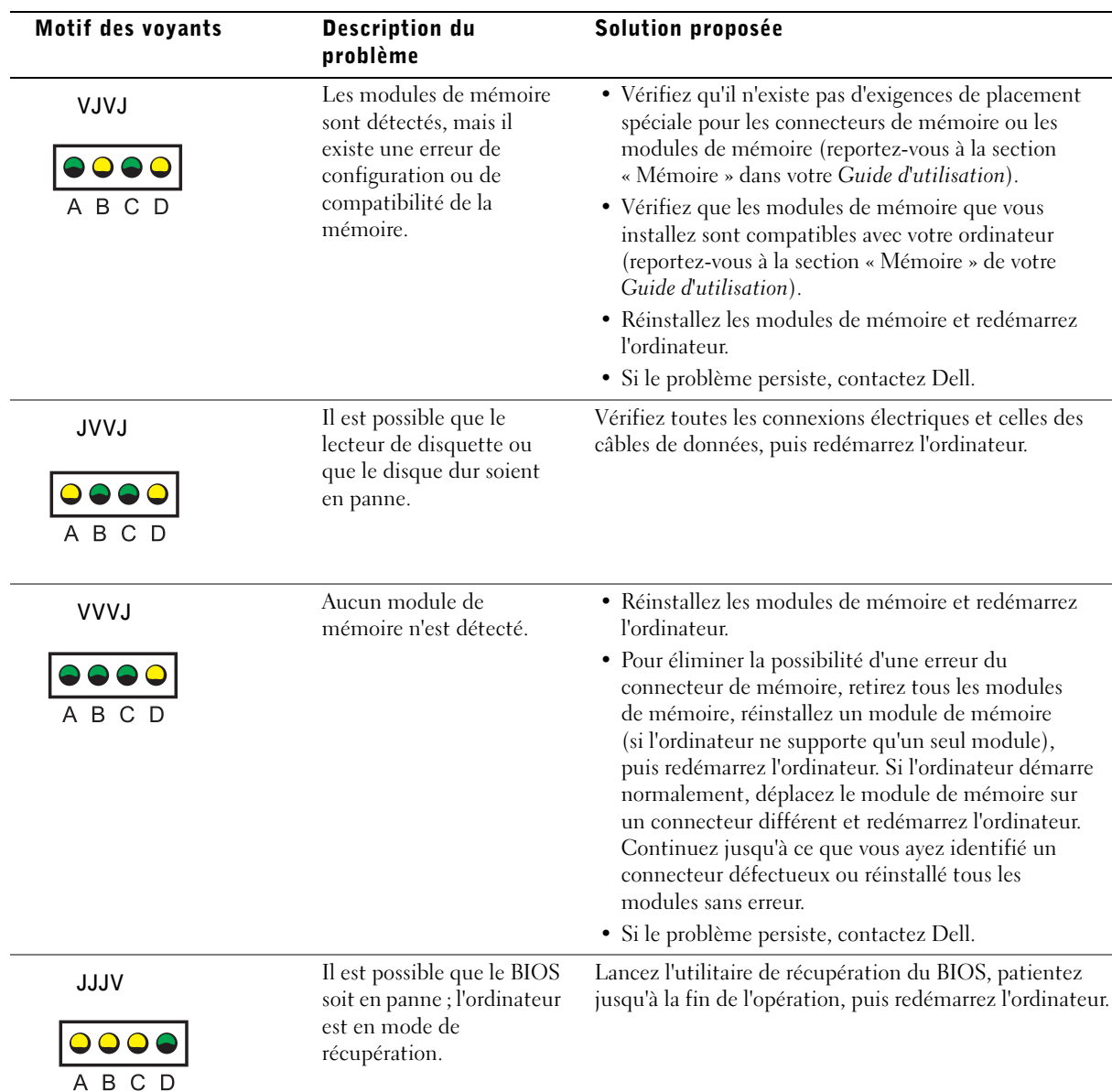

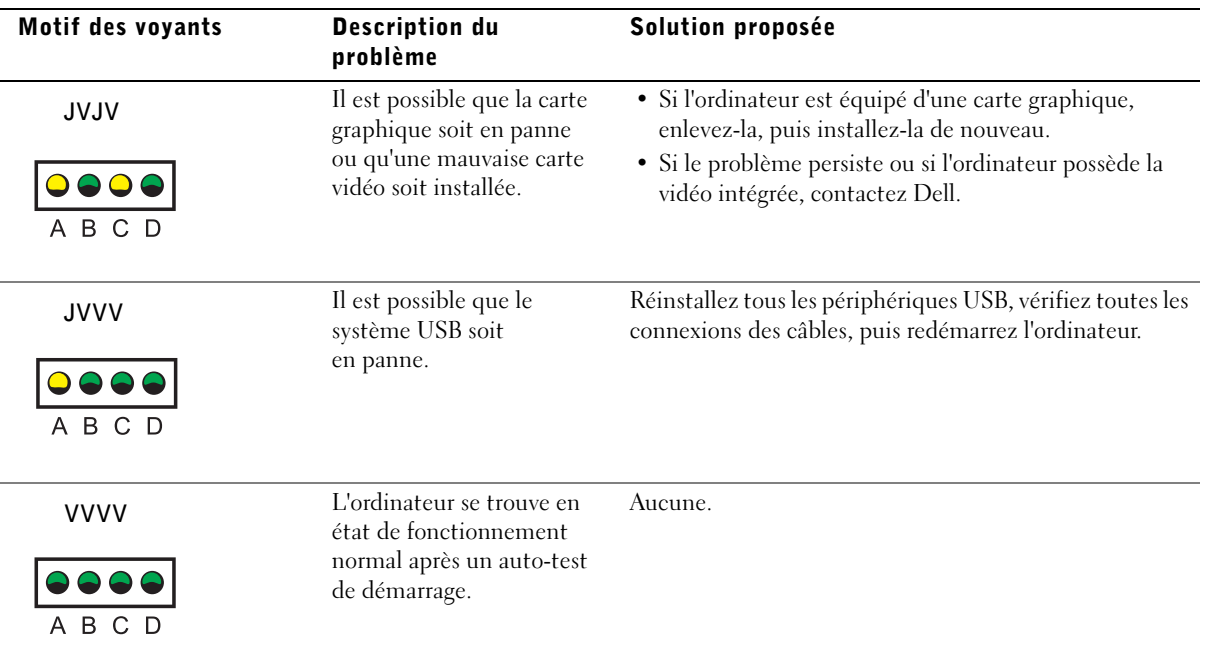

Au cas où il ne serait pas possible de résoudre un problème de l'ordinateur par le biais des étapes de cette section ou des procédures de la section « Solutions » de votre Guide d'utilisation, réalisez les étapes suivantes avant de contacter Dell :

- 1 Rédigez une description détaillée de l'erreur, des signaux ou du voyant de diagnostic.
- 2 Notez votre Code de service express et votre Numéro de service.
- 3 Contactez Dell depuis l'endroit où se trouve votre ordinateur.

# Foire aux questions

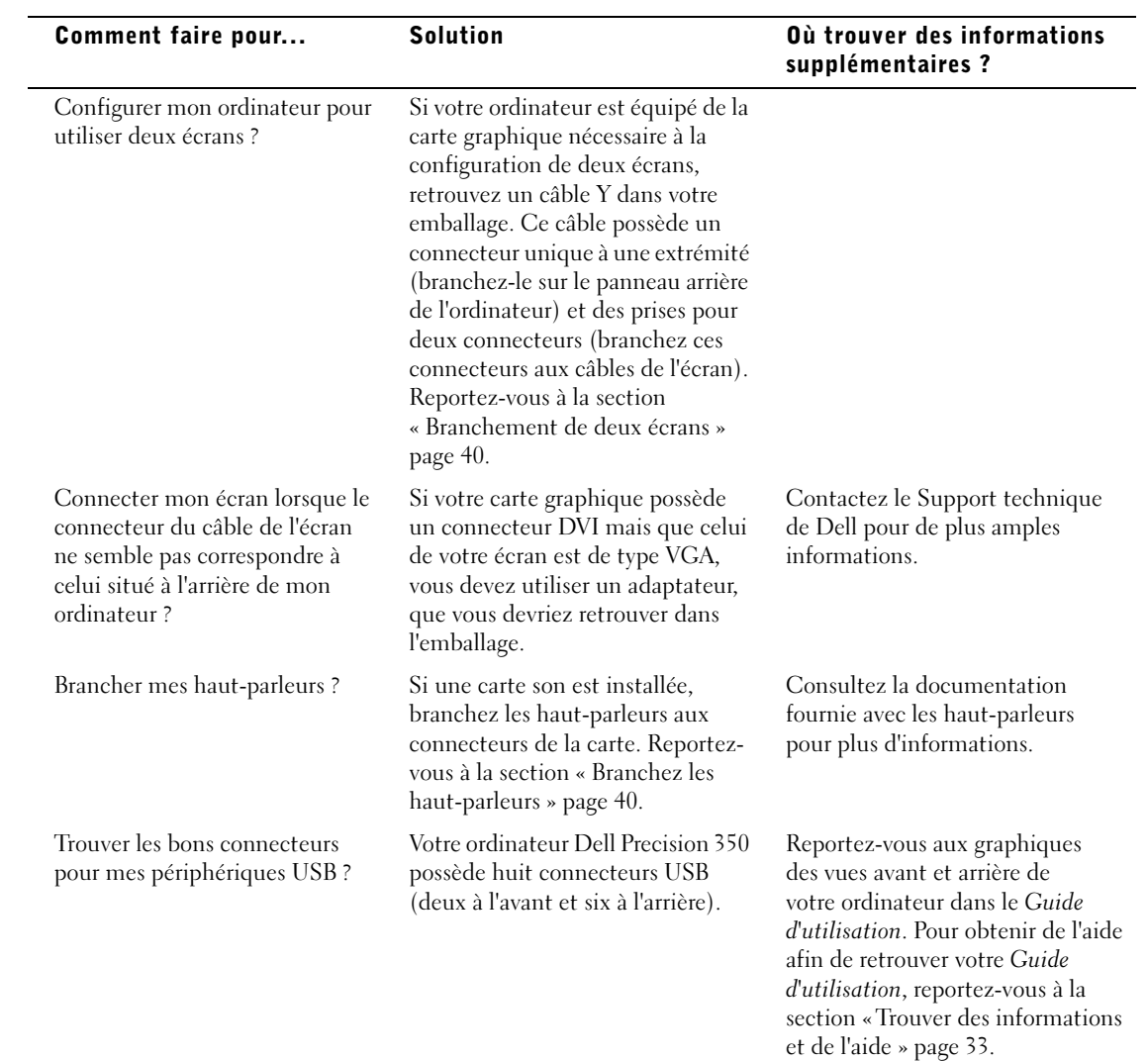

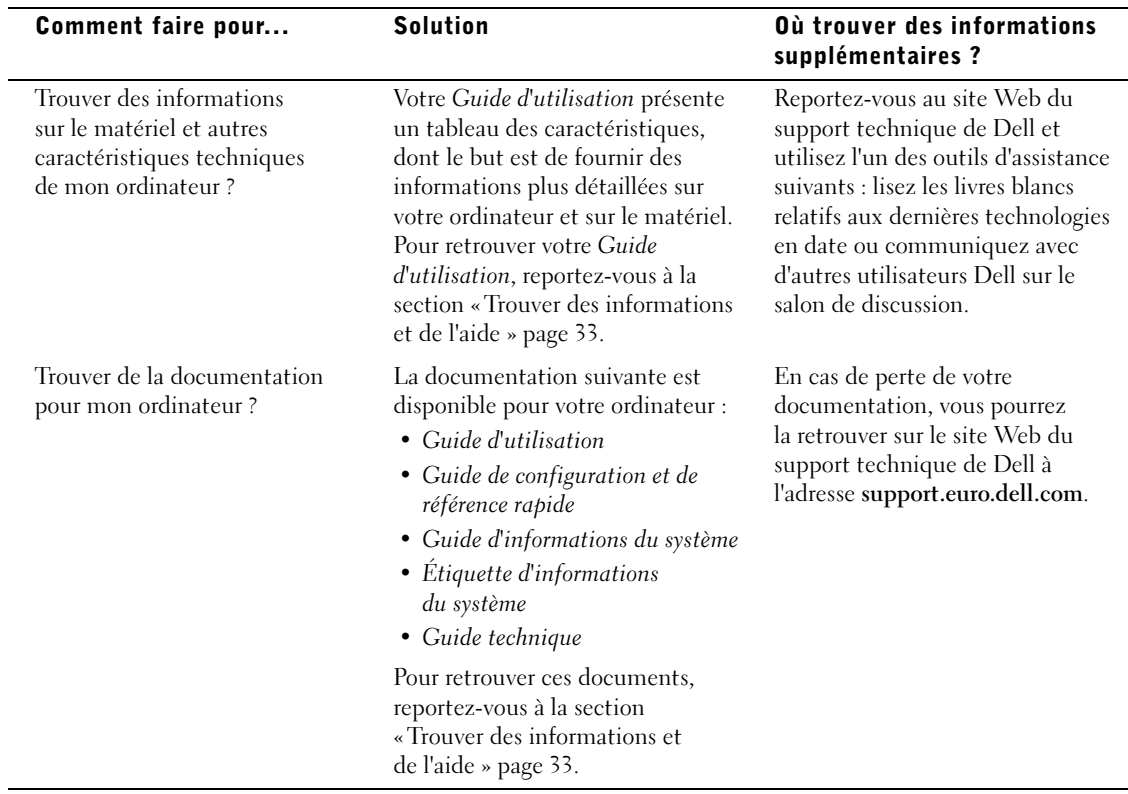

Dell Precision™ 350 Workstation

# Setup- und Schnellreferenzhandbuch

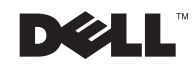

## Hinweise, Vorsichtshinweise und Warnungen

**HINWEIS:** Ein HINWEIS macht auf wichtige Informationen aufmerksam, mit denen Sie das System besser einsetzen können.

 VORSICHT: VORSICHT warnt vor möglichen Beschädigungen der Hardware oder vor Datenverlust und zeigt, wie diese vermieden werden können.

WARNUNG: Eine WARNUNG weist auf Gefahrenquellen hin, die materielle Schäden, Verletzungen oder sogar den Tod von Personen zur Folge haben können.

# Abkürzungen und Akronyme

Eine vollständige Liste von Abkürzungen und Akronymen finden Sie im Benutzerhandbuch.

Wenn Sie einen Dell™-Computer der N-Serie besitzen, treffen alle Referenzen in diesem Dokument auf die Microsoft® Windows®-Betriebssysteme nicht zu.

**Irrtümer und technische Änderungen vorbehalten. © 2002 Dell Computer Corporation. Alle Rechte vorbehalten.**

September 2002 P/N 9T217 Rev. A00

\_\_\_\_\_\_\_\_\_\_\_\_\_\_\_\_\_\_\_\_

Nachdrucke jeglicher Art ohne die vorherige schriftliche Genehmigung der Dell Computer Corporation sind strengstens untersagt.

Marken in diesem Text: *Dell*, das *DELL*-Logo und *Dell Precision* sind Marken der Dell Computer Corporation; *Microsoft* und *Windows* sind eingetragene Marken der Microsoft Corporation.

Alle anderen in dieser Dokumentation genannten Marken und Handelsbezeichnungen sind Eigentum der entsprechenden Hersteller und Firmen. Die Dell Computer Corporation verzichtet auf alle Besitzrechte an Marken und Handelsbezeichnungen, die nicht ihr Eigentum sind.

# Inhalt

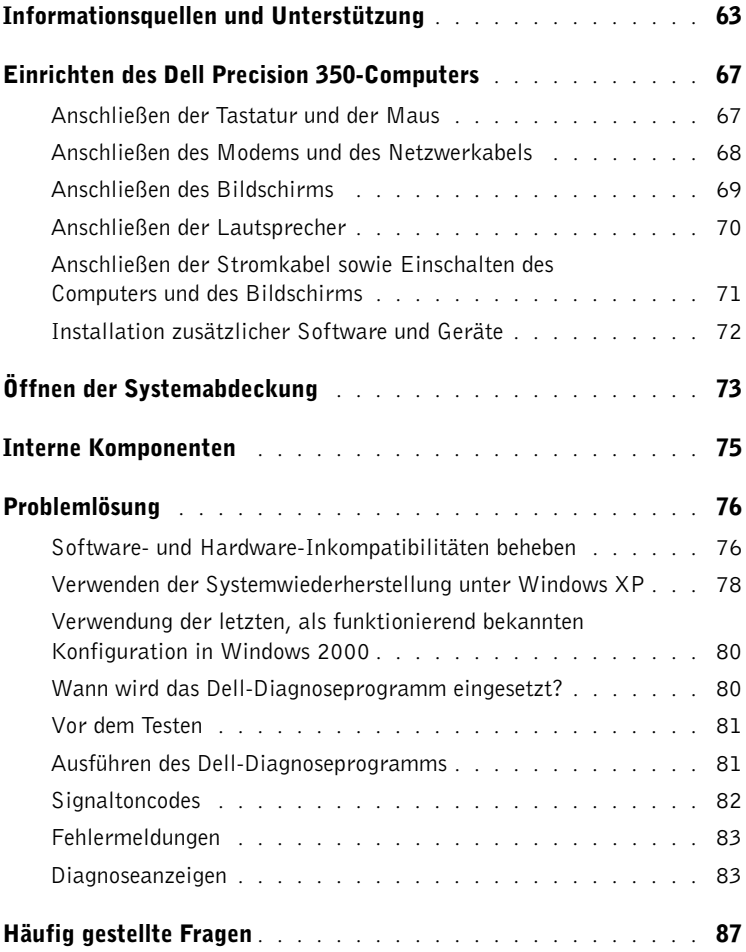

# <span id="page-62-0"></span>Informationsquellen und Unterstützung

Die folgende Tabelle enthält Informationsquellen und Hilfsprogramme, die von Dell zu Ihrer Unterstützung bereit gestellt werden. Weiteres Informations- und Dokumentationsmaterial ist möglicherweise im Lieferumfang des Computers enthalten.

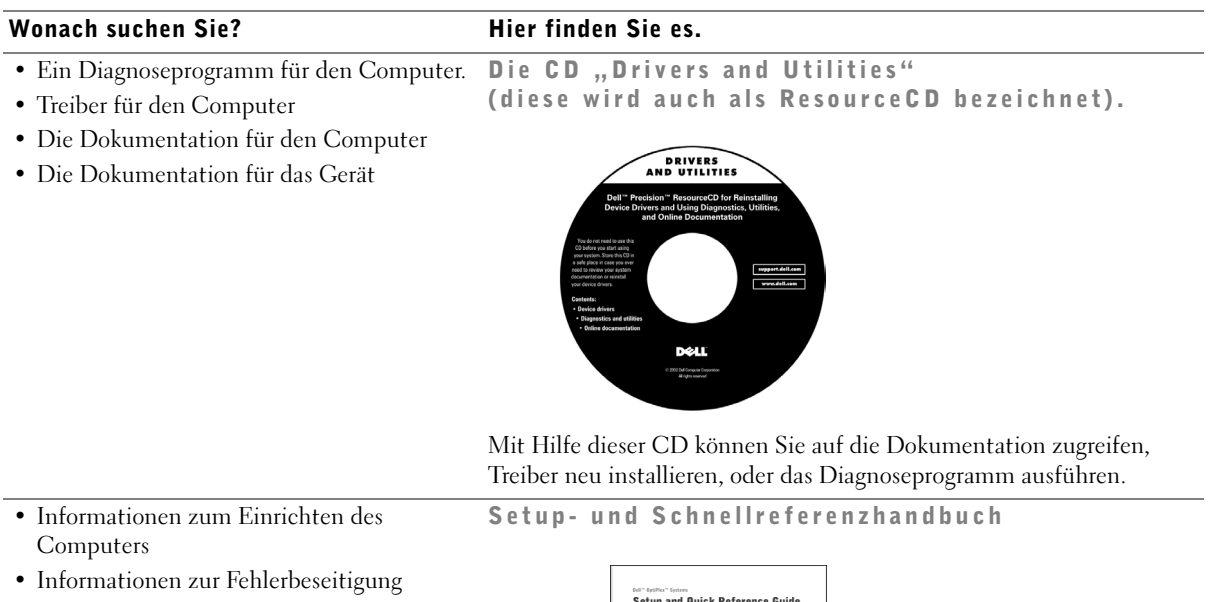

• Werkzeuge und Dienstprogramme

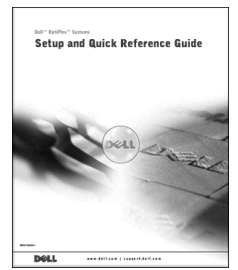

#### Wonach suchen Sie? The Miller finden Sie es.

- Expressdienst-Codenummer und Service-Kennnummer
- Microsoft® Windows®-Lizenzetikett

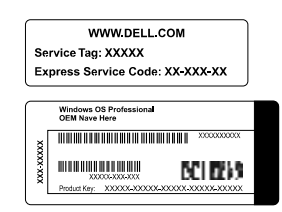

Expressdienst-Codenummer und Produktschlüssel

Diese Etiketten befinden sich auf der Vorderseite des Computers.

• Informationen zum erneuten Installieren des Betriebssystems

**OPERATING SYSTEM OPERATING SYSTEM** Reinstallation<br>W2K + SP n CD on CD<br>" XP Pre **DOLL** reu

Verwenden Sie die Drivers and Utilities-CD, um neuere Treiber für die mit Ihrem Computer ausgelieferten Geräte zu installieren, wenn Sie das Betriebssystem Ihres Computers neu installieren.

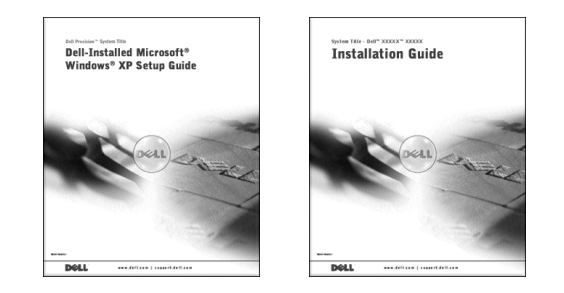

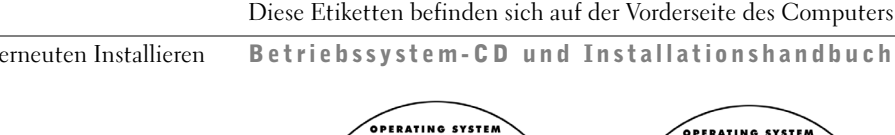

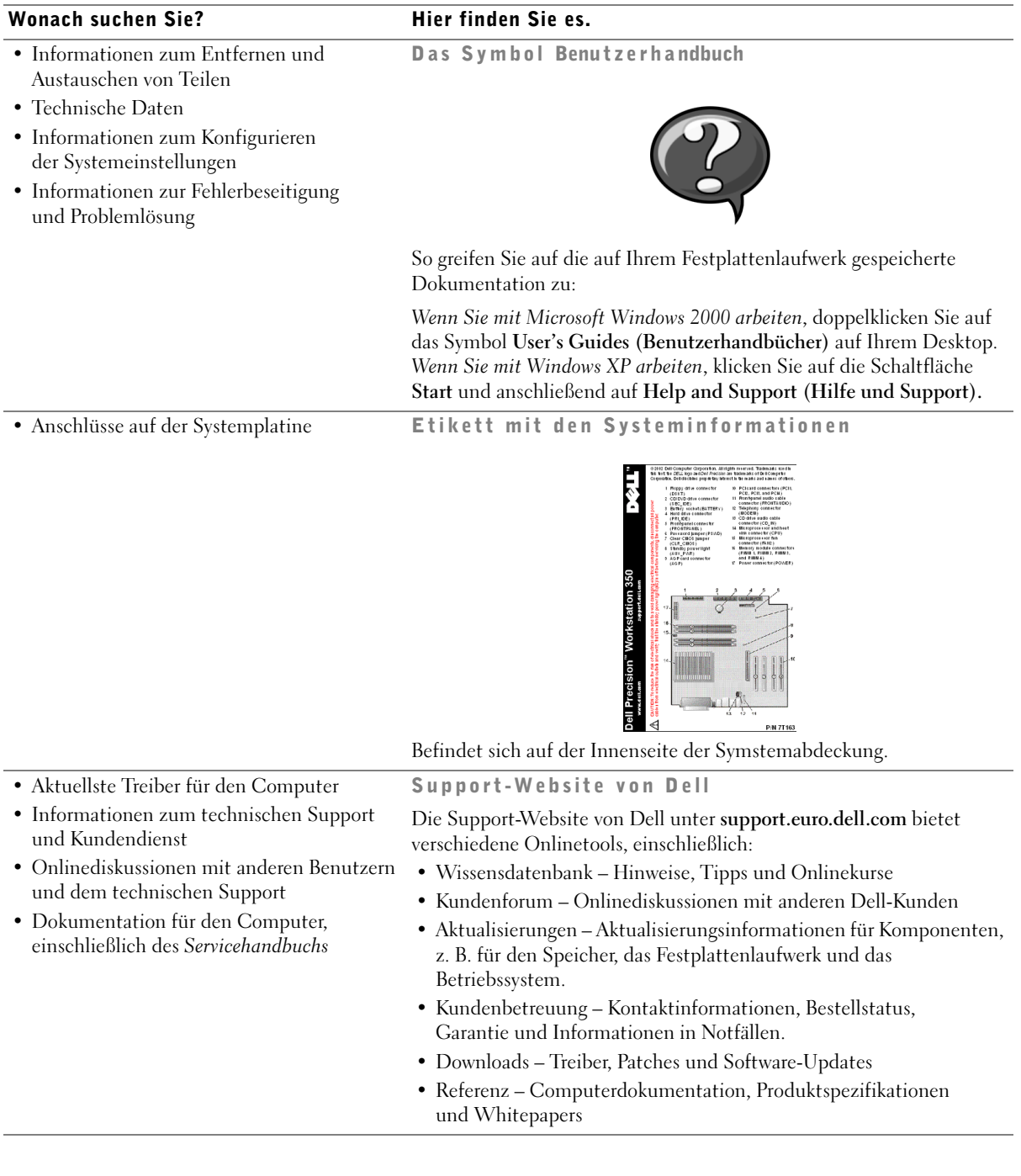

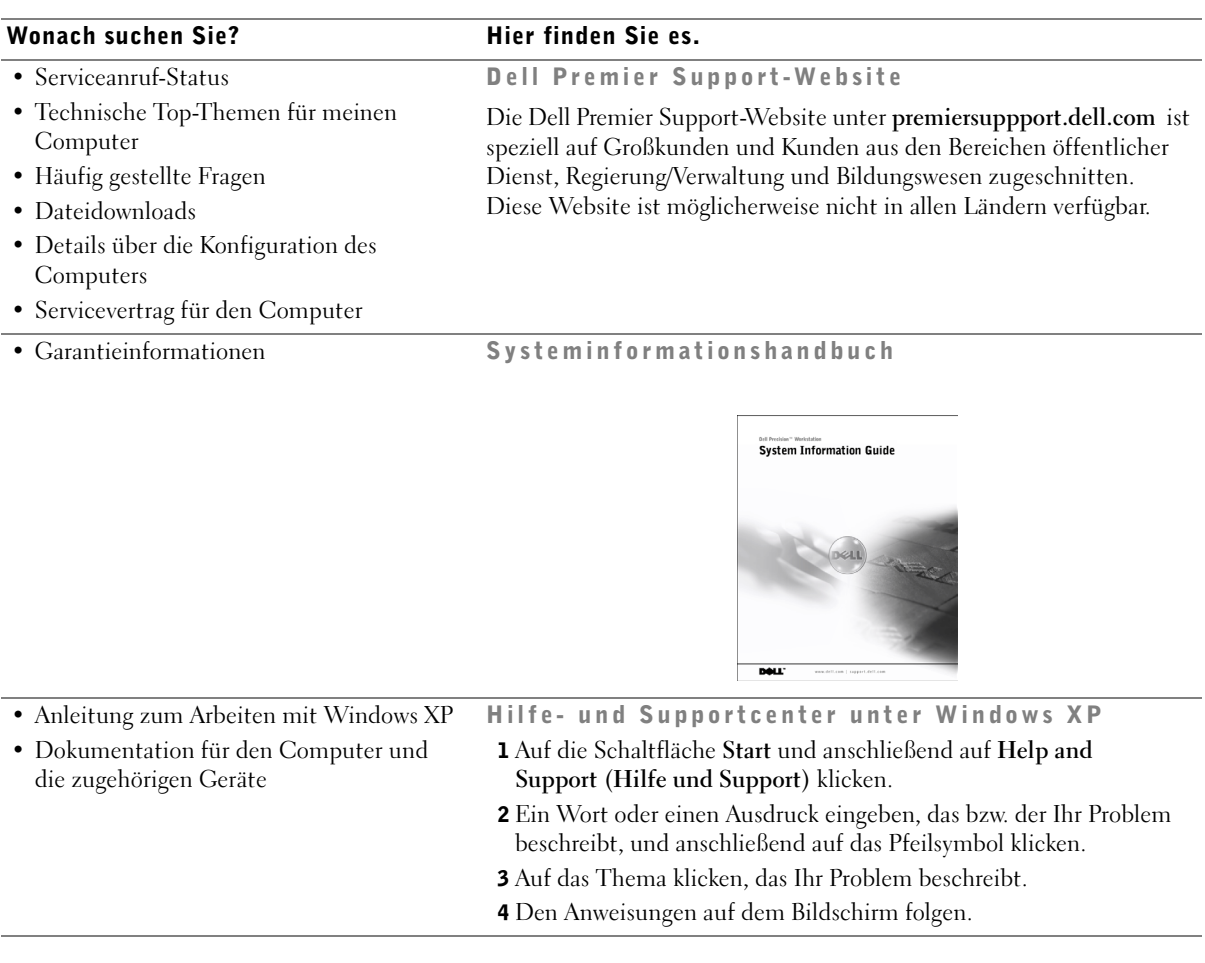

# <span id="page-66-0"></span>Einrichten des Dell Precision 350-Computers

<span id="page-66-1"></span>Sie müssen alle Schritte ausführen, um den Computer korrekt einzurichten.

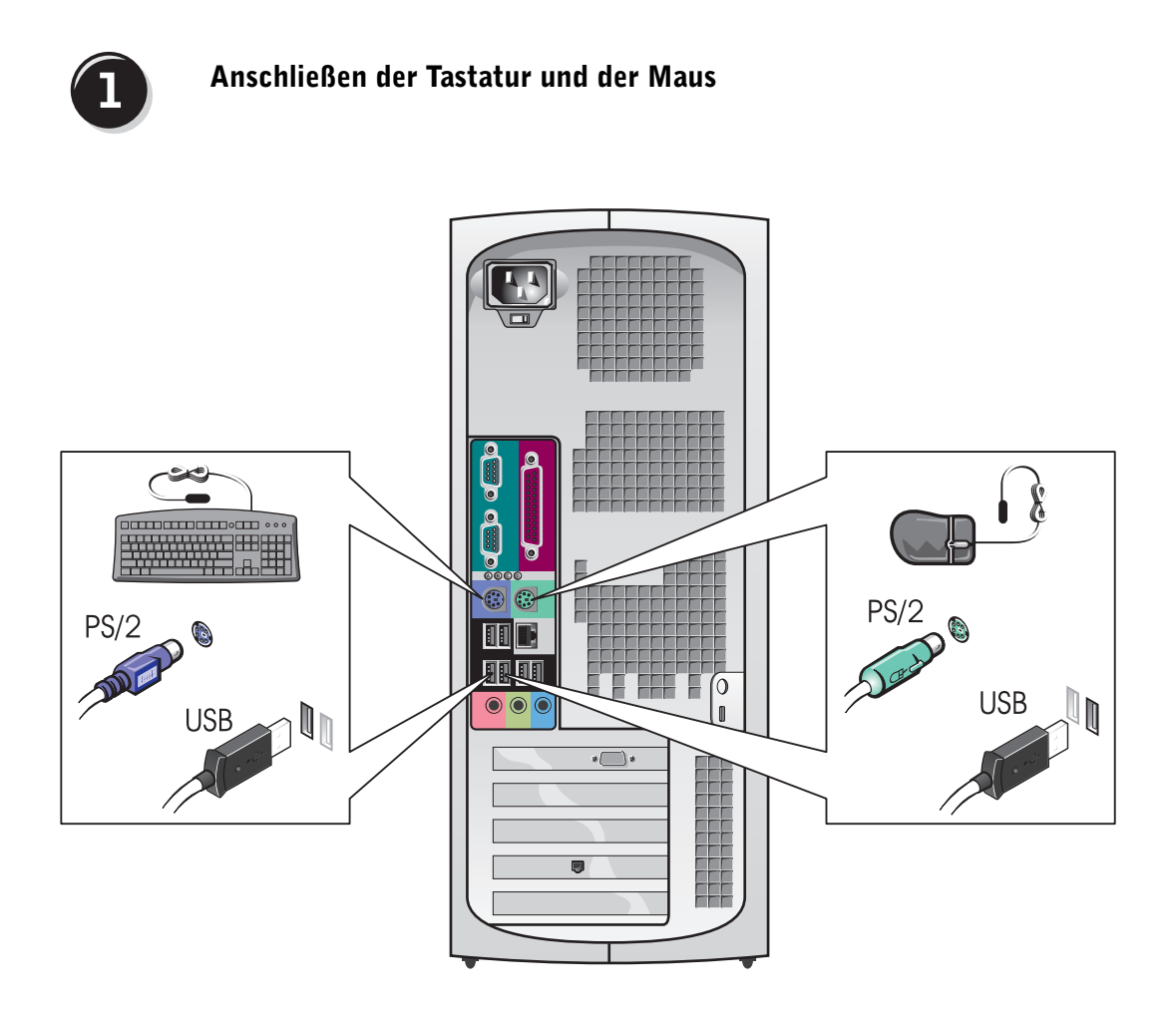

 $\mathscr{U}$  HINWEIS: Wenn auf Ihrem Computer eine Netzwerkkarte installiert ist, schließen Sie das Netzwerkkabel an die Netzwerkkarte an.

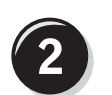

## <span id="page-67-0"></span>Anschließen des Modems und des Netzwerkabels

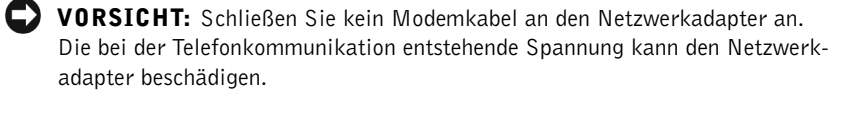

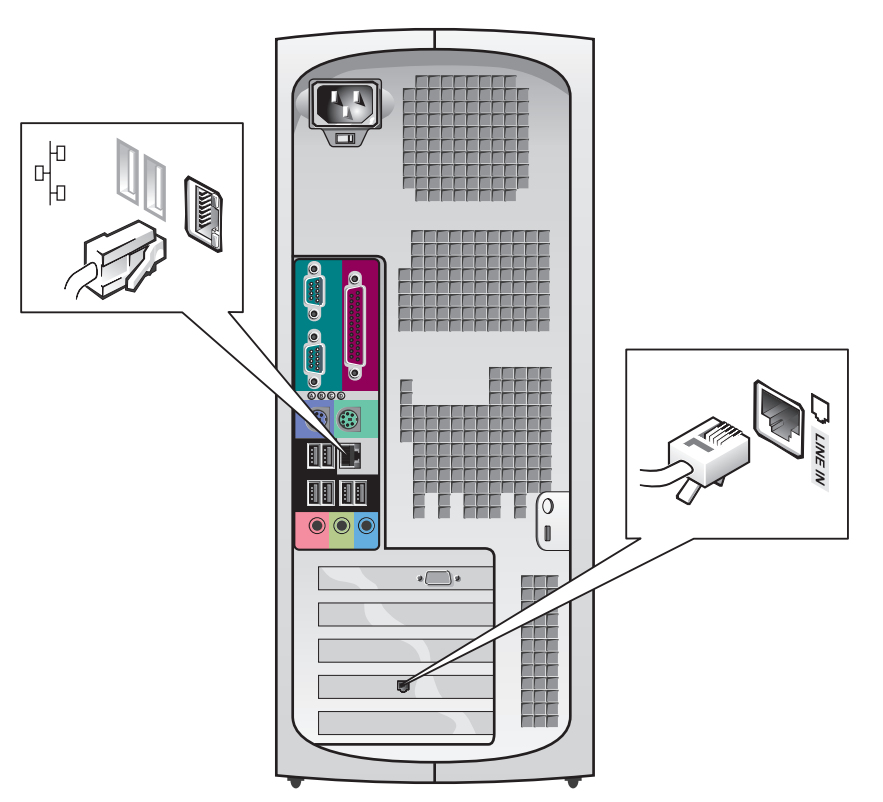

<span id="page-68-0"></span>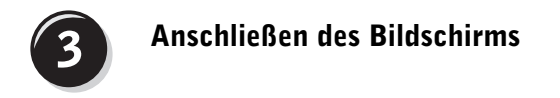

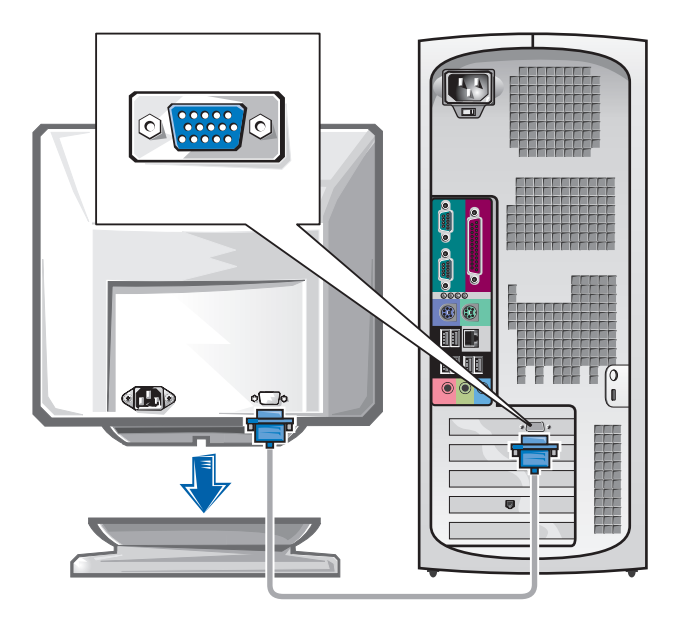

#### Anschließen von Dual-Bildschirmen

 VORSICHT: Verwenden Sie nur die mit dem Computer mitgelieferten Kabel, und schließen Sie das Bildschirmkabel nicht direkt an die Grafikkarte des Dual-Bildschirms an.

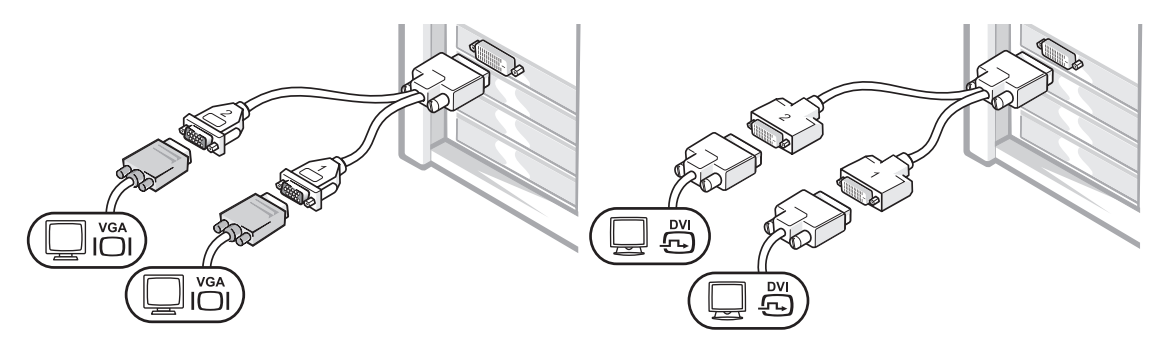

Das Dual-Bildschirm-Kabel verfügt über eine Farbkodierung; der blaue Anschluss ist für den primären Bildschirm und der schwarze Anschluss für den sekundären Monitor bestimmt. Um eine Dual-Bildschirm-Unterstützung zu ermöglichen, müssen beide Bildschirme beim Starten des Computers angeschlossen sein.

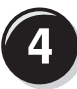

#### <span id="page-69-0"></span>Anschließen der Lautsprecher

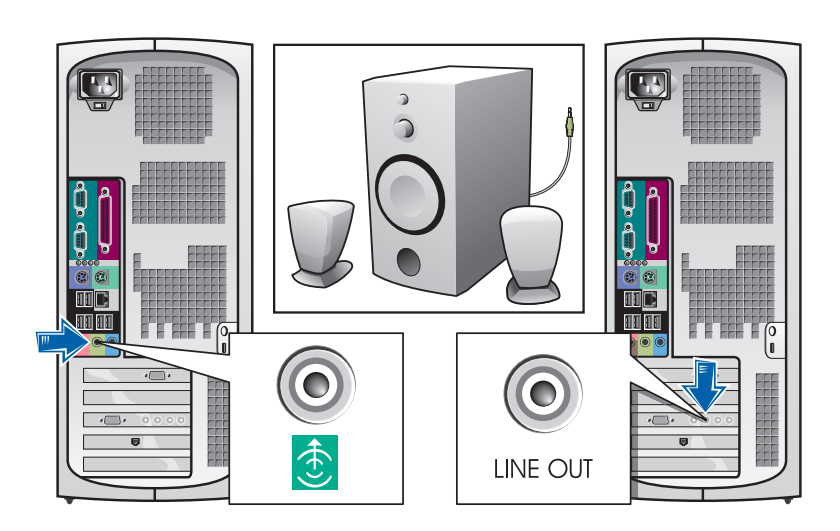

**HINWEIS:** Wenn in Ihrem Computer eine Audiokarte installiert ist, schließen Sie die Lautsprecher an diese Karte an.

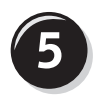

<span id="page-70-0"></span>Anschließen der Stromkabel sowie Einschalten des Computers und des Bildschirms

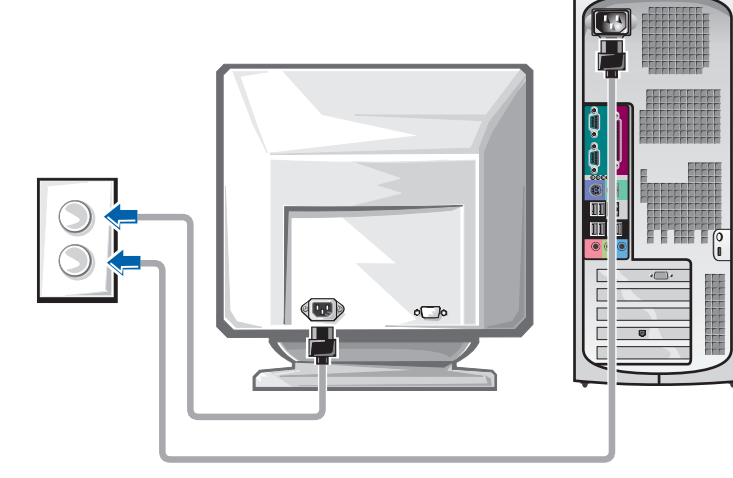

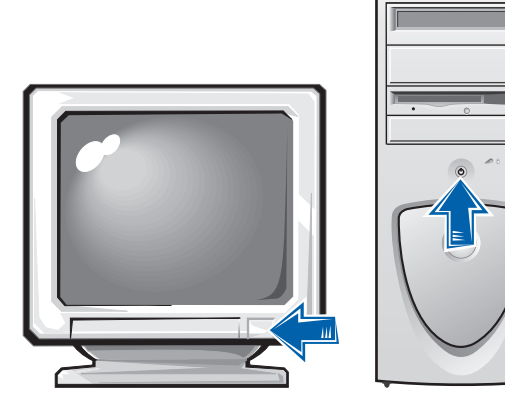

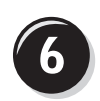

## <span id="page-71-0"></span>Installation zusätzlicher Software und Geräte

Bevor Sie Geräte oder Software installieren, die nicht mit Ihrem Computer ausgeliefert wurden, sollten Sie die mit der Software oder dem Gerät gelieferte Dokumentation lesen oder sich an den Händler wenden, um sicherzustellen, dass die Software bzw. das Gerät mit Ihrem Computer und Betriebssystem kompatibel sind.

## Herzlichen Glückwunsch! Das Einrichten des Computers ist abgeschlossen.

Weitere Informationen über Ihren Computer, einschließlich des Entfernens oder Ersetzens bestimmter Teile, Diagnosen und Tools zur Fehlerbeseitigung finden Sie im Benutzerhandbuch auf der Festplatte, auf der CD Drivers and Utilities oder auf der Support-Website von Dell.

#### So greifen Sie auf das *Benutzerhandbuch* auf der Festplatte zu:

Wenn Sie mit Microsoft Windows 2000 arbeiten, doppelklicken Sie auf das Symbol User's Guides (Benutzerhandbücher).

Wenn Sie mit Windows XP arbeiten, klicken Sie auf die Schaltfläche Start und anschließend auf Help and Support (Hilfe und Support).

#### So greifen Sie auf das *Benutzerhandbuch* auf der CD zu:

**1** Die Drivers and Utilities-CD in das Laufwerk einlegen.

Wenn Sie die Drivers and Utilities -CD zum ersten Mal verwenden, wird das Fenster ResourceCD-Installation geöffnet, das Sie über den Beginn der Installation von der CD informiert.

- 2 Auf OK klicken, um fortzufahren, und auf die Aufforderungen antworten, die vom Installationsprogramm angezeigt werden.
- 3 Im Fenster Welcome Dell System Owner (Willkommen) auf Weiter klicken.
### So greifen Sie auf das *Benutzerhandbuch* auf der Support-Website von Dell zu:

- 1 Die Website www.support.dell.com besuchen.
- 2 Die Aufforderungen auf der Website befolgen, die Informationen über Ihren Computer abfragen.
- 3 Auf der Support-Website von Dell auf Reference (Referenz) klicken, anschließend auf User's Guides (Benutzerhandbücher) und Systems (Systeme) klicken und Ihren Dell Precision-Computer auswählen.

# Öffnen der Systemabdeckung

- $\bigwedge$  WARNUNG: Bevor Sie die in diesem Abschnitt beschriebenen Arbeiten ausführen, befolgen Sie zunächst die Sicherheitshinweise im Systeminformationshandbuch.
	- 1 Den Computer mit Hilfe des Menüs Start herunterfahren.
	- 2 Sicherstellen, dass der Computer und alle zugehörigen Geräte ausgeschaltet sind. Wenn Ihr Computer und die zugehörigen Geräte nicht automatisch beim Herunterfahren des Computers ausgeschaltet wurden, schalten Sie sie jetzt aus.
- VORSICHT: Wenn Sie ein Netzwerkkabel lösen, ziehen Sie es erst vom Computer und dann von der Wandbuchse ab.
- 3 Alle Telefon- und Datenübertragungskabel vom System trennen.
- 4 Den Computer und die daran angeschlossenen Geräte von der Steckdose trennen und den Netzschalter drücken, um die Systemplatine zu erden.
- 5 Wenn ein Vorhängeschloss auf der Rückseite angebracht wurde, dieses entfernen.
- $\overline{\Delta}$  WARNUNG: Um elektrische Schläge zu vermeiden, trennen Sie vor dem Entfernen der Abdeckung den Computer immer von der Steckdose.
	- 6 Den Computer auf die Seite legen, wie in der folgenden Abbildung dargestellt.

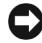

 VORSICHT: Stellen Sie sicher, dass auf der Arbeitsfläche genügend Platz für die geöffnete Systemabdeckung verfügbar ist (mindestens 30 cm).

- 7 Die Systemabdeckung öffnen.
	- a Auf der Rückseite des Computers die Entriegelungstaste auf der rechten Seite mit einer Hand drücken, während Sie mit der anderen Hand an der Abdeckung ziehen.
	- b Mit einer Hand die Entriegelungstaste auf der linken Seite des Computers drücken, während Sie mit der anderen Hand an der Abdeckung ziehen.
	- c Den unteren Teil des Computers mit einer Hand festhalten und das Gehäuse mit der anderen Hand öffnen.

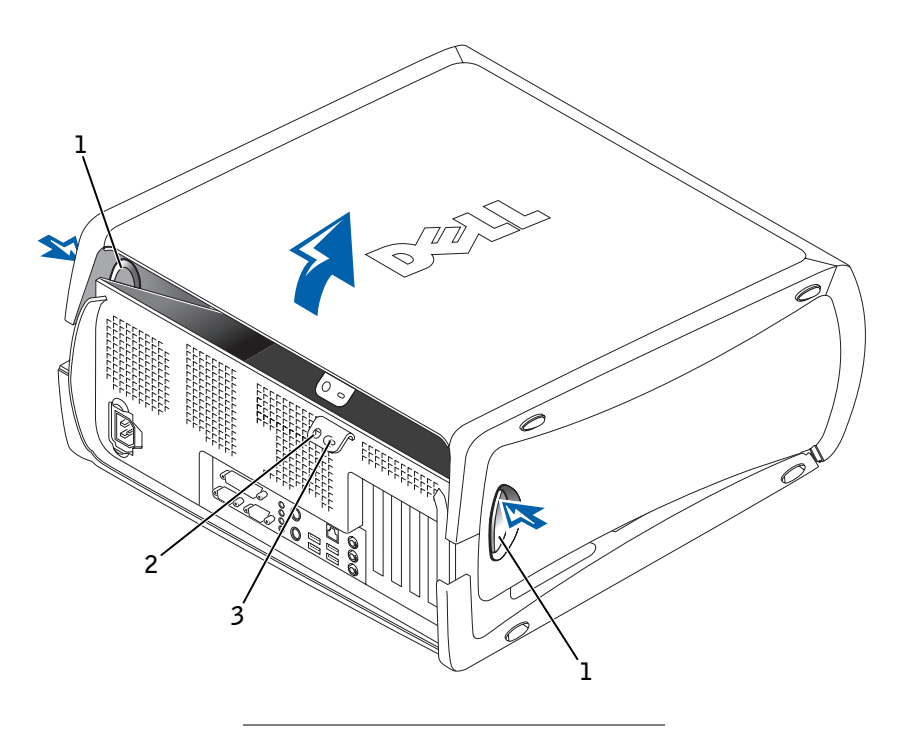

- 1 Freigabetasten (2)
- 2 Ring für das Vorhängeschloss
- 3 Sicherungskabeleinschub

# Interne Komponenten

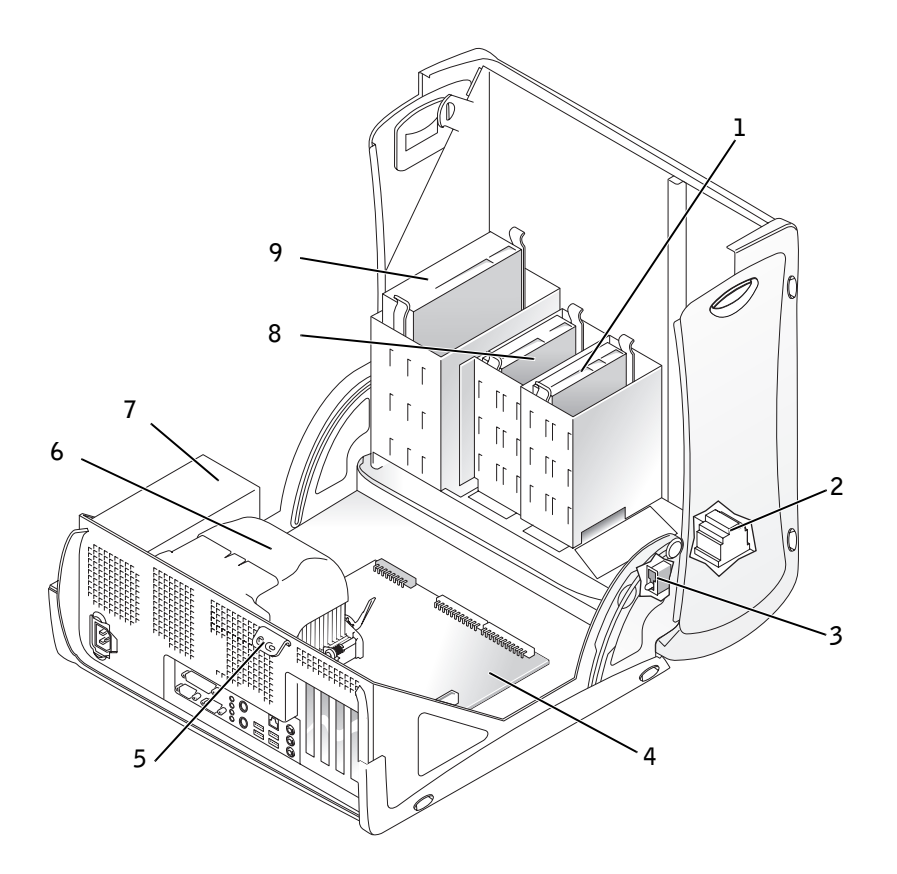

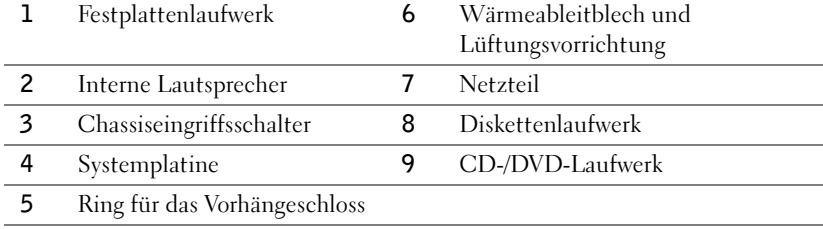

# Problemlösung

# Software- und Hardware-Inkompatibilitäten beheben

# Microsoft® Windows® XP

IRQ-Konflikte bei Windows XP treten auf, wenn ein Gerät entweder während der Einrichtung des Betriebssystems nicht erkannt oder zwar erkannt, jedoch inkorrekt konfiguriert wird.

So ermitteln Sie eventuell bestehende Konflikte unter Windows XP:

- 1 Auf die Schaltfläche Start und anschließend auf Control Panel (Systemsteuerung) klicken.
- 2 Auf Performance and Maintenance (Leistung und Wartung) und dann auf System klicken.
- 3 Auf der Registerkarte Hardware auf Device Manager (Geräte-Manager) klicken.
- 4 In der Liste Geräte-Manager prüfen, ob Konflikte mit anderen Geräten vorliegen.

Konflikte werden durch ein gelbes Ausrufezeichen (!) neben dem Gerät angezeigt, bei dem der Konflikt vorliegt. Wenn das Gerät deaktiviert wurde, wird ein rotes X angezeigt.

5 Auf einen Konflikt doppelklicken, um das Fenster Properties (Eigenschaften) anzuzeigen.

Wenn ein IRQ-Konflikt vorliegt, wird im Bereich Device status (Gerätestatus) im Fenster Eigenschaften angegeben, welche Karten oder anderen Geräte denselben IRQ verwenden.

6 Konflikte durch erneutes Konfigurieren bzw. durch Entfernen aus dem Geräte-Manager lösen.

So verwenden Sie den Hardware-Ratgeber unter Windows XP:

- 1 Auf die Schaltfläche Start und anschließend auf Help and Support (Hilfe und Support) klicken.
- 2 Im Feld Search (Suchen) Hardware troubleshooter (Hardware-Ratgeber) eingeben und anschließend auf den Pfeil klicken, um mit der Suche zu beginnen.
- 3 In der Liste Search Results (Suchergebnisse) auf Hardware Troubleshooter (Hardware-Ratgeber) klicken.
- 4 In der Liste Hardware-Ratgeber auf I need to resolve a hardware conflict on my computer (Ein Hardwarekonflikt auf dem Computer muss gelöst werden) und anschließend auf Next (Weiter) klicken.

### Windows 2000

So ermitteln Sie eventuell bestehende Konflikte unter Windows 2000:

- 1 Auf die Schaltfläche Start klicken, auf Settings (Einstellungen) zeigen und anschließend auf Control Panel (Systemsteuerung) klicken.
- 2 In der Systemsteuerung auf das Symbol System doppelklicken.
- 3 Auf die Registerkarte Hardware klicken.
- 4 Auf Device Manager (Geräte-Manager) klicken.
- 5 Auf View (Ansicht) und anschließend auf Resources by connection (Ressourcen nach Verbindung) klicken.
- 6 Auf Interrupt request (IRQ) (Interruptanforderung  $[IRQ]$ ) doppelklicken, um die IRQ-Zuweisungen anzuzeigen.

Konflikte werden durch ein gelbes Ausrufezeichen (!) neben dem Gerät angezeigt, bei dem der Konflikt vorliegt. Wenn das Gerät deaktiviert wurde, wird ein rotes X angezeigt.

7 Auf einen Konflikt doppelklicken, um das Fenster Properties (Eigenschaften) anzuzeigen.

Wenn ein IRQ-Konflikt vorliegt, wird im Bereich Device status (Gerätestatus) im Fenster Eigenschaften angegeben, welche Karten oder anderen Geräte denselben IRQ verwenden.

8 Konflikte durch erneutes Konfigurieren bzw. durch Entfernen aus dem Geräte-Manager lösen.

So verwenden Sie den Hardware-Ratgeber unter Windows 2000:

- 1 Auf die Schaltfläche Start und anschließend auf Help (Hilfe) klicken.
- 2 Auf der Registerkarte Contents (Inhalt) auf Troubleshooting and Maintenance (Problembehandlung und Verwaltung), auf Windows 2000 troubleshooters (Windows 2000-Ratgeber) und anschließend auf Hardware klicken.
- 3 In der Liste Hardware Troubleshooter (Hardware-Ratgeber) auf I need to resolve a hardware conflict on my computer (Ein Hardwarekonflikt auf dem Computer muss gelöst werden) und anschließend auf Next (Weiter) klicken.

### Verwenden der Systemwiederherstellung unter Windows XP

Das Betriebssystem Microsoft® Windows® XP bietet die Funktion "System Restore" (Systemwiederherstellung), mit der Sie Ihren Computer wieder in einen früheren Betriebszustand ohne Beeinträchtigung der Arbeitsdateien zurückversetzen können, wenn die vorgenommenen Änderungen an der Hardware, Software oder den Systemeinstellungen nicht den gewünschten Erfolg zeigten oder zu Fehlfunktionen führten. Unter ["Hilfe- und Supportcenter unter Windows XP" auf Seite 66](#page-65-0) erhalten Sie weitere Informationen über die Verwendung der Systemwiederherstellung.

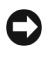

 VORSICHT: Erstellen Sie regelmäßig Sicherheitskopien Ihrer Arbeitsdateien. Die Systemwiederherstellung überwacht keine Arbeitsdateien und kann diese Dateien nicht wiederherstellen.

#### Erstellen eines Wiederherstellungspunktes

- 1 Auf die Schaltfläche Start und anschließend auf Help and Support (Hilfe und Support) klicken.
- 2 Auf System Restore (Systemwiederherstellung) klicken.
- 3 Die Anweisungen auf dem Bildschirm befolgen.

#### Zurückversetzen des Computers in einen früheren Betriebszustand

 VORSICHT: Speichern und schließen Sie alle geöffneten Dateien, und beenden Sie alle aktiven Programme, bevor Sie den Computer in den früheren Betriebszustand zurückversetzen. Ändern, öffnen oder löschen Sie keine Dateien oder Programme, bis die Systemwiederherstellung vollständig abgeschlossen ist.

- 1 Auf die Schaltfläche Start klicken, auf All Programs (Alle Programme)→ Accessories (Zubehör)→ System Tools (Systemprogramme) zeigen und dann auf System Restore (Systemwiederherstellung) klicken
- 2 Sicherstellen, dass die Option Restore my computer to an earlier time (Computer zu einem früheren Zeitpunkt wiederherstellen) ausgewählt ist, und auf Weiter klicken.
- 3 Auf das Kalenderdatum klicken, für das der Computer wiederhergestellt werden soll.

Im Bildschirm Select a Restore Point (Einen Wiederherstellungspunkt wählen) können Sie den Kalender verwenden, um Wiederherstellungspunkte anzuzeigen und auszuwählen. Alle Kalenderdaten, für die Wiederherstellungspunkte vorhanden sind, werden fett formatiert dargestellt.

4 Einen Wiederherstellungspunkt wählen und auf Next (Weiter) klicken.

Wenn für das Kalenderdatum nur ein einziger Wiederherstellungspunkt existiert, wird dieser automatisch ausgewählt. Bei zwei oder mehr Wiederherstellungspunkten auf den gewünschten Wiederherstellungspunkt klicken.

5 Auf Weiter klicken.

Nachdem die Systemwiederherstellung alle Daten zusammengestellt hat, wird das Fenster Restoration Complete (Wiederherstellung abgeschlossen) angezeigt und der Computer startet automatisch neu.

6 Nach dem Neustart auf OK klicken.

Um den Wiederherstellungspunkt zu ändern, können Sie entweder die Schritte mit einem anderen Wiederherstellungspunkt wiederholen oder die Wiederherstellung rückgängig machen.

### Verwendung der letzten, als funktionierend bekannten Konfiguration in Windows 2000

- 1 Den Computer neu starten und <F8> drücken, wenn die Meldung Please select the operating system to start (Betriebssystem zum Starten auswählen) angezeigt wird.
- 2 Die Option Last Known Good Setting (Letzte, als funktionierend bekannte Einstellung) markieren, die <Eingabetaste> und anschließend <L> drücken sowie das Betriebssystem auswählen, wenn Sie dazu aufgefordert werden.

#### Weitere Optionen, die bei der Lösung von Konflikten bei zusätzlichen Geräten oder Software helfen

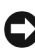

- VORSICHT: Durch die folgenden Prozesse werden alle Informationen auf der Festplatte gelöscht.
- Wenn die vorherigen Prozeduren nicht funktioniert haben, führen Sie eine Low-Level-Formatierung Ihrer Festplatte durch.

Im Installationshandbuch Ihres Betriebssystems finden Sie weitere Informationen.

• Installieren Sie Ihr Betriebssystem unter Verwendung des Handbuchs und der Betriebssystem-CD erneut.

## Wann wird das Dell-Diagnoseprogramm eingesetzt?

Wenn bei Ihrem Computer ein Problem auftritt, führen Sie das Dell-Diagnoseprogramm aus, bevor Sie sich an Dell für technische Unterstützung wenden. Die Testergebnisse liefern wichtige Informationen für die Mitarbeiter des Dell-Kundendienstes.

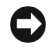

**VORSICHT:** Verwenden Sie das Dell-Diagnoseprogramm nur zum Testen Ihres Dell™-Computers. Wenn Sie dieses Programm auf anderen Computern ausführen, erhalten Sie eventuell falsche Meldungen oder Fehlermeldungen.

Mit dem Dell-Diagnoseprogramm können Sie:

- Schnelle Überprüfungen oder ausführliche Tests bei einem oder allen Geräten durchführen
- Auswählen, wie oft ein Test ausgeführt werden soll
- Testergebnisse anzeigen, ausdrucken oder in einer Datei speichern
- Den Test beim Erkennen eines Fehlers zeitweise unterbrechen bzw. beenden, wenn eine festgelegte Fehlergrenze erreicht ist
- Auf die Online-Hilfe zugreifen, die über die Funktionsweise und die Durchführung der Tests informiert
- Statusmeldungen mit Informationen über die erfolgreiche Durchführung von Tests lesen
- Fehlermeldungen erhalten, die angezeigt werden, wenn Probleme festgestellt werden

# Vor dem Testen

- WARNUNG: Bevor Sie die in diesem Abschnitt beschriebenen Arbeiten ausführen, befolgen Sie zunächst die Sicherheitshinweise im Systeminformationshandbuch.
- Schalten Sie den Drucker, sofern vorhanden, ein.
- Im System-Setup können Sie die Konfigurationsinformationen Ihres Computers überprüfen und alle Komponenten und Geräte, z. B. Anschlüsse, aktivieren.

## Ausführen des Dell-Diagnoseprogramms

Es wird empfohlen, diese Anweisungen vor der Installation auszudrucken.

1 Das Dell-Diagnoseprogramm auf Ihrer Festplatte oder über die CD Drivers and Utilities öffnen.

Von der Festplatte aus:

- a Computer herunterfahren und erneut starten.
- b Wenn F2 = Setup in der rechten oberen Ecke des Bildschirms angezeigt wird, die Tastenkombination <Strg><Alt><F10> drücken.

Falls so lange gewartet wurde, bis das Microsoft® Windows®-Logo erscheint, noch warten, bis der Windows-Desktop angezeigt wird. Danach den Computer herunterfahren und erneut starten. Mit Schritt 2 fortfahren, nachdem der Computer das Dell-Diagnoseprogramm gestartet hat.

### **HINWEIS:** Durch

diese Funktion wird die Startreihenfolge nur einmal geändert. Beim nächsten Start wird der Computer gemäß den im System-Setup festgelegten Geräten gestartet.

Von der Drivers and Utilities-CD aus.

- **a** Computer herunterfahren und erneut starten.
- b Wenn F2 = Setup in der rechten oberen Ecke des Bildschirms angezeigt wird, die Tastenkombination <Strg><Alt><F8> drücken.

Falls so lange gewartet wurde, bis das Microsoft Windows-Logo erscheint, noch warten, bis der Windows-Desktop angezeigt wird. Danach den Computer herunterfahren und erneut starten.

Das Menü Boot Device (Startgerät) wird angezeigt.

- c Die Boot Sequence (Startreihenfolge) ändern, um das IDE-CD-ROM-Gerät als erstes Gerät in der Startreihenfolge zu verwenden.
- <sup>d</sup> Die Drivers and Utilities-CD in das Laufwerk einlegen.
- e Die Tasten <Alt><br/>>b> drücken, um System-Setup zu beenden und die Änderungen zu speichern.
- f Den Computer neu starten.

Das Menü des Dell-Diagnoseprogramms wird angezeigt.

- g Die Option Dell-32-Bit-Diagnoseprogramm aus der nummerierten Liste wählen. Wenn mehrere Versionen aufgelistet sind, die für Ihren Computer geeignete Version auswählen.
- 2 Wenn das Hauptmenü Dell Diagnostics (Dell-Diagnoseprogramm) angezeigt wird, den Typ von Test auswählen, den Sie durchführen möchten.

### **Signaltoncodes**

Der Computer gibt möglicherweise eine Reihe von Signaltönen aus, anhand derer das Problem ausfindig gemacht werden kann. Eine mögliche Reihe (Code 1-3-1) besteht aus einem einzelnen Signalton, drei aufeinanderfolgenden Signaltönen und einem weiteren einzelnen Signalton. Anhand dieser Reihe von Signaltönen wird gemeldet, dass der Computer ein Problem mit dem Speicher erfasst hat.

Wenn ein Signaltoncode ausgegeben wird, notieren Sie diesen und schlagen ihn im Benutzerhandbuch unter "Signaltoncodes" nach.

## Fehlermeldungen

Wenn während des Starts ein Fehler auftritt, wird möglicherweise eine Meldung angezeigt, die auf ein Problem hinweist. Unter "Fehlermeldungen" im Benutzerhandbuch finden Sie Vorschläge zur Lösung von Problemen.

## Diagnoseanzeigen

Ihr Computer ist mit vier Anzeigen auf dem rückseitigen Bedienfeld ausgestattet, die mit "A", "B", "C" und "D" gekennzeichnet sind. Diese Anzeigen leuchten gelb oder grün und helfen Ihnen bei der Beseitigung von Problemen. Wenn der Computer ohne Probleme gestartet wird, blinkt die Anzeige. Nachdem der Computer gestartet wurde, leuchtet die Anzeige grün. Wenn eine Fehlfunktion auftritt, kann das Problem anhand der Farbe und der Abfolge der Anzeigen ermittelt werden.

#### WARNUNG: Bevor Sie die in diesem Abschnitt beschriebenen Arbeiten ausführen, befolgen Sie zunächst die Sicherheitshinweise im Systeminformationshandbuch.

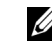

HINWEIS: Wenn eine Meldung hier nicht aufgeführt ist, lesen Sie in der Dokumentation zu dem Betriebssystem oder Programm nach, das beim Auftreten der Störung ausgeführt wurde.

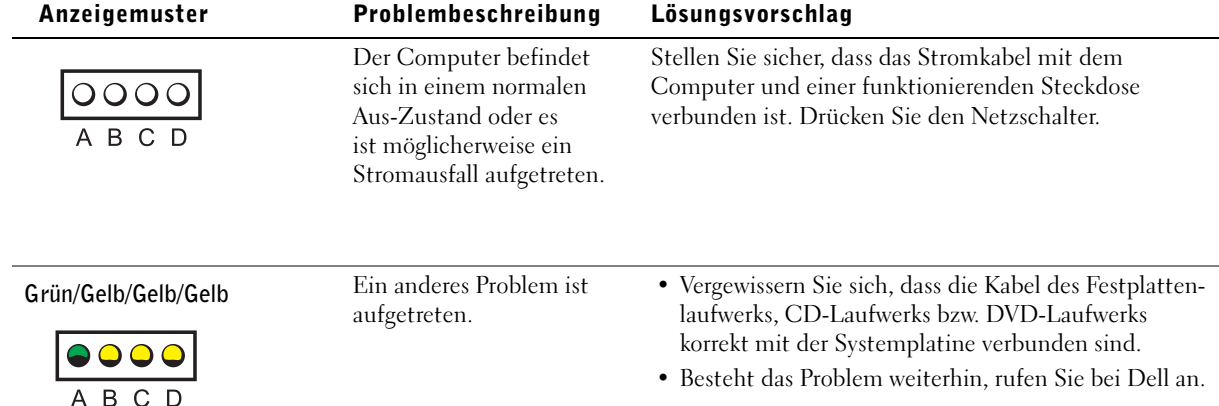

www.dell.com | support.euro.dell.com

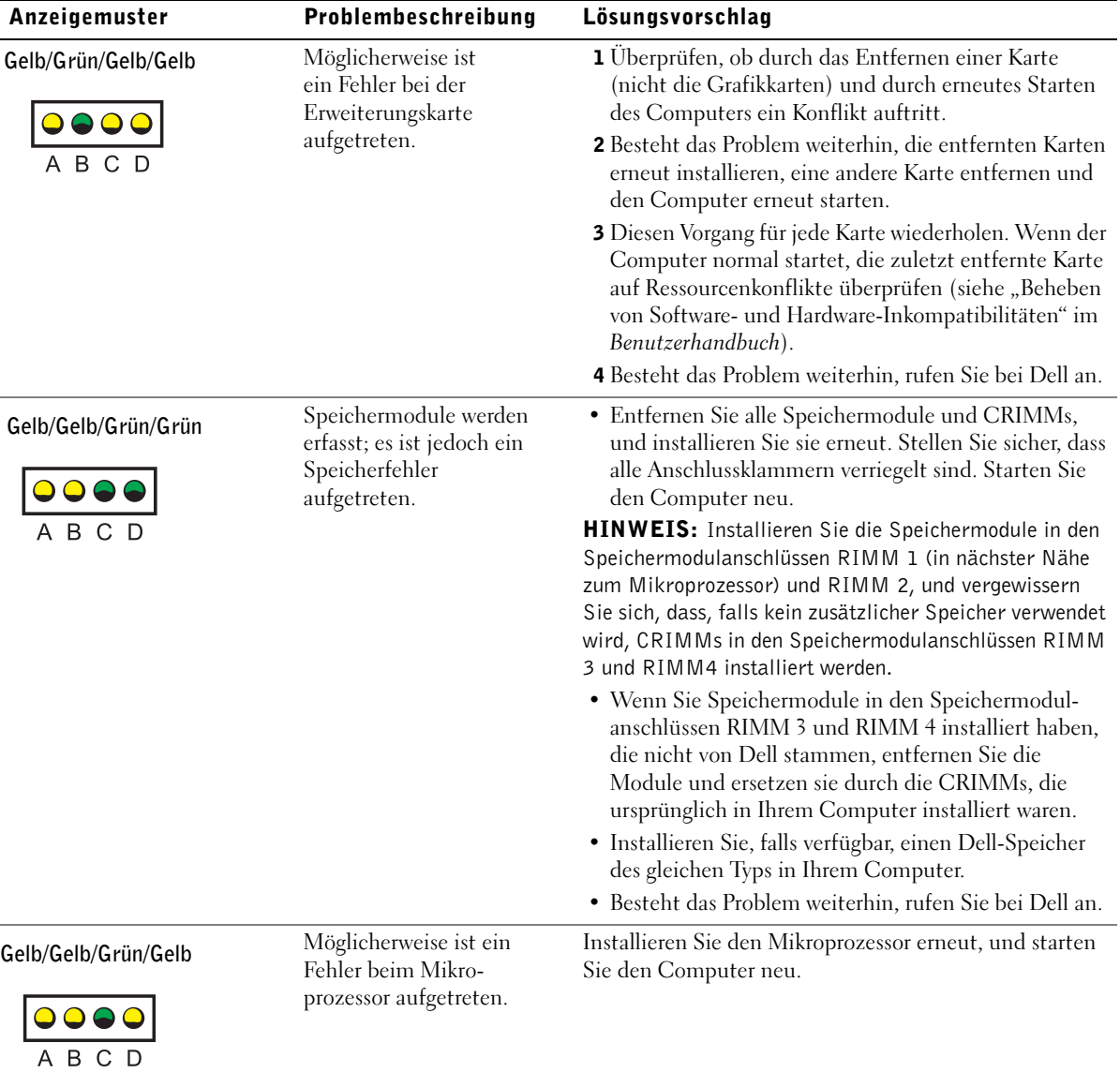

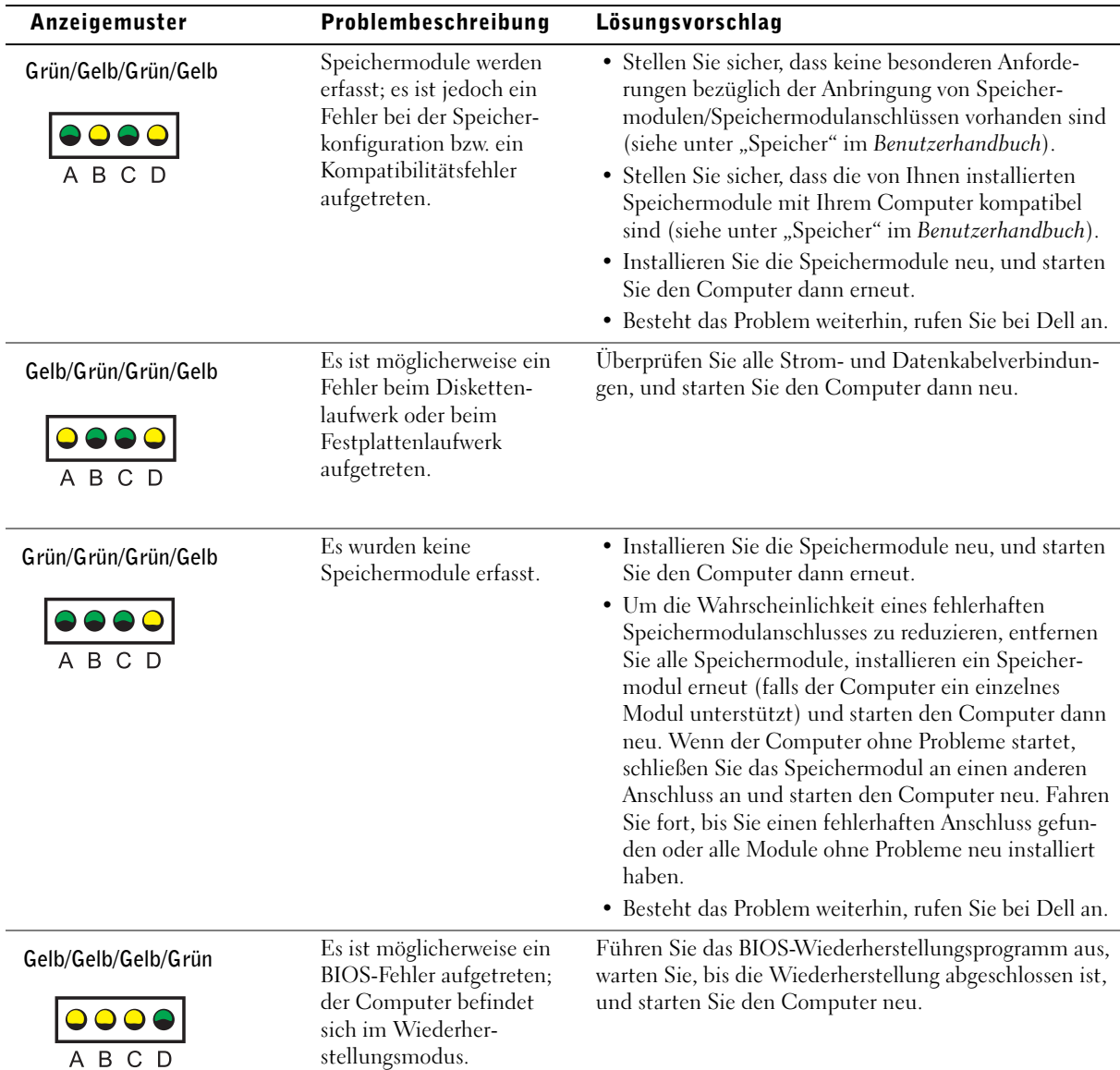

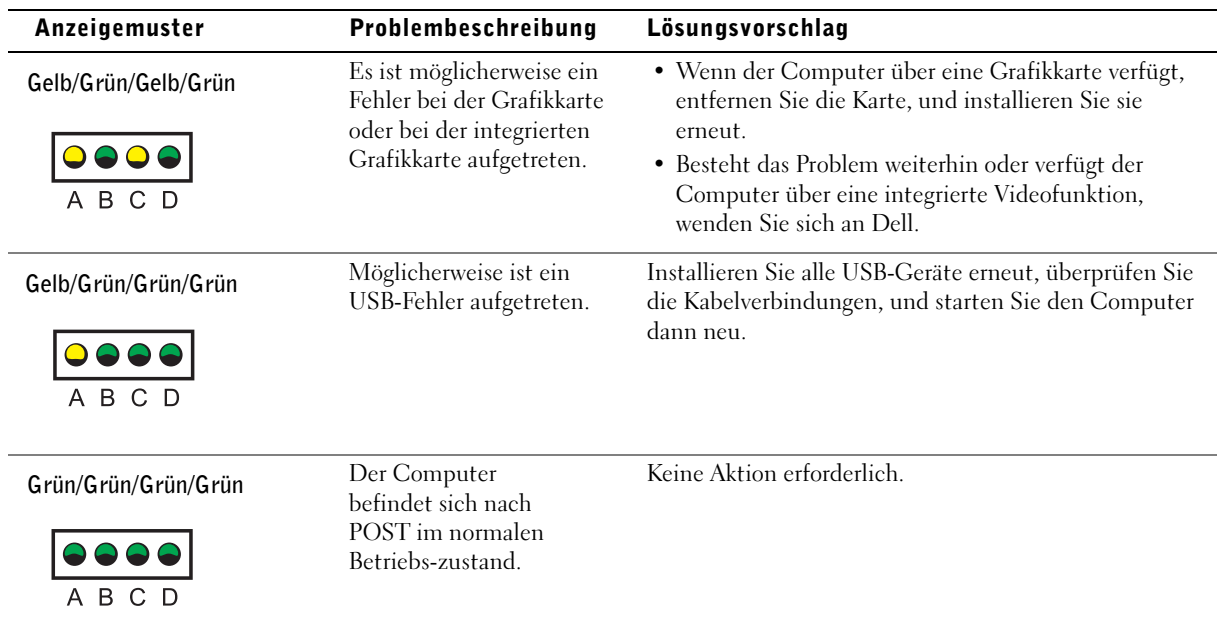

Wenn ein Problem auftritt, das Sie durch die in diesem Abschnitt beschriebenen Schritte oder durch die Vorgehensweisen unter "Problemlösungen" im Benutzerhandbuch nicht lösen können, führen Sie die folgenden Schritte aus, bevor Sie sich an Dell wenden:

- 1 Eine detaillierte Beschreibung der Fehler, des Signaltoncodes oder der Diagnoseanzeige erstellen.
- 2 Die Expressdienst-Codenummer und Service-Kennnummer notieren.
- 3 Wenn Sie sich an Dell wenden, sollten Sie sich in der Nähe des Computers aufhalten.

# Häufig gestellte Fragen

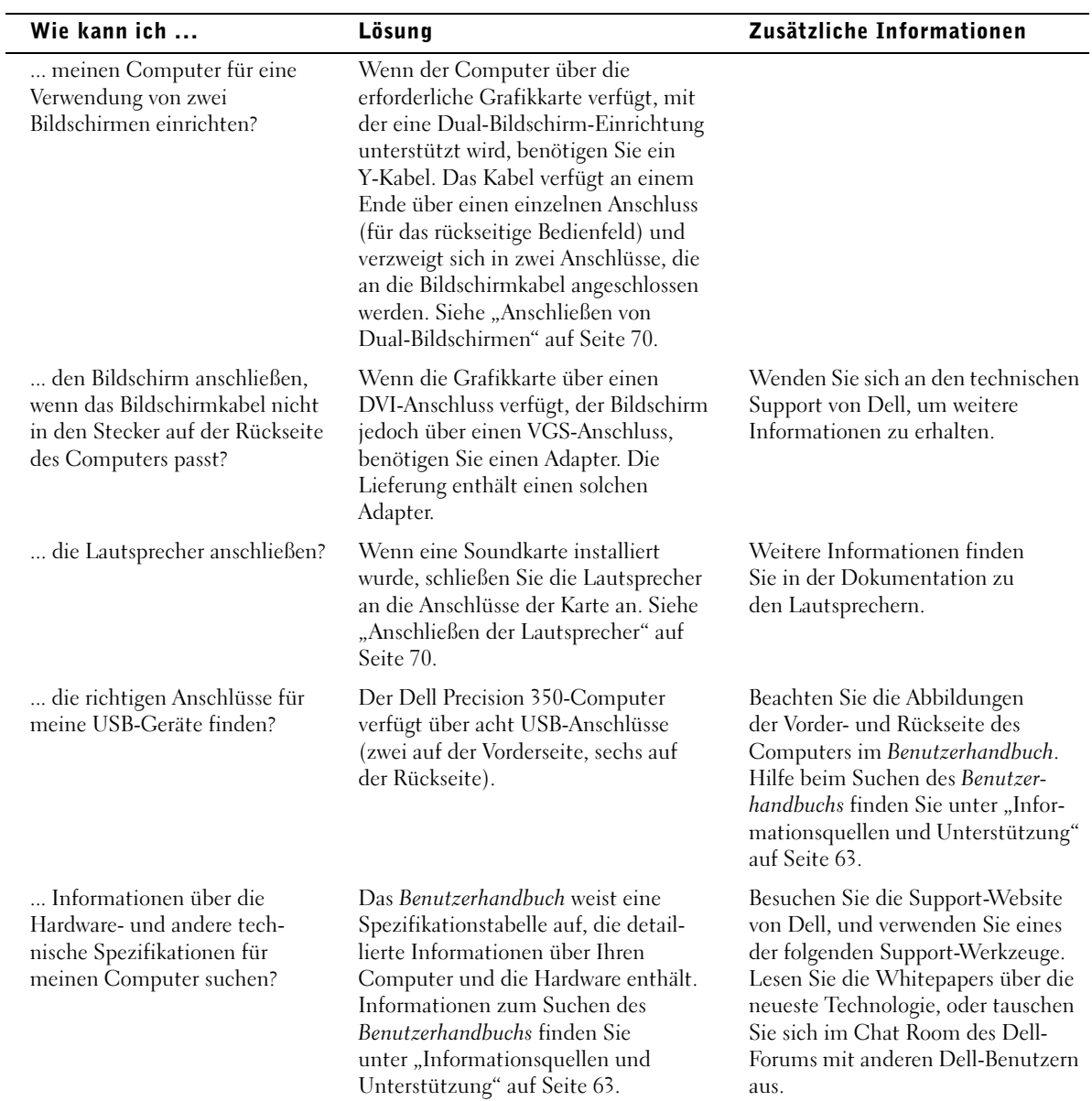

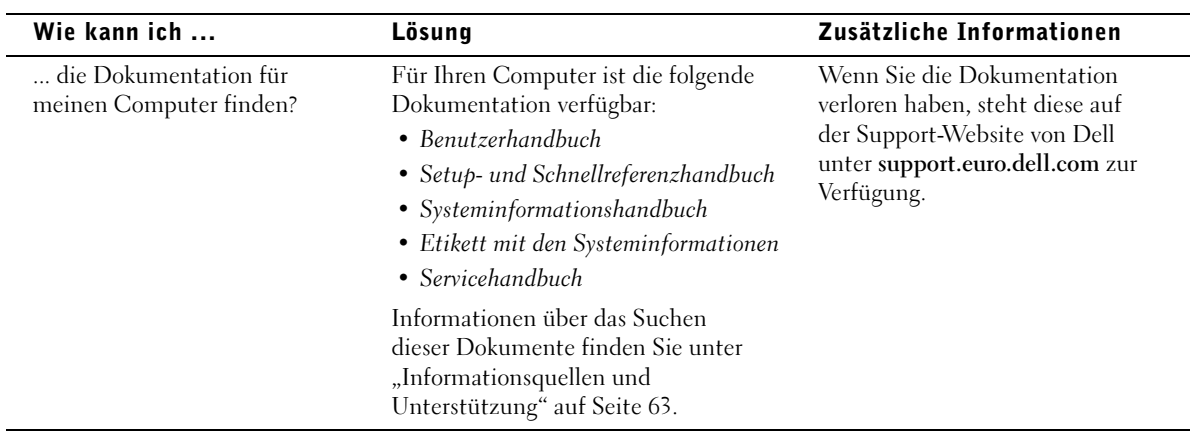

Dell Precision™ 350 Workstation

# Guida di installazione e consultazione rapida

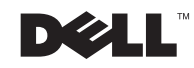

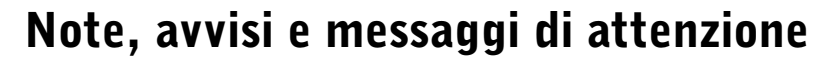

**NOTA:** una NOTA evidenzia informazioni importanti per un uso ottimale del computer.

**EX AVVISO:** un AVVISO può indicare un potenziale danno a livello di hardware o una perdita di dati e consiglia come evitare il problema.

 ATTENZIONE: un messaggio di ATTENZIONE indica un rischio di danni alla proprietà, lesioni personali o morte.

# Abbreviazioni ed acronimi

Per un elenco completo delle abbreviazioni e degli acronimi, vedere la sezione Glossario nella Guida dell'utente.

Se il computer acquistato è un Dell N Series, qualsiasi riferimento fatto in questo documento al sistema operativo Microsoft® Windows® non è applicabile.

Settembre 2002 N/P 9T217 Rev. A00

\_\_\_\_\_\_\_\_\_\_\_\_\_\_\_\_\_\_\_\_

**Le informazioni contenute nel presente documento sono soggette a modifiche senza preavviso. © 2002 Dell Computer Corporation. Tutti i diritti riservati.**

È severamente vietata la riproduzione, con qualsiasi strumento, senza l'autorizzazione scritta di Dell Computer Corporation.

Marchi di fabbrica usati nel presente documento: *Dell*, il logo *DELL* e *Dell Precision* sono marchi di fabbrica di Dell Computer Corporation; *Microsoft* e *Windows* sono marchi depositati di Microsoft Corporation.

Altri marchi di fabbrica e nomi commerciali possono essere utilizzati in questo documento sia in riferimento alle aziende che rivendicano il marchio e i nomi che ai prodotti stessi. Dell Computer Corporation nega qualsiasi partecipazione di proprietà relativa a marchi di fabbrica e nomi commerciali diversi da quelli di sua proprietà.

# Sommario

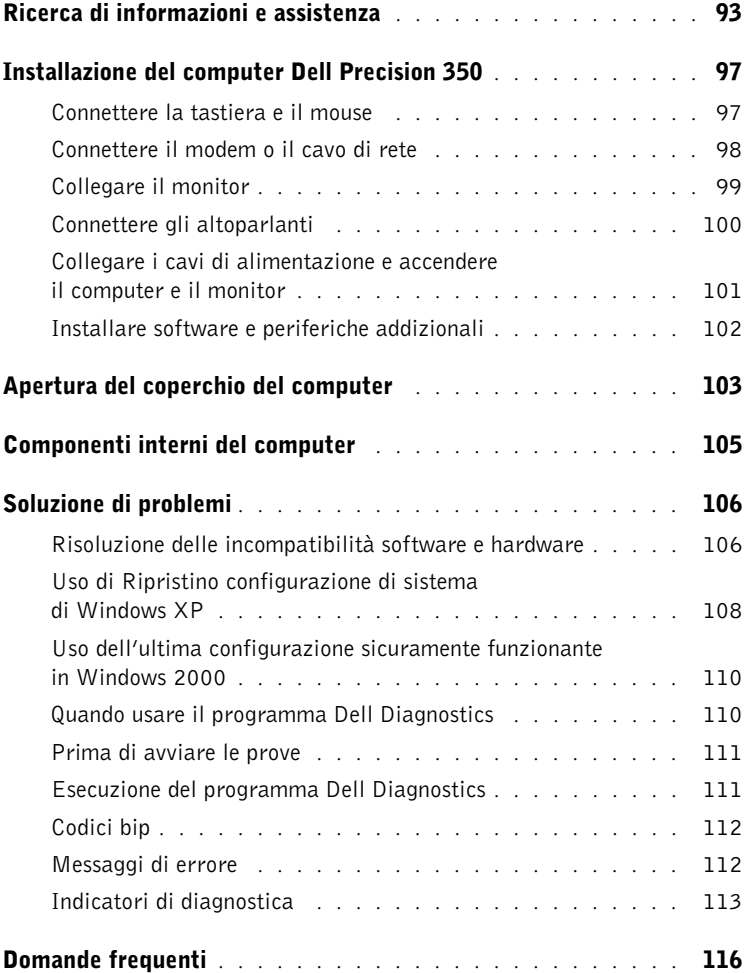

# <span id="page-92-0"></span>Ricerca di informazioni e assistenza

Nella tabella riportata di seguito sono elencate le risorse messe a disposizione da Dell come strumenti di supporto. Ulteriori risorse possono essere fornite con il computer.

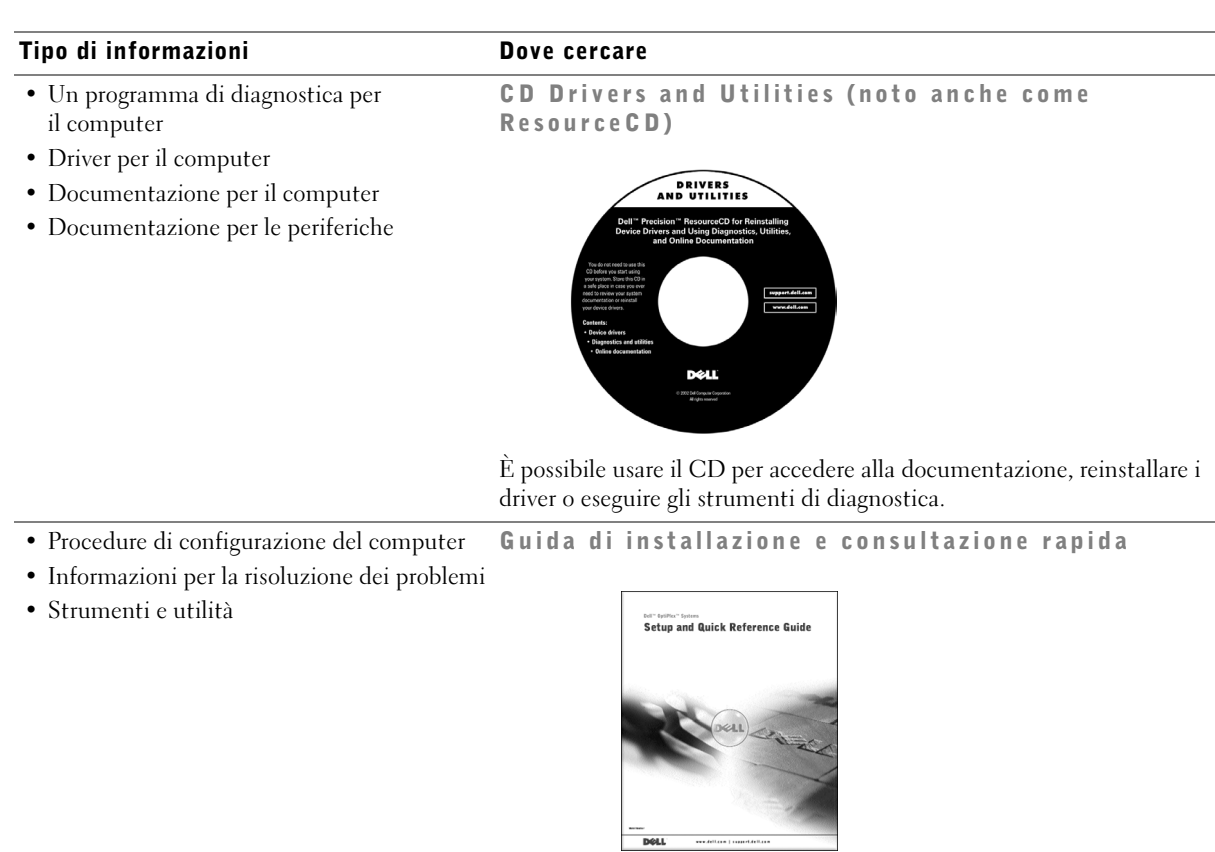

Ξ

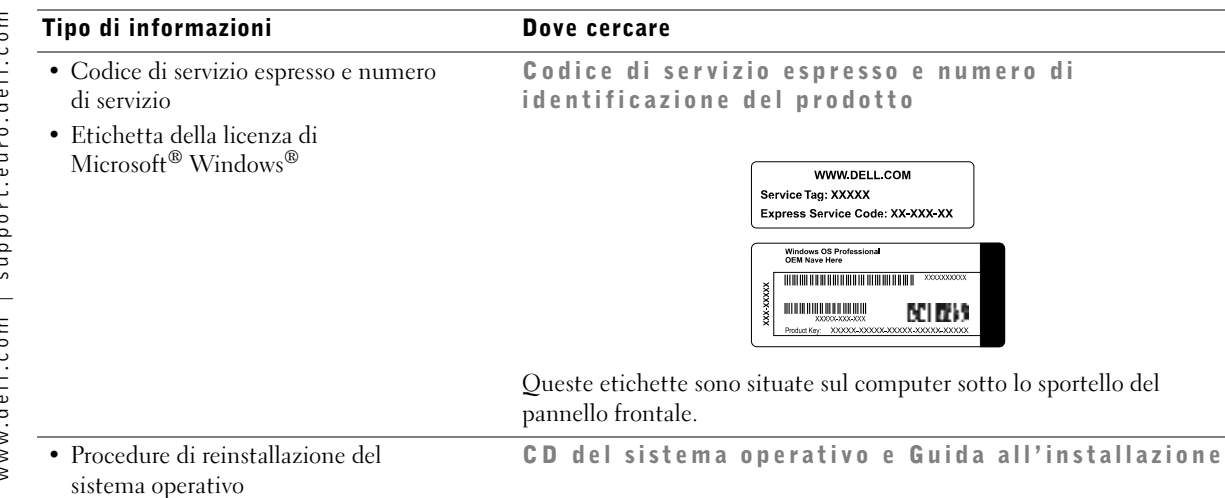

**OPERATING SYSTEM OPERATING SYSTEM** Reinstallation CD<br>W2K + SP1 Reinstallation CD<br>"Windows" XP Prof DŵLL DŵLL 1996-2002 Deli Comp.<br>0 1985-2002 Moread<br>Middin reser

Se si reinstalla il sistema operativo, usare il CD Drivers and Utilities per reinstallare i driver richiesti dalle periferiche fornite con il computer.

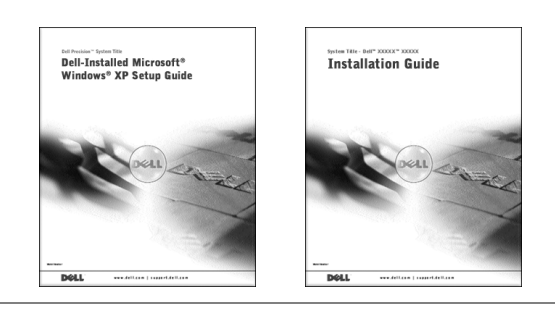

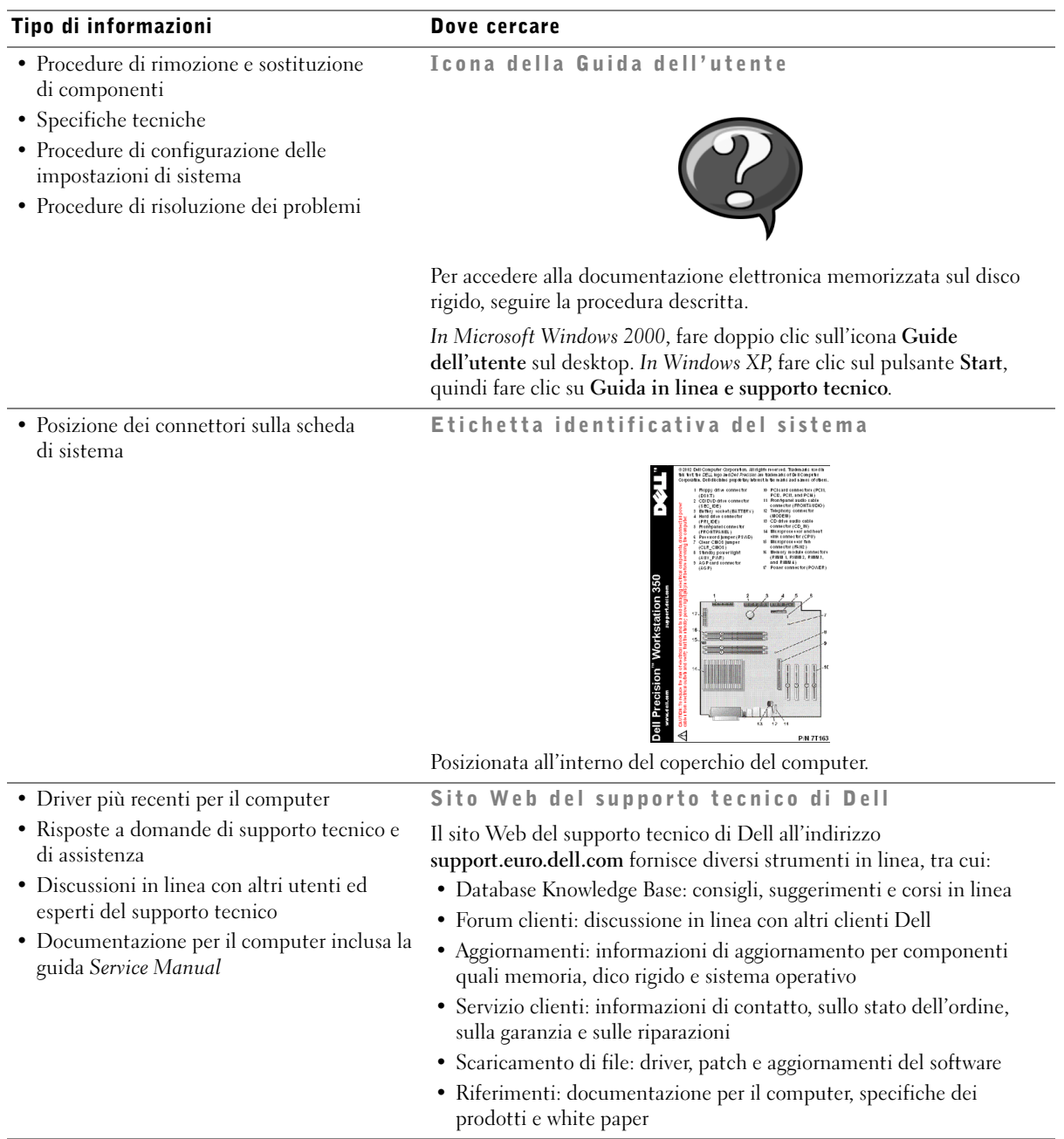

<span id="page-95-0"></span>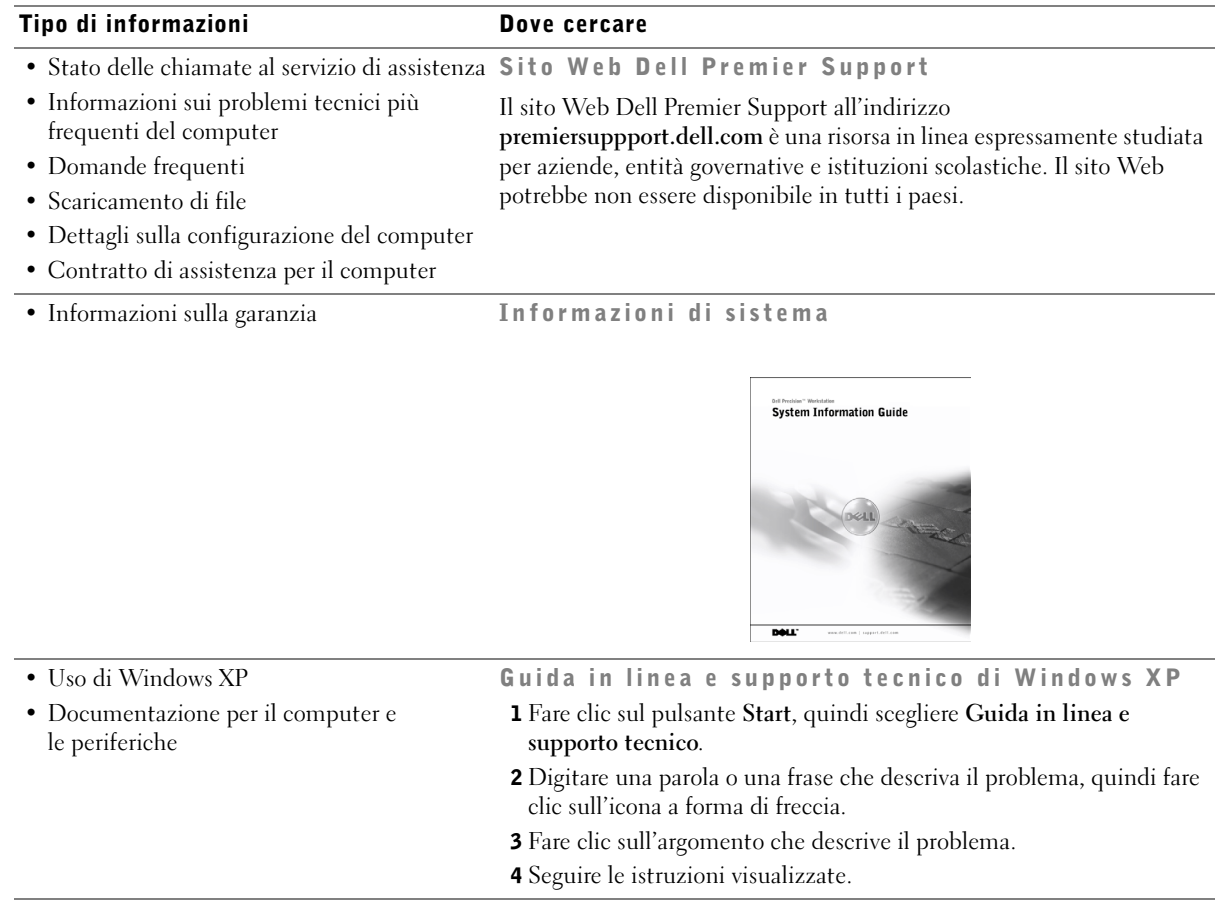

# <span id="page-96-0"></span>Installazione del computer Dell Precision 350

Per installare correttamente il computer, seguire tutti i punti della procedura descritta.

<span id="page-96-1"></span>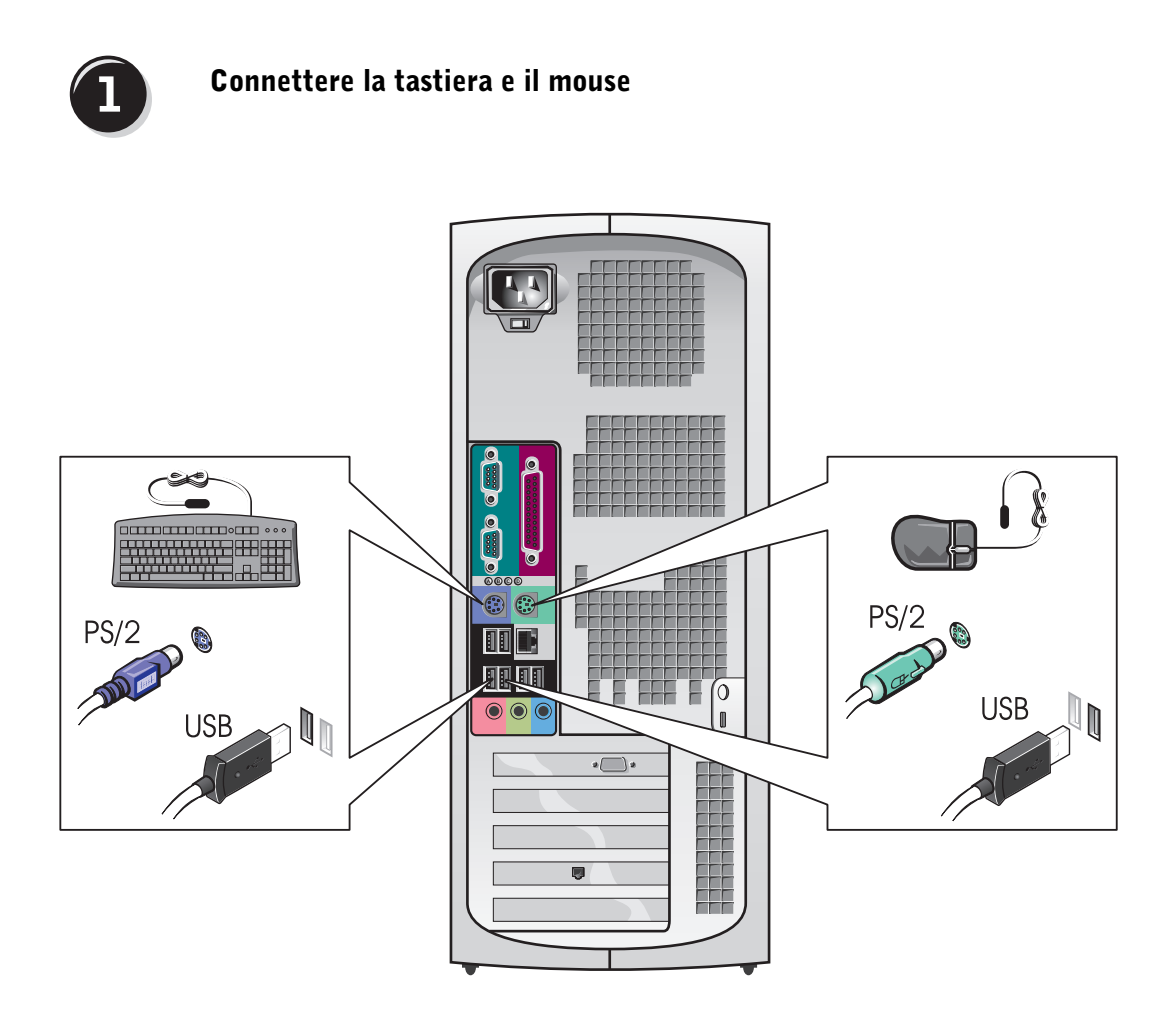

**NOTA:** se sul computer è installato un adattatore di rete, connettere il cavo di rete all'adattarore.

# $\overline{2}$

## <span id="page-97-0"></span>Connettere il modem o il cavo di rete

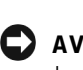

 AVVISO: non connettere il cavo di un modem a un adattatore di rete. La tensione della linea telefonica potrebbe danneggiare l'adattare di rete.

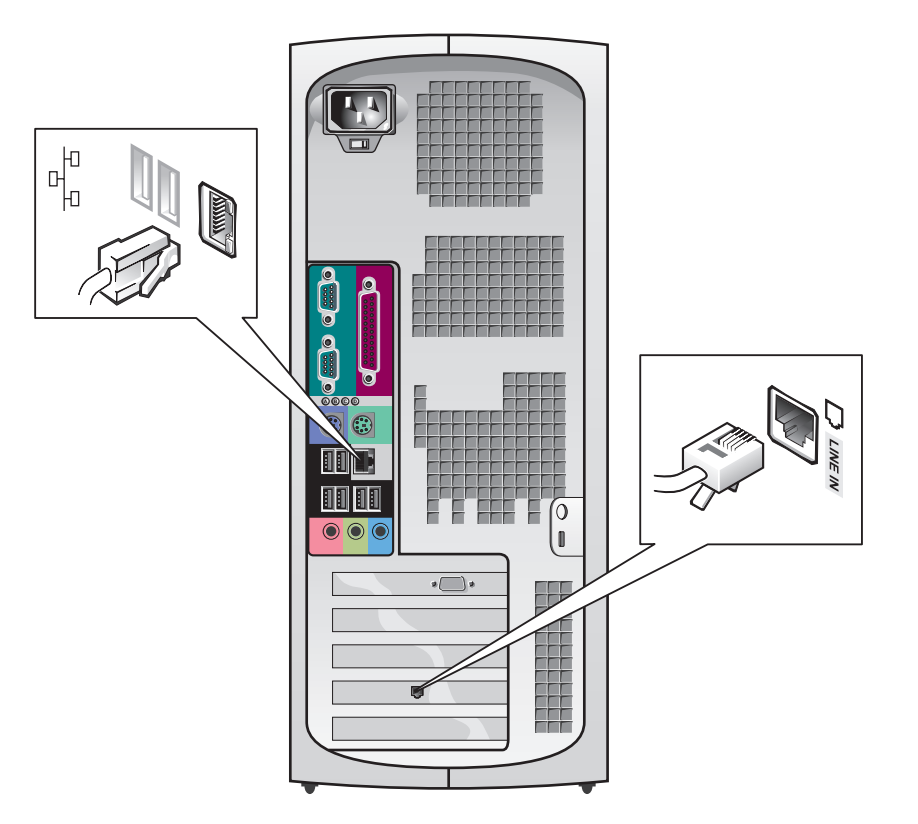

<span id="page-98-0"></span>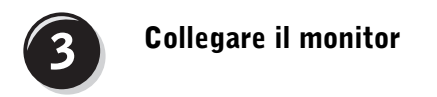

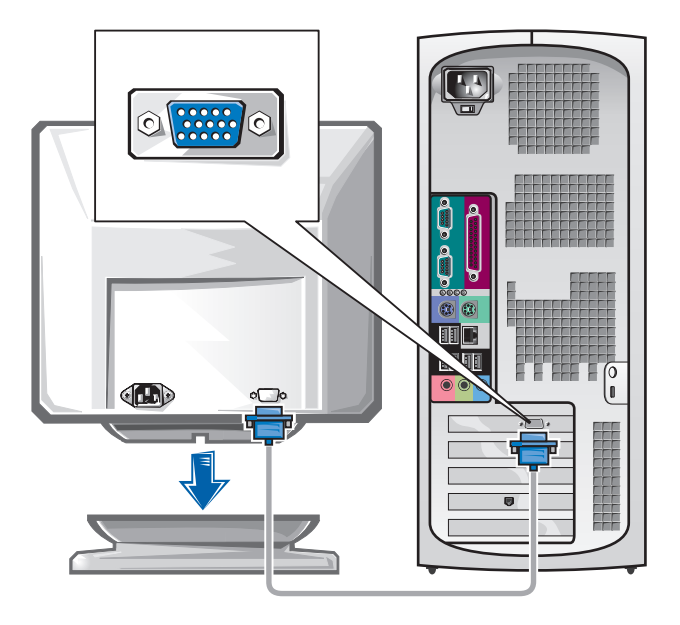

#### Collegamento di due monitor

 AVVISO: usare solo i cavi forniti con il computer e non collegare il cavo del monitor direttamente alla scheda grafica per due monitor.

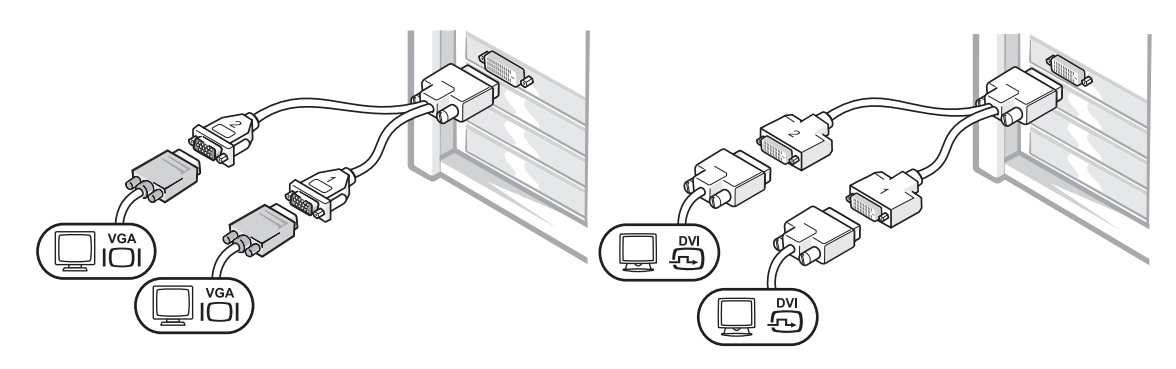

Il cavo per due monitor è codificato da colori: il connettore blu per il monitor principale, il connettore nero per il monitor secondario. Per attivare il supporto per due monitor, entrambi i monitor devono essere collegati all'avvio del computer.

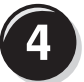

### <span id="page-99-0"></span>Connettere gli altoparlanti

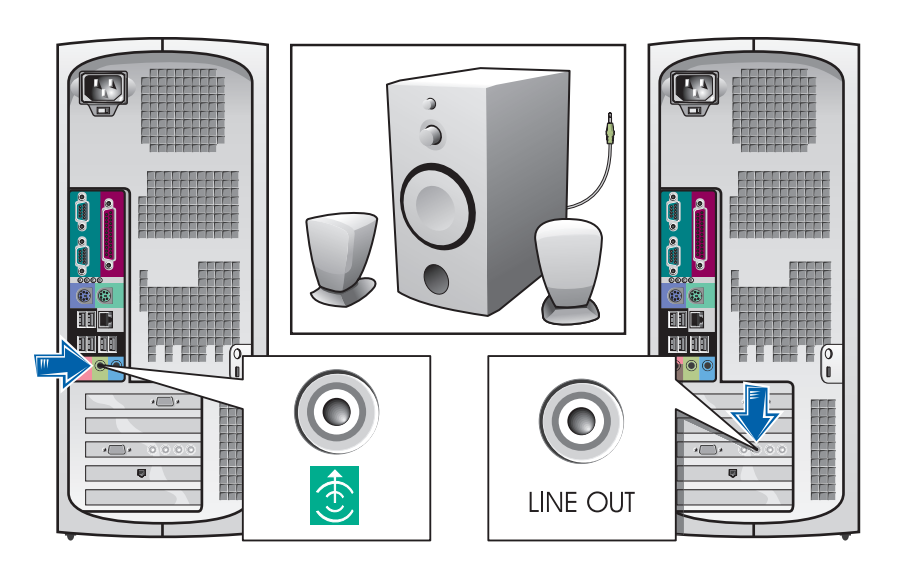

**NOTA:** se sul computer è installata una scheda audio, connettere gli altoparlanti alla scheda.

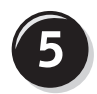

<span id="page-100-0"></span>Collegare i cavi di alimentazione e accendere il computer e il monitor

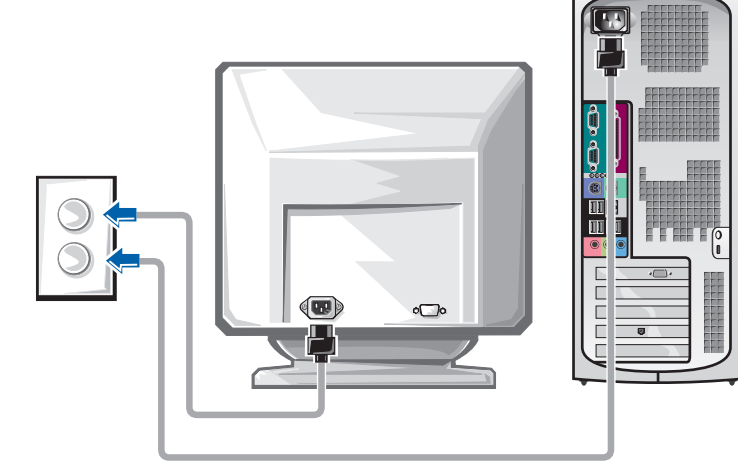

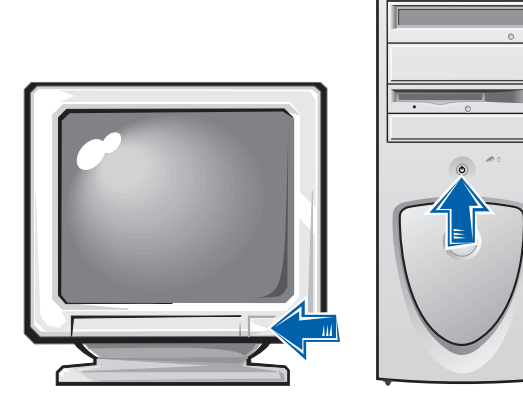

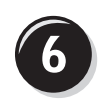

# <span id="page-101-0"></span>Installare software e periferiche addizionali

Prima di installare qualsiasi periferica o software non forniti con il computer, leggere la documentazione fornita con tale software o periferica o contattare il produttore per verificare che sia compatibile con il computer e il sistema operativo.

### L'installazione del computer è terminata.

Per ulteriori informazioni sul computer, tra cui la rimozione e la sostituzione di componenti, strumenti di diagnostica e la risoluzione di problemi, accedere alla Guida dell'utente sul disco rigido, al CD Drivers and Utilities o al sito web del supporto tecnico di Dell.

#### Per accedere alla *Guida dell'utente* sul disco rigido, seguire la procedura descritta.

In Microsoft Windows 2000, fare doppio clic sull'icona Guide dell'utente.

In Windows XP, fare clic sul pulsante Start, quindi fare clic su Guida in linea e supporto tecnico.

### Per accedere alla *Guida dell'utente* dal CD, seguire la procedura descritta.

**1** Inserire il CD Drivers and Utilities nell'unità.

La prima volta che si usa il CD Drivers and Utilities viene visualizzata una finestra che comunica l'inizio dell'installazione del CD.

- 2 Fare clic su OK per continuare, quindi rispondere alle domande poste dal programma di installazione.
- 3 Nella finestra Introduzione fare clic su Avanti.

### Per accedere alla *Guida dell'utente* dal sito Web del supporto tecnico di Dell, seguire la procedura descritta.

- 1 Visitare il sito support.euro.dell.com.
- 2 Seguire le istruzioni visualizzate per fornire le informazioni sul computer.
- 3 Dalla pagina principale del sito Web del supporto tecnico di Dell, fare clic su Reference (riferimenti), fare clic su User's Guides (guide dell'utente), fare clic su Systems (sistemi), quindi selezionare il tipo di computer Dell Precision.

# <span id="page-102-0"></span>Apertura del coperchio del computer

### $\sqrt{N}$  ATTENZIONE: prima di eseguire le procedure descritte in questa sezione, seguire le istruzioni di sicurezza riportate nella guida Informazioni di sistema.

- 1 Arrestare il sistema selezionando il pulsante Start.
- 2 Assicurarsi che il computer e le periferiche collegate siano spenti. Se il computer e le periferiche collegate non si sono spenti automaticamente a seguito della procedura di arresto, spegnerli ora.
- AVVISO: per disconnettere un cavo di rete, prima scollegare il cavo dal computer, poi dallo spinotto di rete a muro.
- 3 Scollegare dal computer eventuali linee telefoniche o altre linee di telecomunicazione.
- 4 Scollegare il computer e tutte le periferiche collegate dalla presa elettrica, quindi premere il pulsante di accensione per mettere a terra la scheda di sistema.
- 5 Se il computer è fissato con un lucchetto inserito nell'anello di sicurezza posto sul pannello posteriore, rimuoverlo.

### $\sqrt{!}$  ATTENZIONE: per evitare il rischio di scariche elettriche, scollegare sempre il computer dalla presa elettrica prima di aprire il coperchio.

- 6 Adagiare il computer su un lato come illustrato nella figura.
- AVVISO: assicurarsi che sulla scrivania vi sia spazio sufficiente per appoggiare il coperchio aperto, almeno 30 cm (1 piede).
- 7 Aprire il coperchio del computer.
	- a Posizionarsi dietro il computer, con una mano premere il pulsante di sblocco sul lato destro del computer e con l'altra tirare verso l'alto la parte superiore del coperchio.
	- b Premere il pulsante di sblocco sul lato sinistro del computer e con l'altra mano tirare verso l'alto la parte superiore del coperchio.
	- c Tenere la parte inferiore del computer con una mano e aprire il coperchio con l'altra ruotandolo verso l'alto.

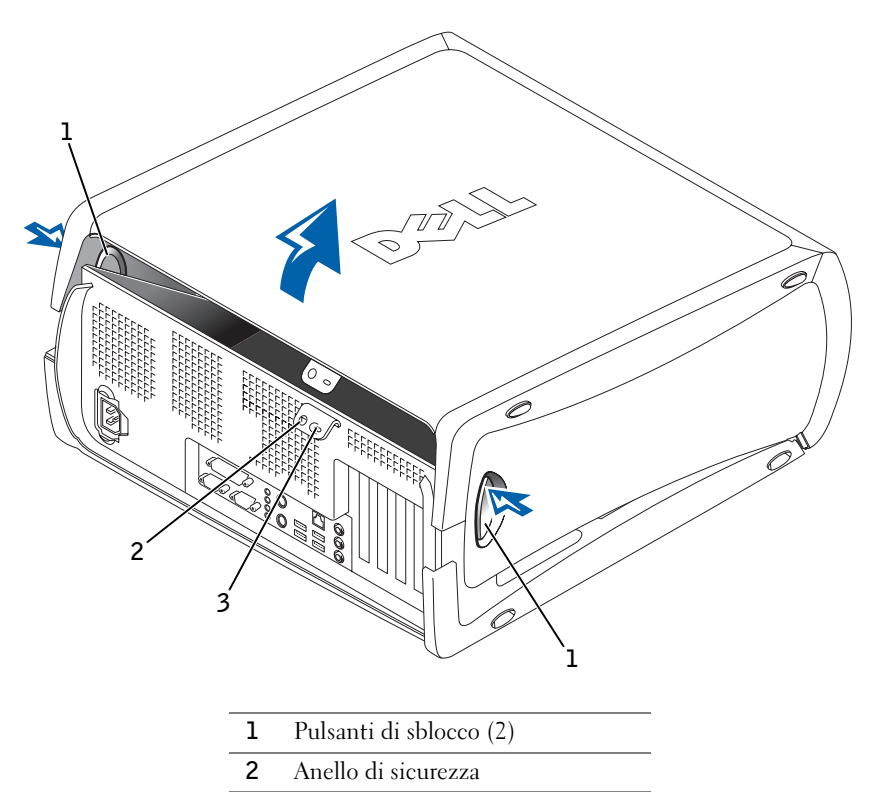

3 Slot per cavo di sicurezza

# <span id="page-104-0"></span>Componenti interni del computer

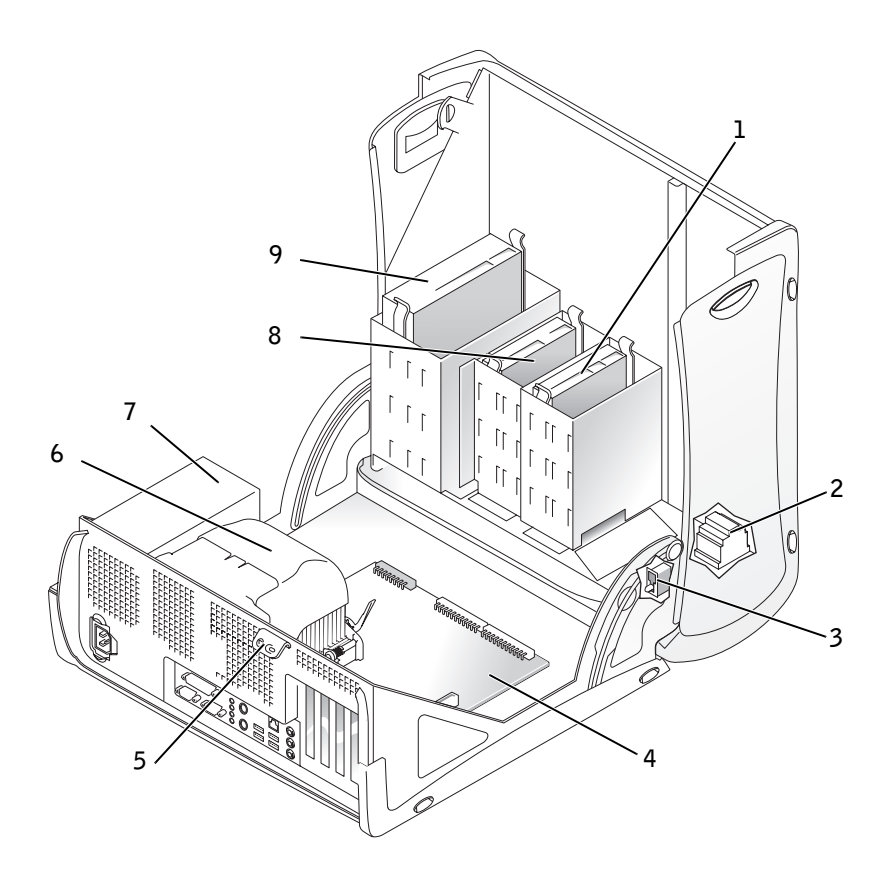

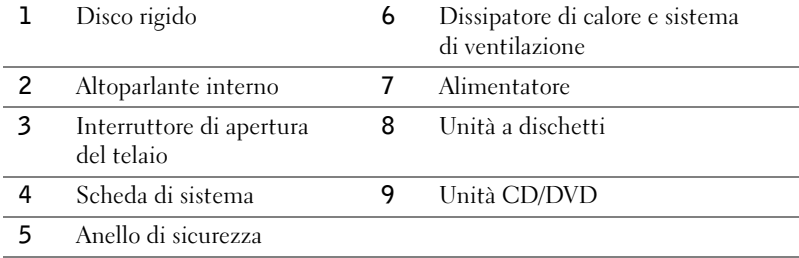

# <span id="page-105-0"></span>Soluzione di problemi

### <span id="page-105-1"></span>Risoluzione delle incompatibilità software e hardware

## Microsoft® Windows® XP

In Windows XP si può verificare un conflitto su una linea di richiesta interrupt (IRQ) se una periferica non viene rilevata durante l'installazione del sistema operativo o se la periferica viene rilevata ma non è configurata in modo corretto.

Per verificare la presenza di conflitti su un computer che esegue Windows XP, seguire la procedura descritta.

- 1 Fare clic sul pulsante Start, quindi su Pannello di controllo.
- 2 Fare clic su Prestazioni e manutenzione, quindi fare clic su Sistema.
- 3 Selezionare la scheda Hardware, quindi fare clic su Gestione periferiche.
- 4 Nell'elenco della scheda Gestione periferiche verificare la presenza di conflitti tra periferiche.

I conflitti sono segnalati da un punto esclamativo giallo (!) accanto alla periferica in conflitto o da una X rossa se la periferica è stata disattivata.

5 Fare doppio clic su un conflitto per aprire la finestra Proprietà.

Se è presente una linea IRQ in conflitto, la casella di gruppo Stato periferica della finestra Proprietà indica le schede o le periferiche che usano la stessa linea IRQ.

6 Per risolvere i conflitti, riconfigurare le periferiche o rimuoverle da Gestione periferiche.

Per usare Risoluzione dei problemi dell'hardware di Windows XP, seguire la procedura descritta.

- 1 Fare clic sul pulsante Start, quindi scegliere Guida in linea e supporto tecnico.
- 2 Digitare risoluzione dei problemi dell'hardware nella casella di testo Cerca, quindi fare clic sulla freccia per avviare la ricerca.
- 3 Fare clic su Risoluzione dei problemi dell'hardware nell'elenco Risultati ricerca.
- 4 Nell'elenco Risoluzione dei problemi relativi all'hardware fare clic su Risoluzione di un conflitto hardware nel computer, quindi fare clic su Avanti.

#### Windows 2000

Per verificare la presenza di conflitti su un computer che esegue Windows 2000, seguire la procedura descritta.

- 1 Fare clic sul pulsante Start, scegliere Impostazioni, quindi Pannello di controllo.
- 2 Nella finestra Pannello di controllo fare doppio clic su Sistema.
- 3 Selezionare la scheda Hardware.
- 4 Fare clic su Gestione periferiche.
- 5 Fare clic su Visualizza, quindi su Risorse per connessione.
- 6 Fare doppio clic su Livello di interrupt  $(IRQ)$  per visualizzare le assegnazioni degli IRQ.

I conflitti sono segnalati da un punto esclamativo giallo (!) accanto alla periferica in conflitto o da una X rossa se la periferica è stata disattivata.

7 Fare doppio clic su un conflitto per aprire la finestra Proprietà.

Se è presente una linea IRQ in conflitto, la casella di gruppo Stato periferica della finestra Proprietà indica le schede o le periferiche che usano la stessa linea IRQ.

8 Per risolvere i conflitti, riconfigurare le periferiche o rimuoverle da Gestione periferiche.

Per usare Risoluzione dei problemi dell'hardware di Windows 2000, seguire la procedura descritta.

- 1 Fare clic sul pulsante Start, quindi scegliere Guida in linea.
- 2 Fare clic su Risoluzione dei problemi e manutenzione nella scheda Sommario, fare clic su Risoluzione dei problemi relativi a Windows 2000, quindi fare clic su Hardware.
- 3 Nell'elenco Risoluzione dei problemi relativi all'hardware fare clic su Risoluzione di un conflitto hardware nel computer, quindi fare clic su Avanti.

### <span id="page-107-0"></span>Uso di Ripristino configurazione di sistema di Windows XP

Il sistema operativo Microsoft® Windows® XP fornisce l'utilità Ripristino configurazione di sistema che consente di ripristinare una precedente configurazione operativa del computer, senza modificare i file di dati, a seguito di modifiche all'hardware, al software o ad altre impostazioni di sistema che hanno reso il computer instabile. Per informazioni sull'uso di Ripristino configurazione di sistema, vedere ["Guida in linea e supporto](#page-95-0)  [tecnico di Windows XP" a pagina 96](#page-95-0).

 AVVISO: eseguire regolarmente il backup dei propri file di dati, in quanto Ripristino configurazione di sistema non monitora i file di dati dell'utente, né ne consente il ripristino.

#### Creazione di un punto di ripristino

- 1 Fare clic sul pulsante Start, quindi scegliere Guida in linea e supporto tecnico.
- 2 Fare clic su Ripristino configurazione di sistema.
- 3 Seguire le istruzioni visualizzate.
#### Ripristino del computer a una configurazione operativa precedente

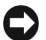

 AVVISO: salvare e chiudere tutti i file aperti e uscire da tutti i programmi in esecuzione prima di ripristinare il computer a una configurazione precedente. Non modificare, aprire o eliminare alcun file o programma prima che il sistema venga completamente ripristinato.

- 1 Fare clic sul pulsante Start, scegliere Tutti i programmi→ Accessori→ Utilità di sistema, quindi fare clic su Ripristino configurazione di sistema.
- 2 Verificare che l'opzione Ripristina la configurazione di sistema esistente in un dato momento sia selezionata, quindi fare clic su Avanti.
- 3 Selezionare dal calendario la data a cui si desidera ripristinare la configurazione del computer.

Nella finestra Selezionare un punto di ripristino è disponibile un calendario in cui sono riportati i punti di ripristino e da cui è possibile selezionare quello desiderato. Se per una data è disponibile un punto di ripristino, tale data viene visualizzata in grassetto.

4 Selezionare un punto di ripristino, quindi fare clic su Avanti.

Se per una data è disponibile un solo punto di ripristino, questo verrà automaticamente selezionato. Se, invece, sono disponibili due o più punti di ripristino, è necessario fare clic su quello desiderato.

5 Fare clic su Avanti.

Al termine della raccolta dei dati, il computer viene automaticamente riavviato e verrà visualizzato il messaggio Ripristino completato.

6 Al riavvio del computer, fare clic su OK.

Per ripristinare il sistema a una configurazione diversa, è possibile ripetere la procedura usando un altro punto di ripristino oppure annullare il ripristino.

#### Uso dell'ultima configurazione sicuramente funzionante in Windows 2000

- 1 Riavviare il computer e premere <F8> quando viene visualizzato il messaggio Please select the operating system to start (selezionare il sistema operativo di avvio).
- 2 Evidenziare Last Known Good Setting (ultima configurazione sicuramente funzionante), premere <Invio>, premere <L>, quindi selezionare il sistema operativo quando richiesto.

#### Altre opzioni per la risoluzione di conflitti software e di periferica

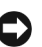

 AVVISO: le seguenti procedure cancellano tutte le informazioni presenti sul disco rigido.

• Se le procedure precedentemente descritte non hanno risolto il problema, eseguire la formattazione a basso livello del disco rigido.

Vedere la guida di installazione del sistema operativo per ulteriori informazioni.

• Reinstallare il sistema operativo usando la guida di installazione del sistema operativo e il CD del sistema operativo.

#### Quando usare il programma Dell Diagnostics

Se si riscontrano problemi con il computer, eseguire il programma Dell Diagnostics prima di contattare il supporto tecnico di Dell. I risultati della verifica forniscono informazioni importanti per il personale del servizio di supporto tecnico di Dell.

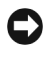

 AVVISO: eseguire il programma Dell Diagnostics solo su un computer Dell™. L'esecuzione su altri computer può causare problemi di funzionamento del computer o produrre messaggi di errore.

Il programma Dell Diagnostics consente di eseguire le seguenti operazioni:

- Prove rapide o complete su una o tutte le periferiche
- Scelta del numero di esecuzioni di una prova
- Visualizzazione o stampa dei risultati delle prove oppure salvataggio in un file
- Sospensione della prova in caso di errore o interruzione se si verifica un certo numero di errori
- Accesso alle schermate della Guida in linea che descrivono le prove e come eseguirle
- Lettura dei messaggi di stato che informano se l'esecuzione dei gruppi di prove è stata completata
- Ricezione di messaggi di errore se viene rilevato un problema

#### Prima di avviare le prove

#### $\sqrt{N}$  ATTENZIONE: prima di eseguire le procedure descritte in questa sezione, seguire le istruzioni di sicurezza riportate nella guida Informazioni di sistema.

- Se è collegata una stampante, accenderla.
- Accedere al programma di configurazione del sistema, verificare le informazioni di configurazione del computer e attivare tutti i componenti e le periferiche, ad esempio i connettori.

#### Esecuzione del programma Dell Diagnostics

Si consiglia di stampare queste procedure prima di iniziare.

1 Aprire il programma Dell Diagnostics sul disco rigido o dal CD Drivers and Utilities.

#### Apertura dal disco rigido

- a Arrestare il sistema e riavviare il computer.
- **b** Quando viene visualizzato  $F2 =$  Setup nell'angolo superiore destro della finestra, premere <Ctrl><Alt><F10>.

Se si attende troppo a lungo e viene visualizzato il logo di Microsoft® Windows®, attendere la visualizzazione del desktop di Windows. Arrestare quindi il sistema e riprovare. Dopo che il sistema apre Dell Diagnostics all'avvio, passare al punto 2.

#### Apertura dal CD Drivers and Utilities

- a Arrestare il sistema e riavviare il computer.
- **b** Quando viene visualizzato  $F2 =$  Setup nell'angolo superiore destro della finestra, premere <Ctrl><Alt><F8>.

Se si attende troppo a lungo e viene visualizzato il logo di Microsoft Windows, attendere la visualizzazione del desktop di Windows. Arrestare quindi il sistema e riprovare.

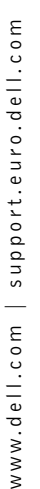

 $\mathscr{U}$  NOTA: la seguente procedura modifica la sequenza di avvio solo temporaneamente, infatti al successivo avvio del computer verrà rispettata la sequenza di periferiche definita nella configurazione del sistema.

Verrà visualizzato lo schermo Boot Device Menu (menu delle periferiche di avvio).

- c Modificare il campo Boot Sequence (sequenza di avvio) impostando l'unità CD-ROM IDE come prima periferica nella sequenza di avvio.
- d Inserire il CD Drivers and Utilities nell'unità CD.
- e Premere <Alt><br/>>b> per salvare le modifiche e uscire dal programma di configurazione del sistema.
- f Riavviare il computer.

Verrà visualizzato il menu di Dell Diagnostics.

- g Selezionare Dell 32-bit Diagnostics dall'elenco numerato. Se sono elencate più versioni, scegliere quella appropriata per il computer.
- 2 Quando viene visualizzato il menu principale Dell Diagnostics, scegliere il tipo di prova da eseguire.

#### Codici bip

È possibile che all'avvio il computer emetta una serie di bip che identificano un problema. Ad esempio, il codice bip 1-3-1 è costituito da un bip, seguito da una sequenza di tre bip e infine da un altro bip e segnala che è stato riscontrato un problema di memoria.

Se viene emesso un codice bip, annotarlo e consultare la Guida dell'utente alla sezione Codici bip.

#### Messaggi di errore

Se l'errore si verifica durante la fase di avvio, è possibile che sul monitor venga visualizzato un messaggio che identifica il problema. Vedere la sezione Messaggi di errore nella Guida dell'utente per suggerimenti sulla risoluzione dei problemi.

**NOTA:** se il messaggio non è incluso nell'elenco, consultare la documentazione del sistema operativo o del programma in esecuzione al momento della visualizzazione del messaggio.

#### Indicatori di diagnostica

Per fornire assistenza all'utente in merito alla risoluzione dei problemi, sul pannello posteriore del computer sono situati quattro spie luminose contrassegnati dalle lettere "A", "B", "C" e "D" che possono essere di colore giallo o verde. Al normale avvio del computer le spie lampeggiano e rimangono accese di colore verde dopo l'avvio del computer. In caso di malfunzionamento del computer, il colore e la sequenza degli stati delle spie consentono di identificare il problema.

#### $\bigwedge$  <code>ATTENZIONE</code>: prima di eseguire le procedure descritte in questa sezione, seguire le istruzioni di sicurezza riportate nella guida Informazioni di sistema.

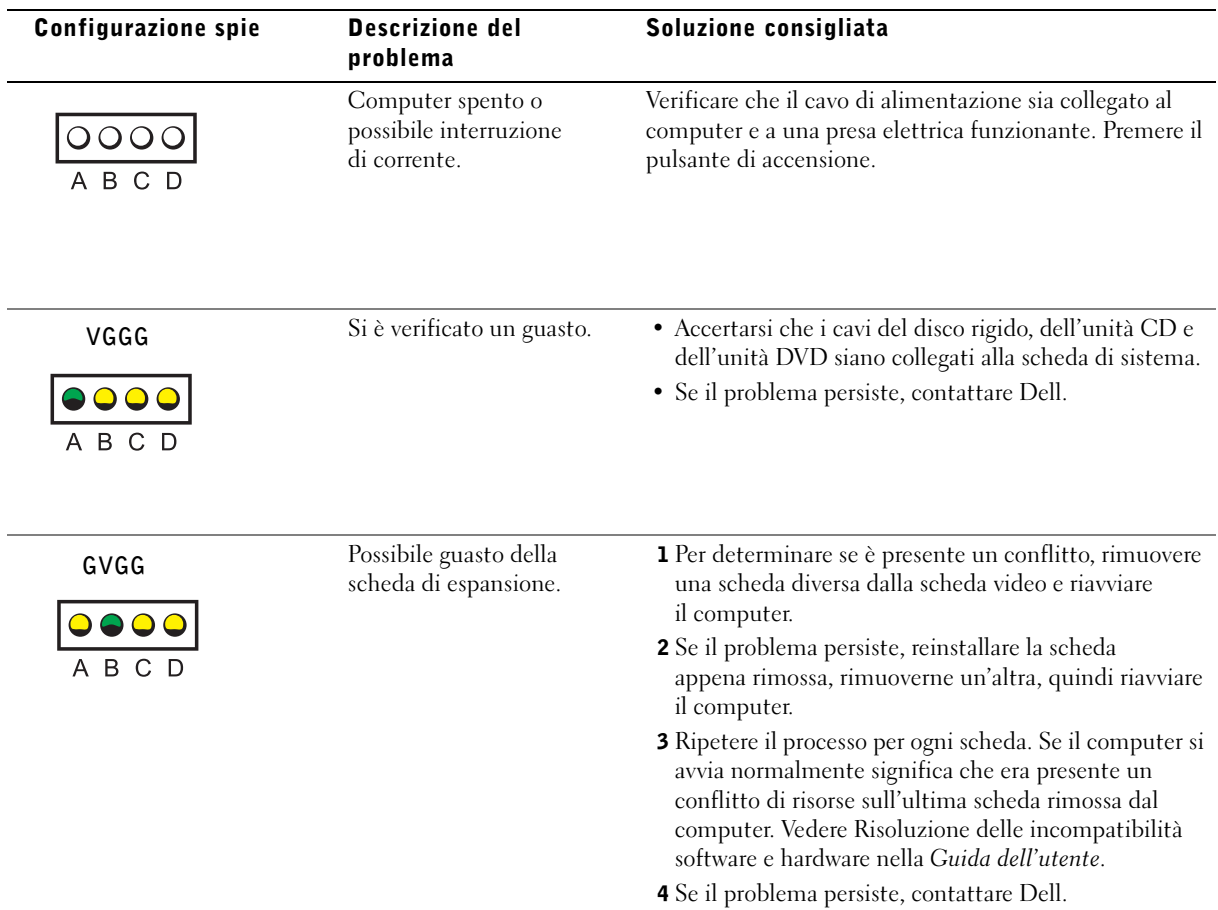

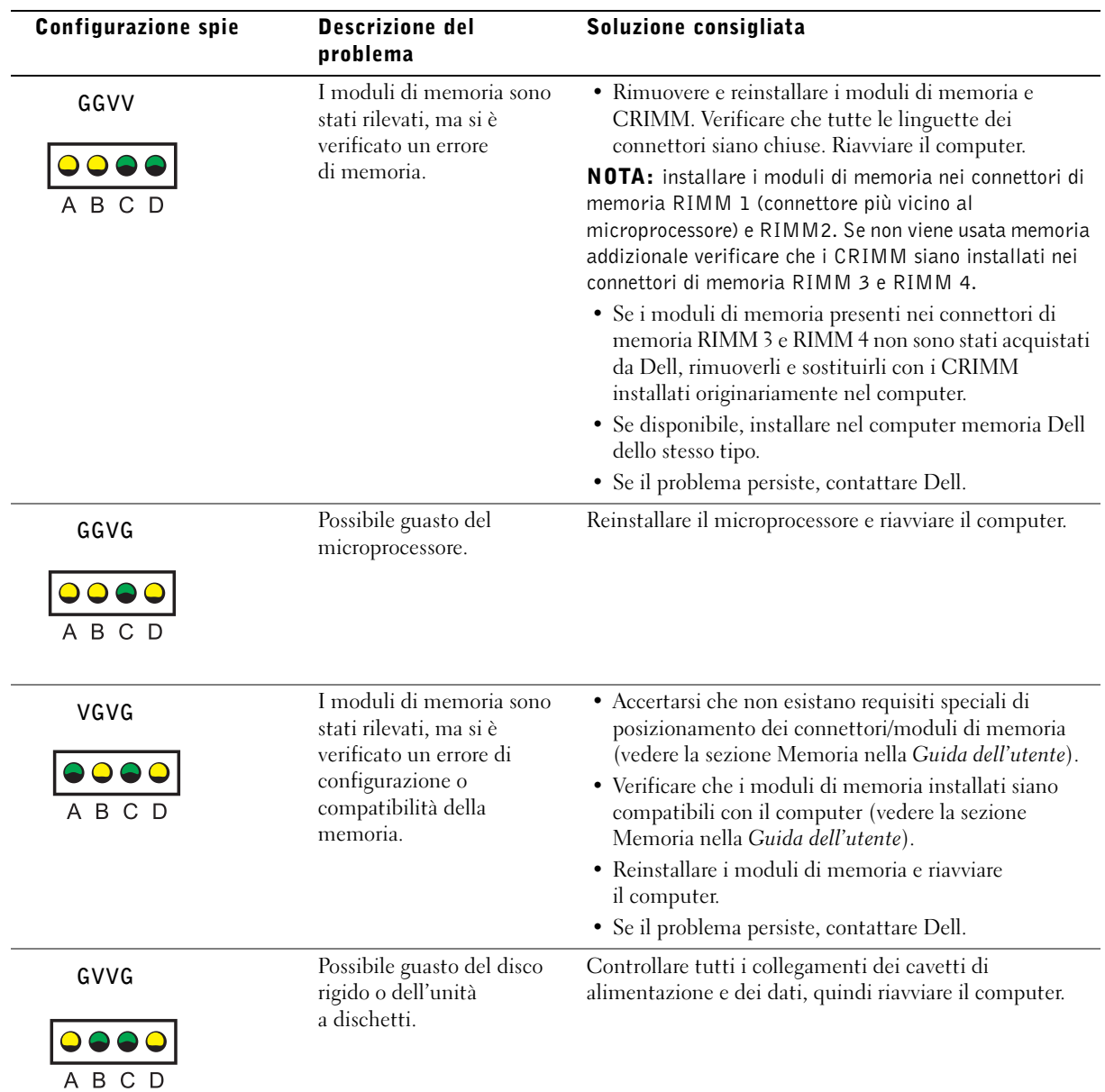

í,

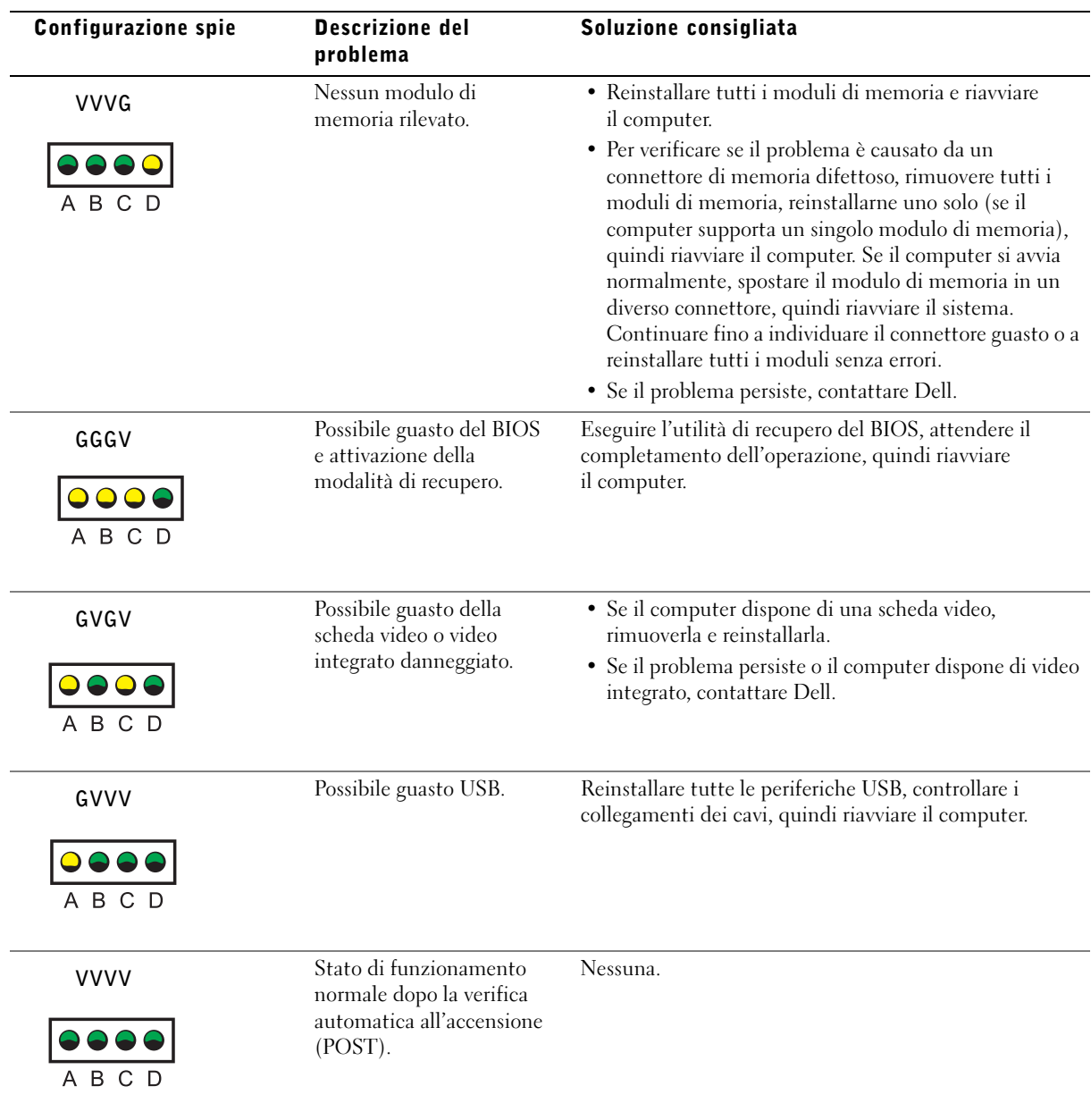

Se si verifica un problema che non può essere risolto seguendo le procedure descritte in questa sezione o nella sezione Risoluzione dei problemi della Guida dell'utente, assicurarsi di:

- 1 Preparare una descrizione dettagliata dell'errore, codice bip o indicatore di diagnostica
- 2 Preparare il codice di servizio espresso e numero di servizio
- 3 Contattare Dell dalla postazione di lavoro del computer

## Domande frequenti

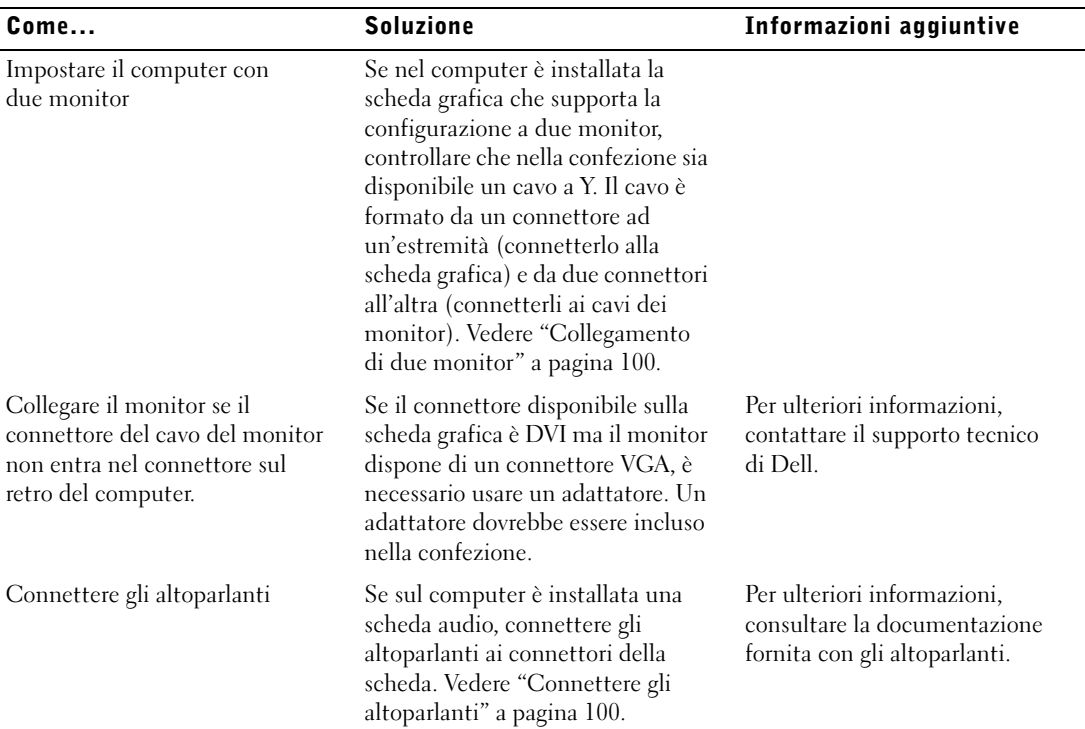

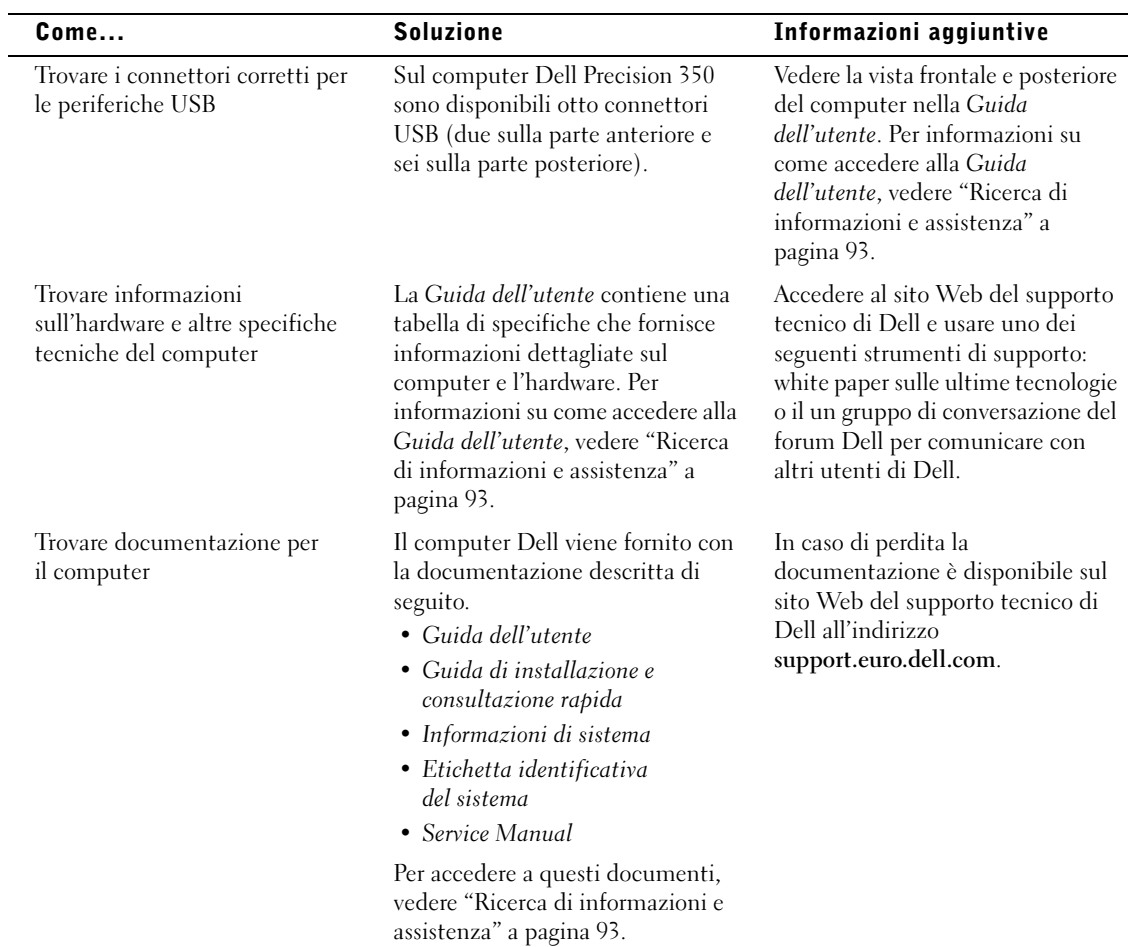

Dell Precision™ 350 Workstation

# Guía de configuración y de referencia rápida

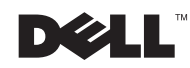

www.dell.com | support.euro.dell.com

## Notas, avisos y precauciones

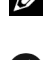

 $\mathbb Z$  NOTA: Una NOTA proporciona información importante que le ayuda a utilizar su ordenador de la mejor manera posible.

**AVISO:** Un AVISO indica un posible daño en el hardware o la pérdida de datos y le explica cómo evitar el problema.

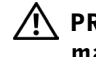

 PRECAUCIÓN: Una PRECAUCIÓN indica un posible daño material, lesión corporal o muerte.

## Abreviaturas y acrónimos

Para obtener una lista completa de abreviaturas y acrónimos, consulte el "Glosario" de la Guía del usuario.

Si ha adquirido un equipo Dell™ n Series, no podrá aplicar ningún de las referencias al sistema operativo Microsoft® Windows® que aparece en este documento.

Este documento puede incluir otras marcas y nombres comerciales para referirse a las entidades que son propietarias de los mismos o a sus productos. Dell Computer Corporation renuncia a cualquier interés sobre la propiedad de marcas y nombres comerciales que no sean los suyos.

Septiembre de 2002 P/N 9T217 Rev. A00

\_\_\_\_\_\_\_\_\_\_\_\_\_\_\_\_\_\_\_\_

**La información contenida en este documento puede modificarse sin aviso previo. © 2002 Dell Computer Corporation. Reservados todos los derechos.**

Queda estrictamente prohibida la reproducción de este documento por cualquier medio sin la autorización por escrito de Dell Computer Corporation.

Marcas comerciales utilizadas en este texto: *Dell*, el logotipo de *DELL* y *Dell Precision* son marcas comerciales de Dell Computer Corporation; *Microsoft* y *Windows* son marcas comerciales registradas de Microsoft Corporation.

## Contenido

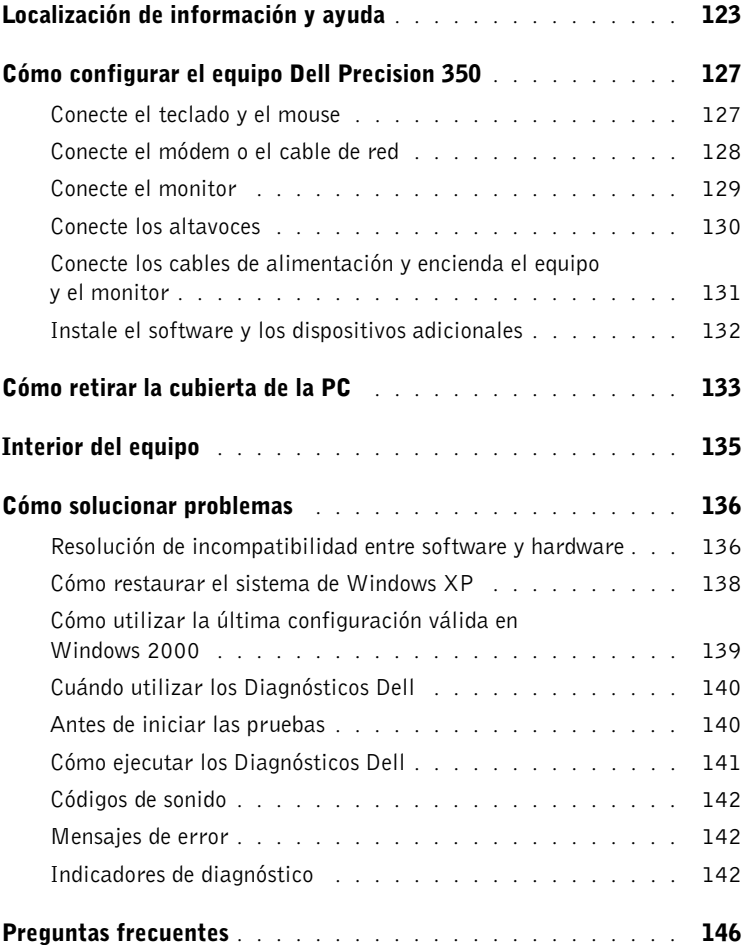

## <span id="page-122-0"></span>Localización de información y ayuda

La tabla siguiente enumera los recursos que Dell proporciona como herramientas de asistencia. El ordenador puede tener recursos adicionales preinstalados.

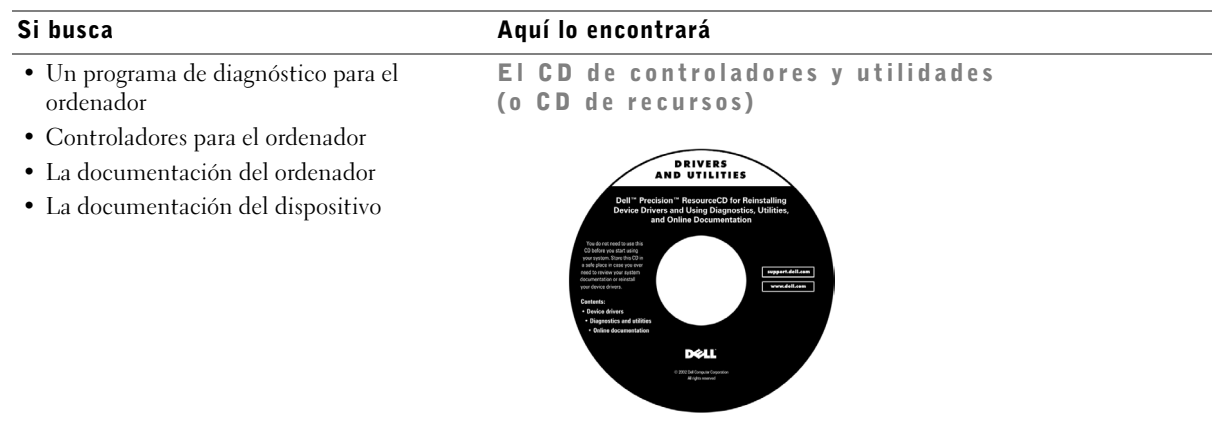

Puede utilizar este CD para acceder a la documentación, volver a instalar los controladores o ejecutar las herramientas de diagnóstico.

- Cómo configurar el equipo
- Información para solucionar problemas
- Herramientas y utilidades

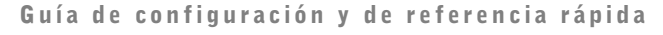

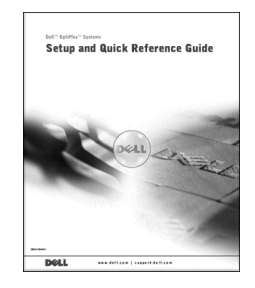

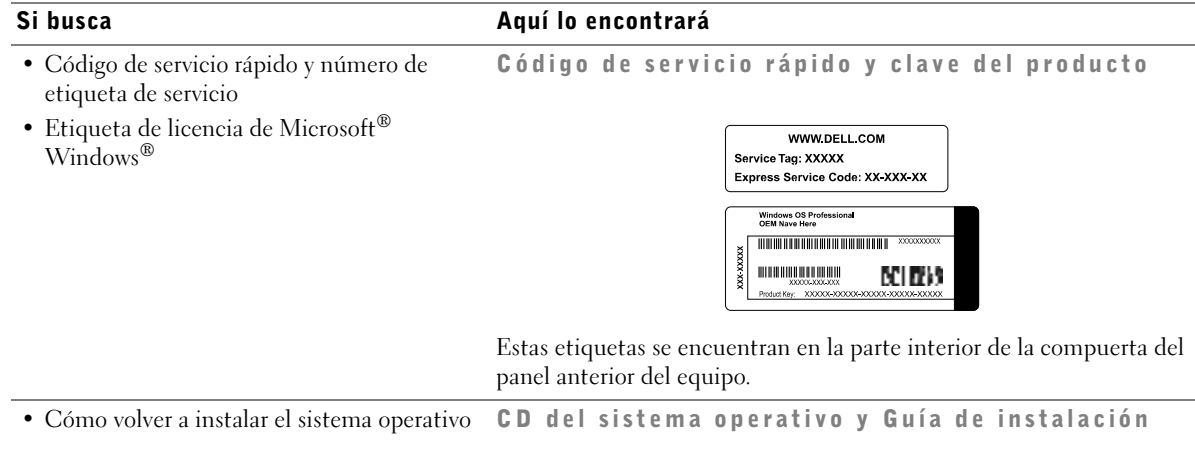

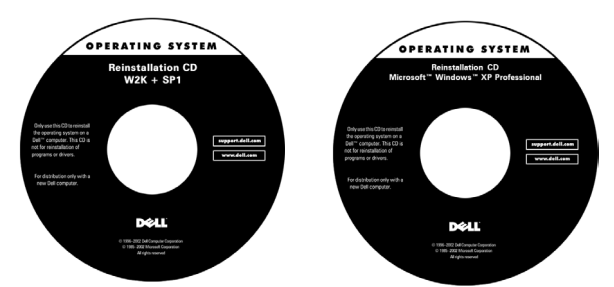

Si vuelve a instalar el sistema operativo, utilice el CD Drivers and Utilities (Controladores y utilidades) para volver a instalar los controladores de los dispositivos incluidos en el ordenador en el momento de su compra.

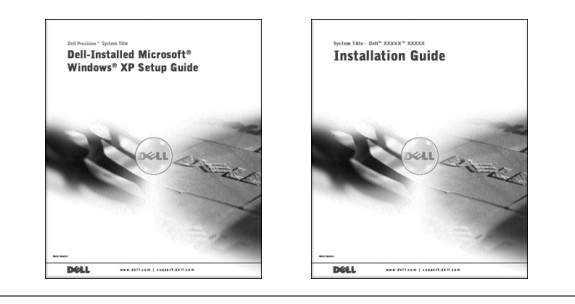

Si busca **Aquí lo encontrará** 

Icono de la Guía del usuario

- Cómo quitar y sustituir piezas
- Especificaciones técnicas
- Cómo configurar los valores del sistema
- Cómo solucionar problemas

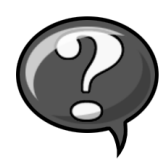

Cómo acceder a la información almacenada en el disco duro:

Si está utilizando Microsoft Windows 2000, haga doble clic en el icono User's Guide (Guías del usuario) situado en el escritorio. Si está utilizando Windows XP, haga clic en el botón Start (Inicio) y luego en Help and Support (Ayuda y asistencia).

• Ubicación de conectores en la placa base Etiqueta de información del sistema

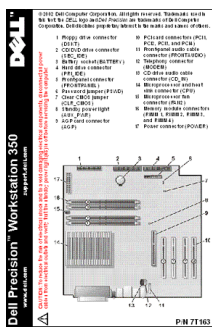

Situada en la parte interior de la cubierta de la PC.

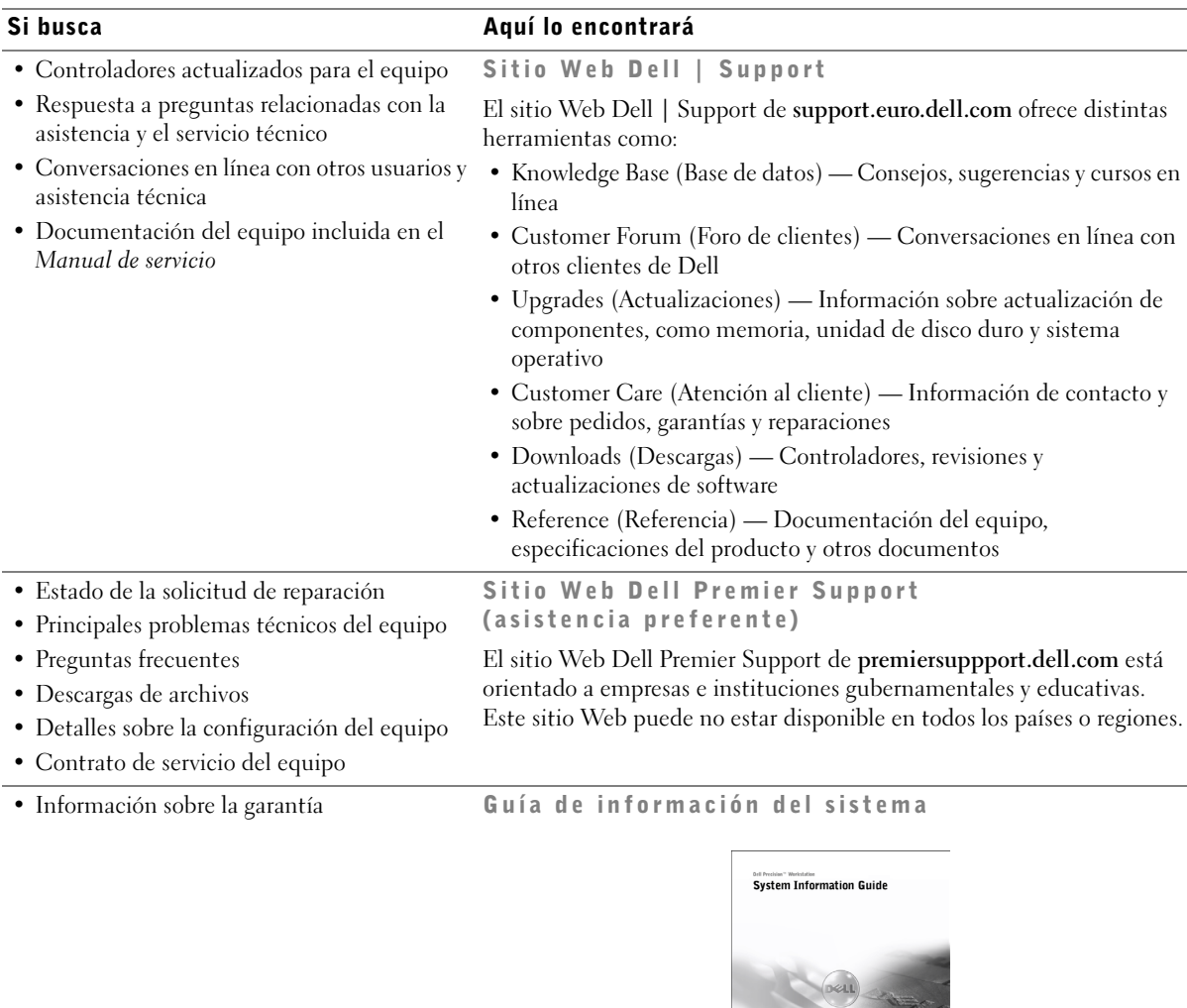

<span id="page-125-0"></span>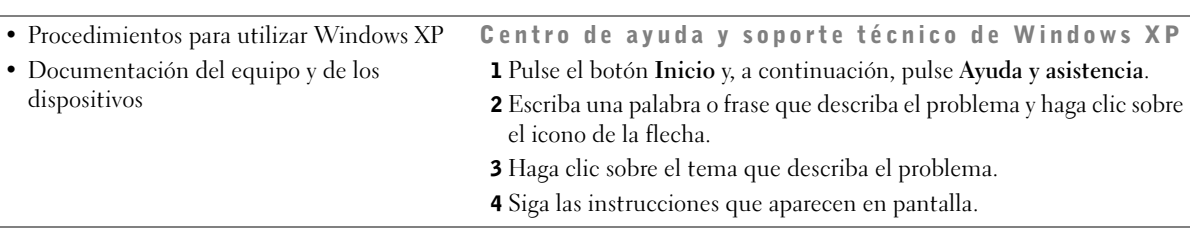

## <span id="page-126-0"></span>Cómo configurar el equipo Dell Precision 350

<span id="page-126-1"></span>Para configurar correctamente el equipo, siga todos los pasos indicados.

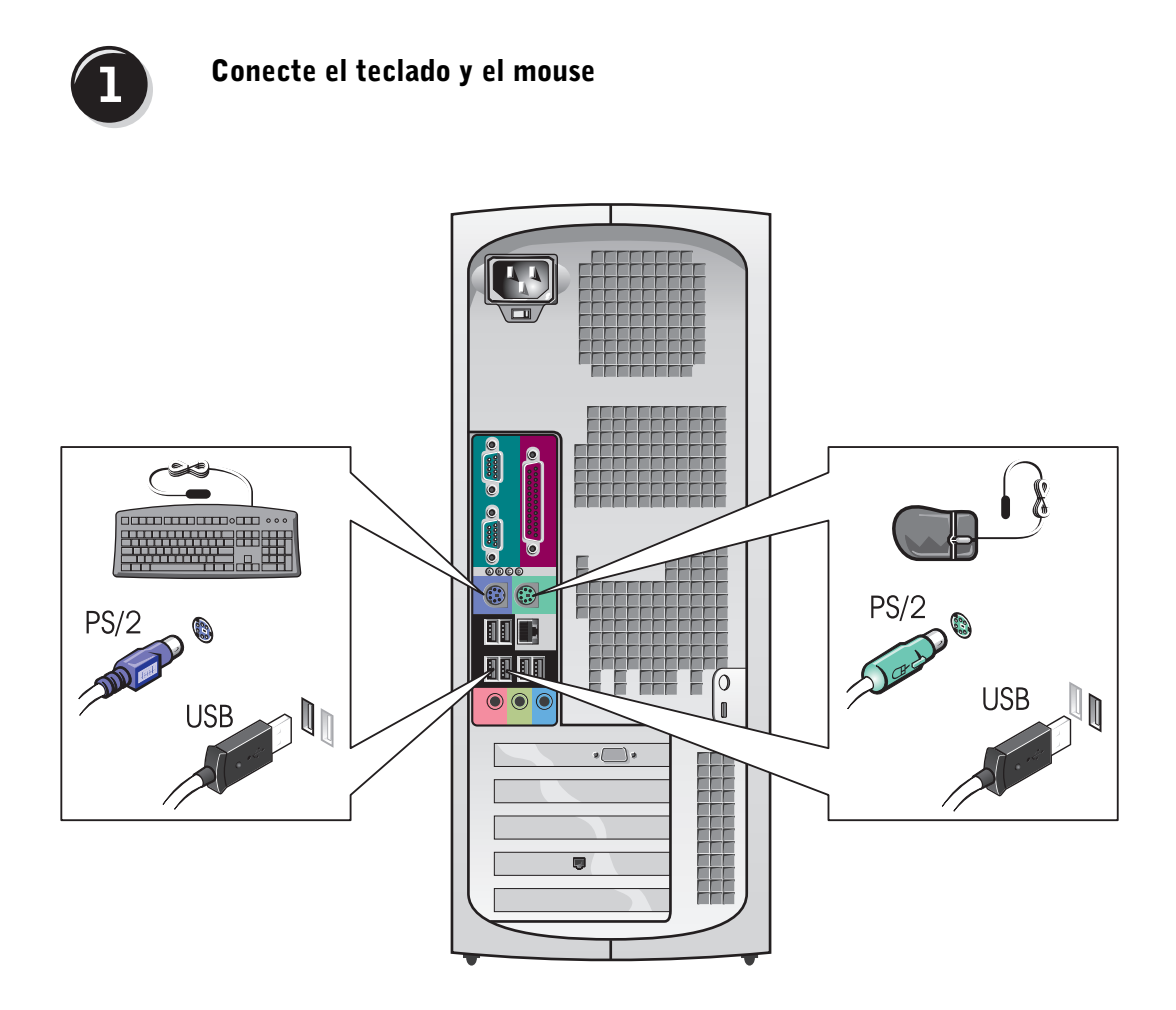

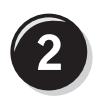

#### <span id="page-127-0"></span>Conecte el módem o el cable de red

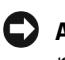

 AVISO: No conecte el cable de módem al adaptador de red, ya que el voltaje requerido para las comunicaciones telefónicas podría dañar este último.

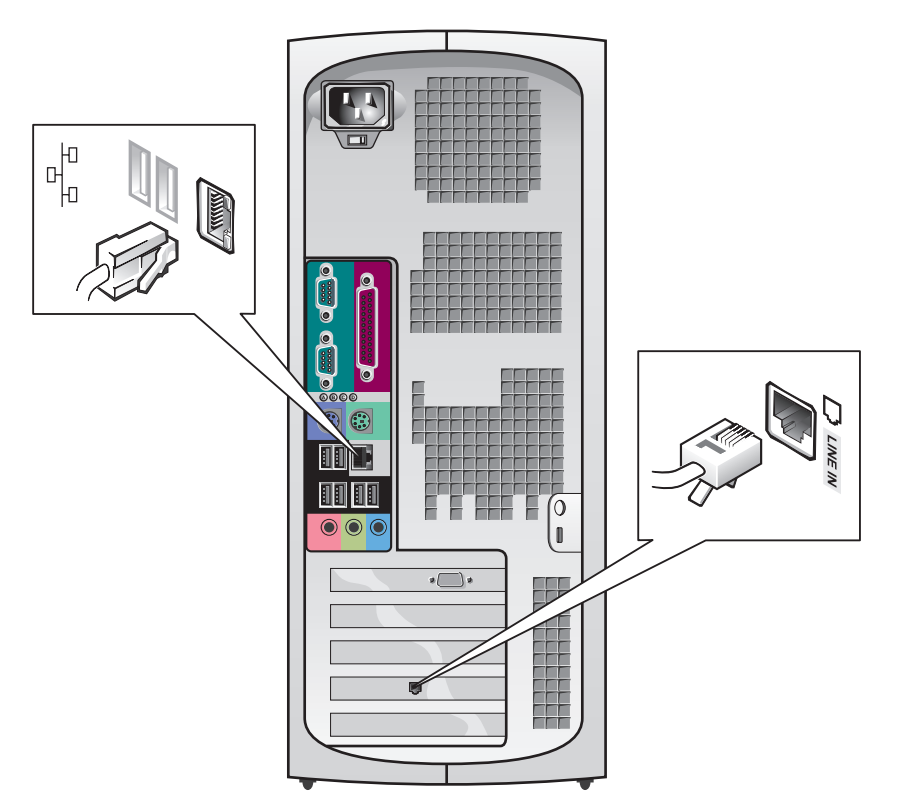

 $\mathscr{U}$  NOTA: Si su equipo cuenta con una tarjeta de red, conecte el cable de red a la tarjeta.

<span id="page-128-0"></span>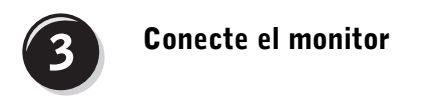

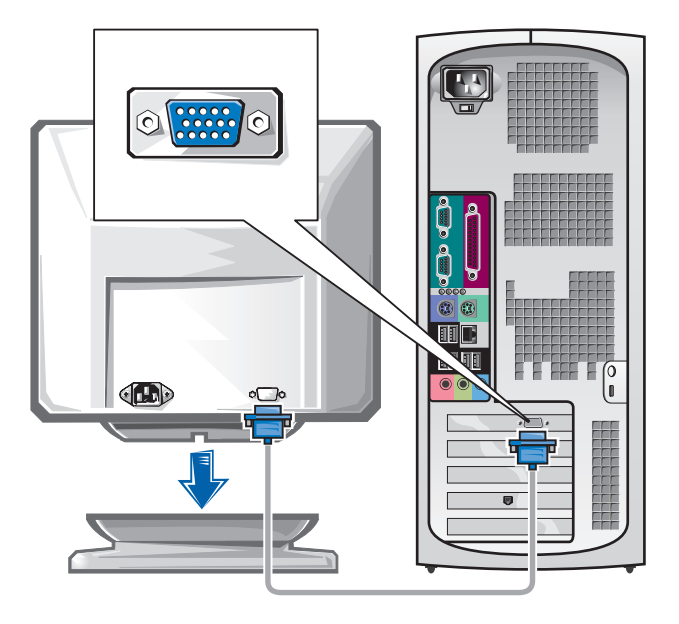

#### Cómo conectar monitores duales

 AVISO: Utilice únicamente los cables suministrados con el equipo y no conecte directamente el monitor a la tarjeta gráfica del monitor dual.

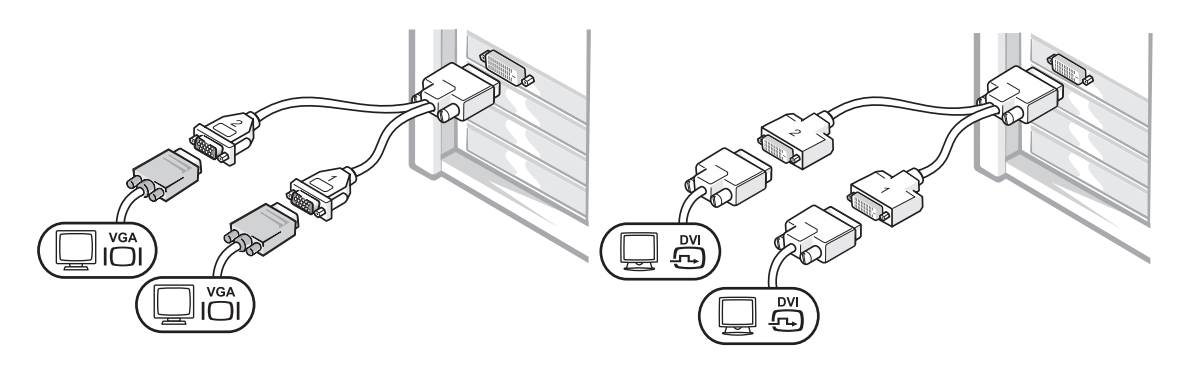

Los colores del cable del monitor dual siguen el siguiente código: conector azul para el monitor principal y conector negro para el monitor secundario. Para activar el sistema de monitor dual, los dos monitores deben estar conectados cuando se inicie el equipo.

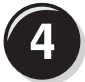

#### <span id="page-129-0"></span>Conecte los altavoces

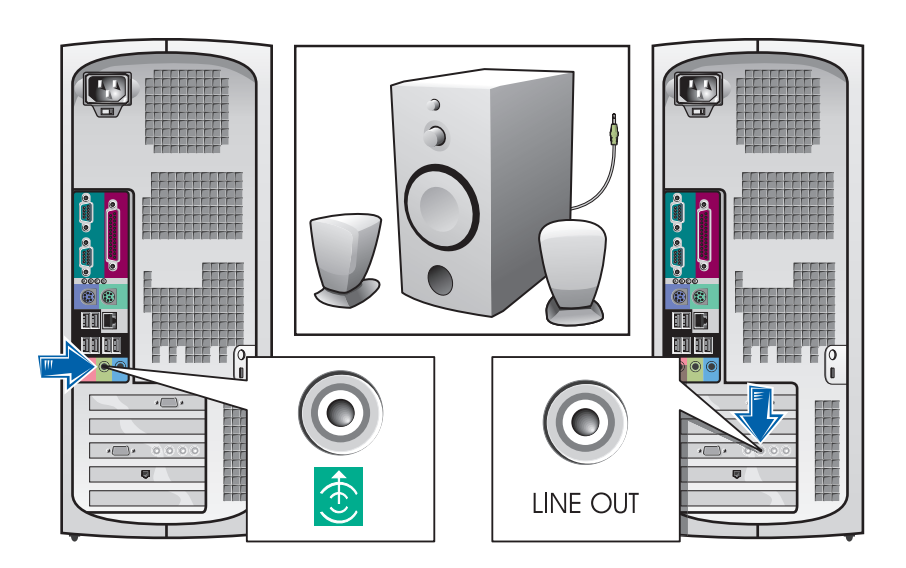

**DESPAINSERS** NOTA: Si su equipo cuenta con una tarjeta de audio, conecte el cable de red a la tarjeta.

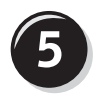

<span id="page-130-0"></span>Conecte los cables de alimentación y encienda el equipo y el monitor

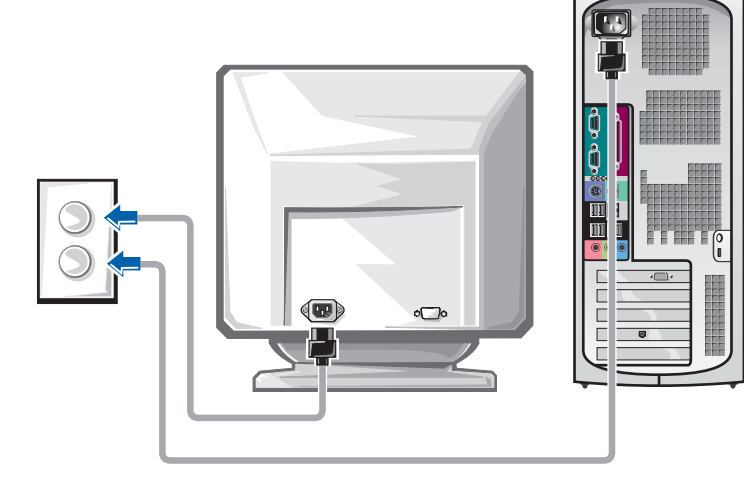

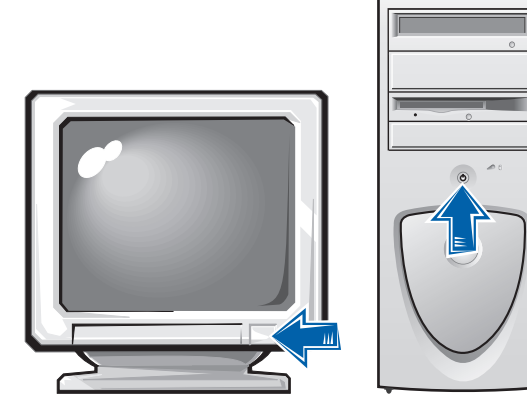

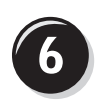

#### <span id="page-131-0"></span>Instale el software y los dispositivos adicionales

Antes de instalar algún dispositivo o software no suministrados con el equipo, consulte la documentación que los acompaña o póngase en contacto con su proveedor para asegurarse de que software o el dispositivo es compatible con el equipo y el sistema operativo.

#### ¡Enhorabuena! La configuración del equipo ha concluido.

Para obtener más información sobre su equipo, incluida la relativa a la extracción y sustitución de piezas, los diagnósticos y la solución de problemas con las herramienta, consulte la Guía del usuario de la unidad de disco duro, el CD de Controladores y utilidades o el sitio Web Dell | Support.

#### Cómo acceder a la *Guía del usuario* de la unidad de disco duro:

Si está utilizando Microsoft Windows 2000, haga doble clic en el icono Guías del usuario.

Si está utilizando Windows XP, haga clic en el botón Inicio y luego en Ayuda y asistencia.

#### Cómo acceder a la *Guía del usuario* del CD:

**1** Inserte el CD Controladores y utilidades en la unidad de CD-ROM.

Si es la primera vez que utiliza el CD Controladores y utilidades en este equipo, la ventana deResource CD Installation (Instalación del CD de recursos)le informará de que el CD va a comenzar la instalación.

- 2 Haga clic en OK para seguir facilitando la información requerida por el programa de instalación.
- 3 En la pantalla Welcome Dell System Owner (Bienvenido al propietario de sistema Dell), haga clic en Next (Siguiente).

#### Cómo acceder a la Guía del usuario del sitio de asistencia técnica de Dell:

- 1 Vaya a www.support.dell.com.
- 2 Proporcione la información referente a su equipo que le será solicitada en el sitio Web.
- 3 En la página de inició del sitio Web Dell | Support, haga clic sucesivamente en Reference (Referencia), en Guía del usuario y enSystems (Sistemas), y a continuación seleccione su equipo Dell Precision.

## <span id="page-132-0"></span>Cómo retirar la cubierta de la PC

#### $\overline{\mathcal{L}!}$  PRECAUCIÓN: Antes de comenzar cualquiera de los procesos de esta sección, siga las instrucciones de seguridad indicadas en la Guía de información del sistema.

- 1 Apague el equipo utilizando el menú Inicio.
- 2 Cerciórese de que se apagan tanto el ordenador como los dispositivos. Si su equipo cuenta con dispositivos que no se apagan automáticamente al apagar el ordenador, apáguelos a continuación de éste.
- AVISO: Para desconectar un cable de red, desconéctelo primero del ordenador y, a continuación, del enchufe de red de la pared.
- 3 Asimismo, desconecte del ordenador las líneas de teléfono o de telecomunicaciones.
- 4 Desconecte el equipo y todos los dispositivos dependientes de éste de los enchufes eléctricos y, a continuación, pulse el botón que conecta el equipo a tierra.
- 5 En caso de haber instalado un candado en el anillo situado a tal efecto en el panel posterior del equipo, retírelo.

#### $\overline{\Delta}$ PRECAUCIÓN: Para protegerse de las descargas eléctricas, desconecte el enchufe eléctrico del ordenador antes de retirar la cubierta.

6 Apoye el equipo sobre un lado como se muestra en la figura.

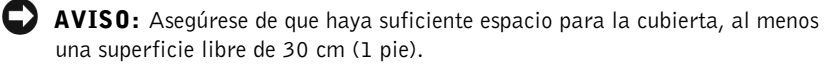

- 7 Abra la cubierta de la PC.
	- a Sitúese frente a la parte posterior del equipo y presione el botón de liberación situado en el lado derecho con una mano, al tiempo que con la otra levanta la cubierta superior.
	- b Presione el botón de liberación situado en el lado izquierdo con una mano, al tiempo que con la otra levanta la cubierta superior.
	- c Sujete el equipo por debajo con una mano, al tiempo que con la otra retira la cubierta.

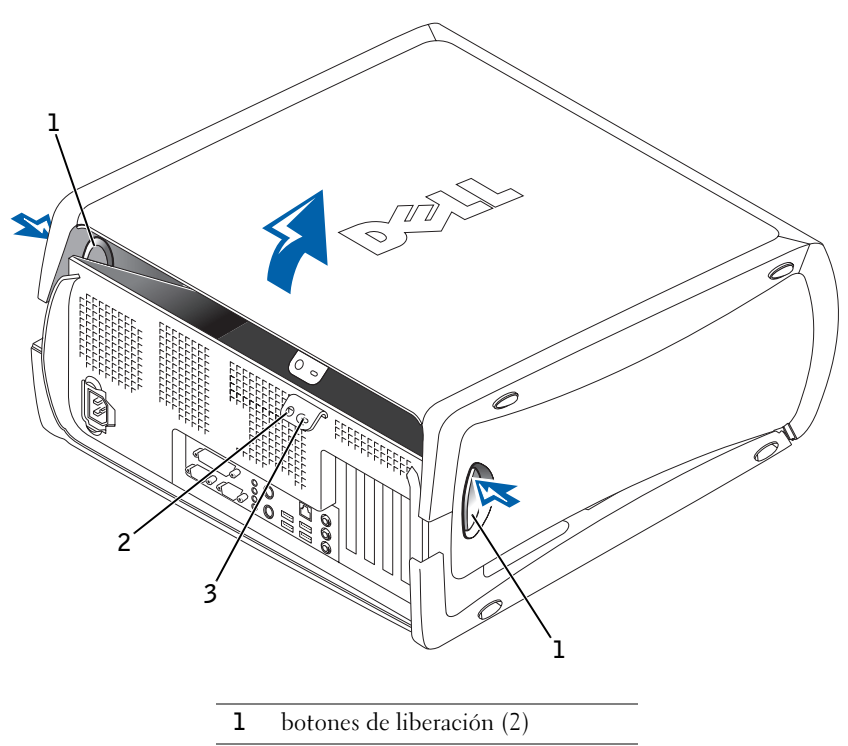

- 2 anillo del candado
- 3 ranura para cable de seguridad

## <span id="page-134-0"></span>Interior del equipo

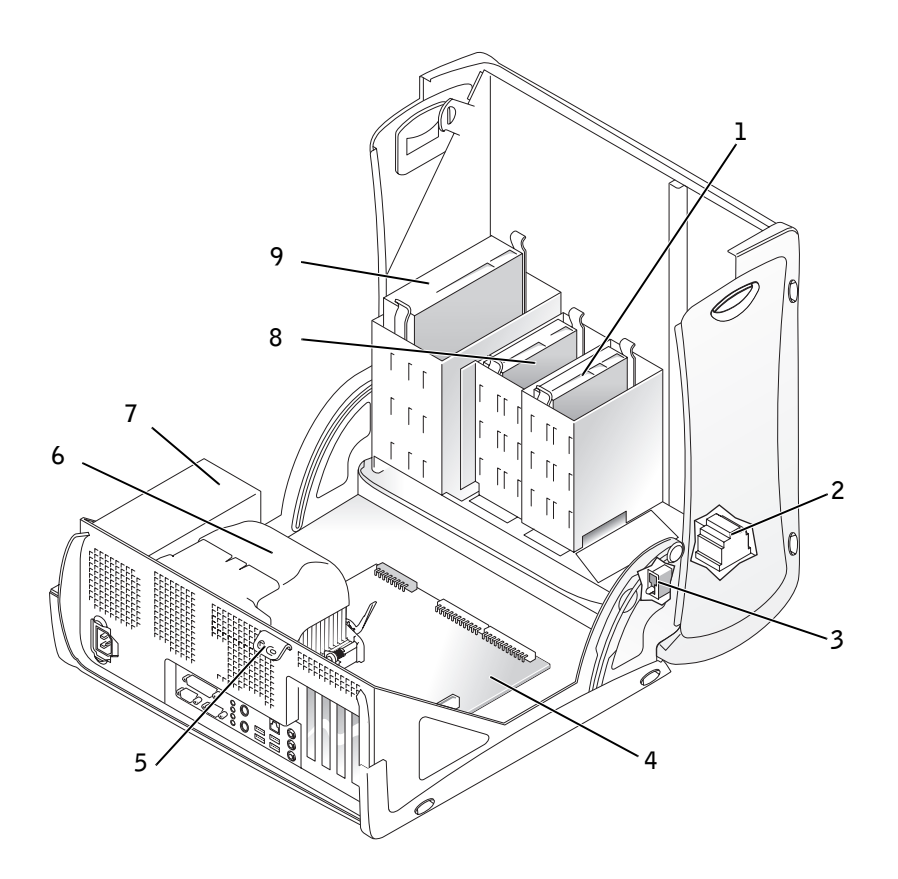

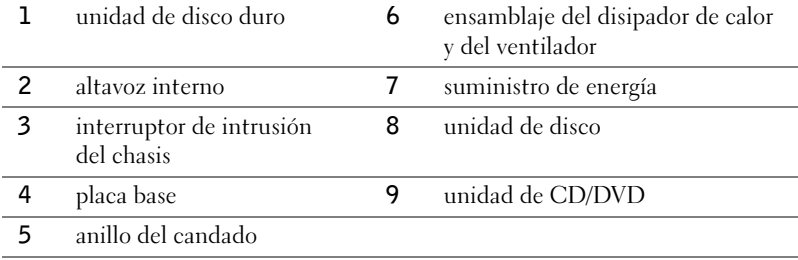

## <span id="page-135-0"></span>Cómo solucionar problemas

#### <span id="page-135-1"></span>Resolución de incompatibilidad entre software y hardware

### Microsoft® Windows® XP

Los conflictos de petición de interrupción (IRQ) en Windows XP se producen cuando no se detecta un dispositivo durante la configuración del sistema operativo o cuando, a pesar de haberse detectado, no se configura correctamente.

Cómo localizar los conflictos en un equipo con sistema operativo Windows XP:

- 1 Haga clic en el botón Inicio y, a continuación, en Control panel (Panel de control).
- 2 Haga clic en Performance and Maintenance (Rendimiento y mantenimiento) y en System (Sistema).
- 3 Haga clic en la pestaña Hardware y en Device Manager (Administrador de dispositivos).
- 4 En la lista Administrador de dispositivos, compruebe si hay algún conflicto con los demás dispositivos.

Los conflictos se indican mediante un signo de admiración de color amarillo (!) junto al dispositivo conflictivo, o bien una X de color rojo si se ha desactivado el dispositivo.

5 Haga doble clic en cualquier conflicto para que aparezca la ventana Propiedades.

Si hay algún conflicto de IRQ, en el área de estado Dispositivo de la ventana Propiedades se indicará qué otros dispositivos comparten la IRQ del dispositivo.

6 Solucione los conflictos volviendo a configurar los dispositivos o eliminándolos en Administrador de dispositivos.

Cómo usar el Solucionador de problemas de hardware de Windows XP:

- 1 Pulse el botón Inicio y, a continuación, pulse Ayuda y asistencia.
- 2 Escriba solucionador de problemas de hardware en el campo Search (Buscar) y haga clic en la flecha para empezar la búsqueda.
- 3 Haga clic en Hardware Troubleshooter (Solucionador de problemas de hardware) en la lista Search Results (Resultados de la búsqueda).
- 4 En la lista Hardware Troubleshooter (Solucionador de problemas de hardware), haga clic en Necesito solucionar un conflicto de hardware de mi equipo y haga clic en Siguiente.

#### Windows 2000

Para buscar conflictos en un equipo que ejecuta Windows 2000:

- 1 Pulse el botón Inicio, seleccione Settings (Configuración) y haga clic en Panel de control.
- 2 En la ventana Panel de control, haga doble clic en Sistema.
- 3 Haga clic en la ficha Hardware.
- 4 Haga clic en Administrador de dispositivos.
- 5 Pulse View (Ver) y, a continuación, en Resources by connection (Recursos por conexión).
- 6 Haga doble clic en Interrupt request (IRQ) (Petición de interrupciones [IRQ]) para ver las asignaciones de IRQ.

Los conflictos se indican mediante un signo de admiración de color amarillo (!) junto al dispositivo conflictivo, o bien una X de color rojo si se ha desactivado el dispositivo.

7 Haga doble clic en cualquier conflicto para que aparezca la ventana Propiedades.

Si hay algún conflicto de IRQ, en el área de estado Dispositivo de la ventana Propiedades se indicará qué otros dispositivos comparten la IRQ del dispositivo.

8 Solucione los conflictos volviendo a configurar los dispositivos o eliminándolos en Administrador de dispositivos.

Cómo usar el Solucionador de problemas de hardware de Windows 2000:

- 1 Pulse el botón Inicio y, a continuación, pulse Ayuda.
- 2 Haga clic en Troubleshooting and Maintenance (Solucionar problemas y mantenimiento) de la pestaña Contents (Contenido), en Windows 2000 troubleshooters (Solucionadores de problemas de Windows 2000) y en Hardware.
- 3 En la lista Hardware Troubleshooter (Solucionador de problemas de hardware), haga clic en Necesito solucionar un conflicto de hardware de mi equipo y haga clic en Siguiente.

#### <span id="page-137-0"></span>Cómo restaurar el sistema de Windows XP

El sistema operativo Microsoft® Windows® XP dispone de la función Restaurar sistema que permite regresar a un estado operativo anterior del equipo (sin que esto afecte a los archivos de datos) si los cambios efectuados en el hardware, software u otros parámetros del sistema han dejado el equipo en un estado operativo no deseado. Consulte ["Centro de](#page-125-0)  [ayuda y soporte técnico de Windows XP" en la página 126](#page-125-0) para obtener más información sobre el uso de la función Restaurar sistema.

 AVISO: Realice regularmente copias de seguridad de sus archivos de datos. La función Restaurar sistema no supervisa ni recupera archivos de datos.

#### Creación de un punto de restauración

- 1 Pulse el botón Inicio y, a continuación, pulse Ayuda y asistencia.
- 2 Haga clic en System Restore (Restaurar sistema)..
- 3 Siga las instrucciones que aparecen en pantalla.

#### Cómo volver a un estado anterior del equipo

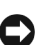

 AVISO: Antes de recuperar un estado operativo anterior del equipo, guarde y cierre todos los archivos y programas abiertos. No cambie, abra ni elimine ningún archivo o programa hasta que no haya recuperado totalmente el sistema.

- 1 Pulse en el botón Inicio, elija All Programs (Todos los programas) $\rightarrow$ Accessories (Accesorios)→ System Tools (Herramientas del sistema) y, a continuación, haga clic en Restaurar sistema.
- 2 Asegúrese de seleccionar Restore my computer to an earlier time (Devolver el equipo a un estado anterior) y, a continuación, haga clic en Siguiente.

3 Haga clic en la fecha en la que el equipo se encontraba en el estado que desea recuperar.

El calendario de la pantalla Select a Restore Point (Seleccione un punto de restauración) permite ver y seleccionar puntos de recuperación. Todas las fechas con puntos de recuperación disponibles aparecen en negrita.

4 Seleccione un punto de recuperación y haga clic en Siguiente.

Si una fecha del calendario tiene un solo un punto de recuperación, se seleccionará automáticamente dicho punto. Si hay dos o más puntos de recuperación disponibles, haga clic en el que prefiera.

**5** Haga clic en **Siguiente**.

La pantalla Restoration Complete (Restauración finalizada) aparecerá después de que la función Restaurar sistema termine de recopilar datos y, a continuación, el equipo se reiniciará automáticamente.

6 Cuando se reinicie el equipo, pulse Aceptar.

Para cambiar el punto de recuperación, puede repetir estos pasos usando un punto distinto o bien puede deshacer la restauración.

#### <span id="page-138-0"></span>Cómo utilizar la última configuración válida en Windows 2000

- 1 Reinicie el equipo y pulse <F8> cuando a aparezca el mensaje Please select the operating system to start (Seleccione el sistema operativo de inicio) .
- 2 Resalte la opción Last Known Good Setting (Última configuración válida conocida), pulse  $\leq$ Enter (Intro) $>$ , luego  $\leq L$  $>$  y, por último, indique, cuando se lo soliciten, cuál es su sistema operativo.

#### Otras opciones de ayuda para resolver conflictos con los dispositivos adicionales o de software

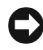

 AVISO: Los siguientes procesos borrarán toda la información contenida en la unidad de disco duro.

• Si los anteriores procedimientos no funcionan, formatee a bajo nivel la unidad de disco duro.

Para obtener más información, consulte la guía de instalación del sistema operativo.

• Vuelva a instalar el sistema operativo utilizando la guía de instalación y el CD del sistema operativo.

#### <span id="page-139-0"></span>Cuándo utilizar los Diagnósticos Dell

Si tiene algún problema con el equipo, ejecute los Diagnósticos Dell antes de contactar con Dell para obtener asistencia técnica. Los resultados de la prueba proporcionan información importante para el personal de servicio y asistencia de Dell.

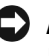

 AVISO: Utilice los Diagnósticos Dell únicamente para probar el equipo Dell™. Si utiliza este programa con otros equipos, puede obtener respuestas incorrectas del equipo o mensajes de error.

Los Diagnósticos Dell le permiten:

- Realizar comprobaciones rápidas o pruebas completas en uno o en todos los dispositivos
- Elegir cuántas veces desea ejecutar una prueba
- Mostrar o imprimir el resultado de la prueba o guardarlo en un archivo
- Suspender la prueba si se detecta un error o terminarla si se produce cierto número de errores
- Acceder a las pantallas Ayuda en línea, que describen las pruebas y el modo de ejecutarlas
- Leer los mensajes de estado que indican si las pruebas se han terminado con éxito
- Recibir mensajes de error si se detectan problemas

#### <span id="page-139-1"></span>Antes de iniciar las pruebas

#### PRECAUCIÓN: Antes de comenzar cualquiera de los procesos de esta sección, siga las instrucciones de seguridad indicadas en la Guía de información del sistema.

- Encienda la impresora, si está conectada.
- Acceda al programa de configuración del sistema, revise la información de configuración del equipo y active todos los componentes y dispositivos, por ejemplo los conectores.

#### <span id="page-140-0"></span>Cómo ejecutar los Diagnósticos Dell

Se recomienda imprimir estos procedimientos antes de empezar.

1 Abra los Diagnósticos Dell en la unidad de disco duro o desde el CD Controladores y utilidades.

Desde la unidad de disco duro:

- a Apague y reinicie el equipo.
- b Cuando aparezca F2 = Configuración en la esquina superior derecha de la pantalla, pulse <Ctrl><Alt><F10>.

Si al cabo de bastante tiempo aparece el logotipo de Microsoft<sup>®</sup> Windows®, siga esperando hasta que aparezca el escritorio de Windows. A continuación, apague el ordenador y vuelva a intentarlo. Una vez iniciado el sistema y abiertos los Diagnósticos Dell, continúe con el paso 2.

#### Desde el CD Controladores y utilidades:

- a Apague y reinicie el equipo.
- **b** Cuando aparezca  $F2 =$  Configuración en la esquina superior derecha de la pantalla, pulse <Ctrl><Alt><F8>.

Si al cabo de bastante tiempo aparece el logotipo de Microsoft Windows, siga esperando hasta que aparezca el escritorio de Windows. A continuación, apague el ordenador y vuelva a intentarlo.

Aparecerá Boot Device Menu (Menú de dispositivos de inicio).

- c Cambie Boot Sequence (Secuencia de inicio) para utilizar el dispositivo CD-ROM IDE como el primero de la secuencia de inicio.
- <sup>d</sup> Inserte el CD Controladores y utilidades en la unidad de CD-ROM.
- e Pulse <Alt> <br >> para salir de la configuración del sistema y guarde los cambios.
- f Reinicie el equipo.

Aparecerá Dell Diagnostics Menu (Menú de los Diagnósticos Dell).

**ZA NOTA:** Esta

característica cambia la secuencia de inicio sólo una vez. La siguiente vez que se encienda, el equipo se inicia según los dispositivos especificados en la configuración del sistema.

**ZA NOTA:** Si el mensaje no aparece en la lista, consulte la documentación del sistema operativo o el programa que se estaba ejecutando en el momento en que apareció el mensaje.

- g Seleccione Dell 32-bit Diagnostics (Diagnósticos Dell de 32 bits) en la lista numerada. Si aparecen varias versiones, seleccione la más apropiada para su plataforma.
- 2 Cuando aparezca el menú principal de Dell Diagnostics (Diagnósticos Dell), seleccione el tipo de prueba que desee realizar.

#### <span id="page-141-0"></span>Códigos de sonido

El equipo puede emitir una serie de sonidos que permiten identificar los distintos problemas. Una de las posibles secuencias (código 1-3-1) consiste en un pitido, seguido de otros tres seguidos y otro más para finalizar. Este código de sonido indica que el equipo encontró un problema de memoria.

Cuando el equipo emita un código de sonido, anótelo y luego localícelo con los "Códigos de sonido" que aparecen en la Guía del usuario.

#### <span id="page-141-1"></span>Mensajes de error

Si se produce un fallo mientras se inicia el equipo, puede aparecer en pantalla un mensaje identificando el problema. Consulte los "Mensajes de error" en la Guía del usuario, donde encontrará sugerencias para resolver cualquier problema.

#### <span id="page-141-2"></span>Indicadores de diagnóstico

Para ayudarle a solucionar problemas, el equipo presenta en el panel posterior cuatro indicadores luminosos denominados "A", "B", "C" y "D" que pueden ser amarillos o verdes. Cuando el equipo se inicia normalmente, los indicadores parpadean. Una vez iniciado el equipo, los indicadores se quedan de color verde. Si el equipo funciona mal, el color y la secuencia de los indicadores identifican el problema.

 PRECAUCIÓN: Antes de comenzar cualquiera de los procedimientos de esta sección, siga las instrucciones de seguridad indicadas en la Guía de información del sistema.

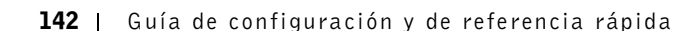

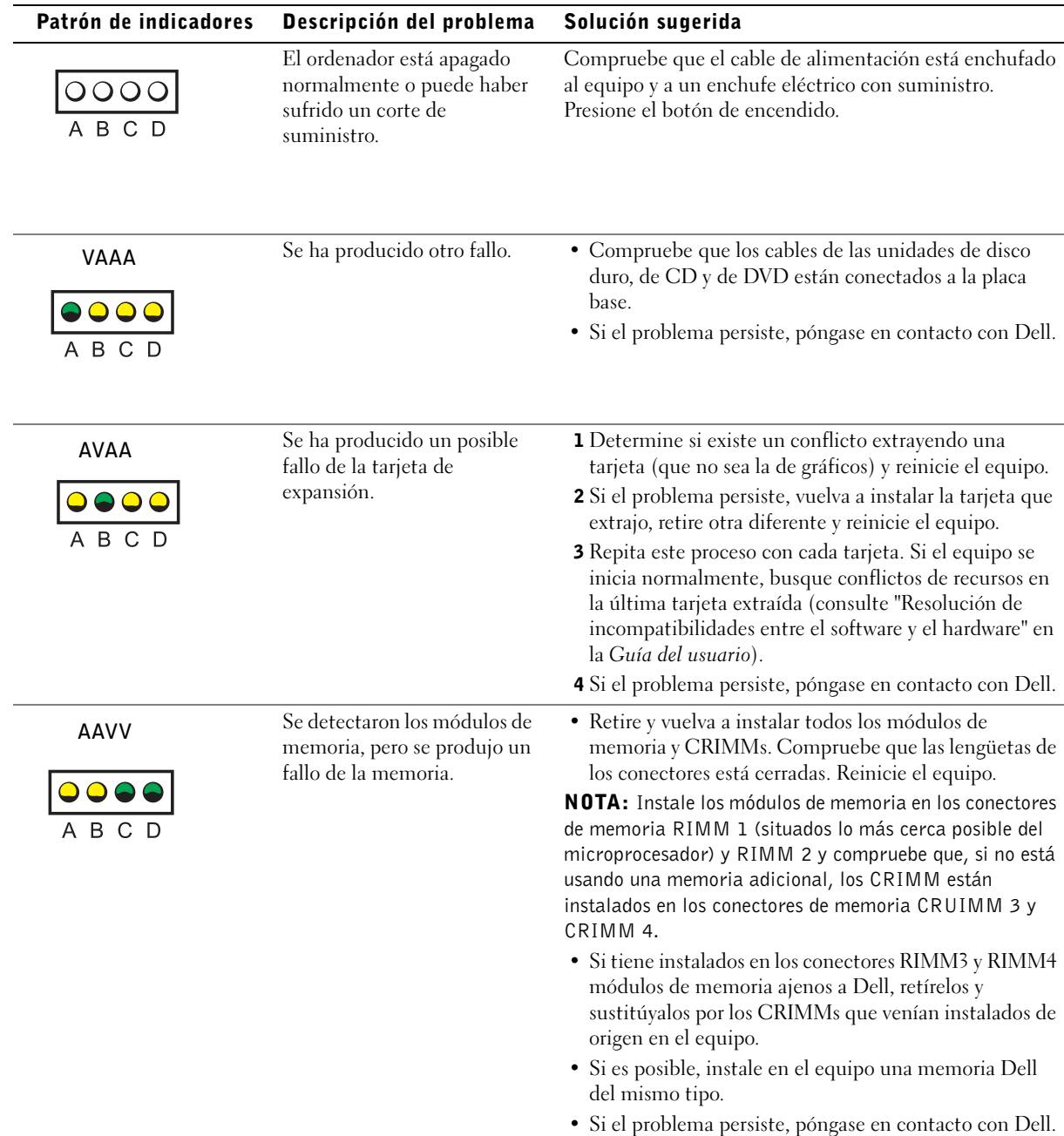

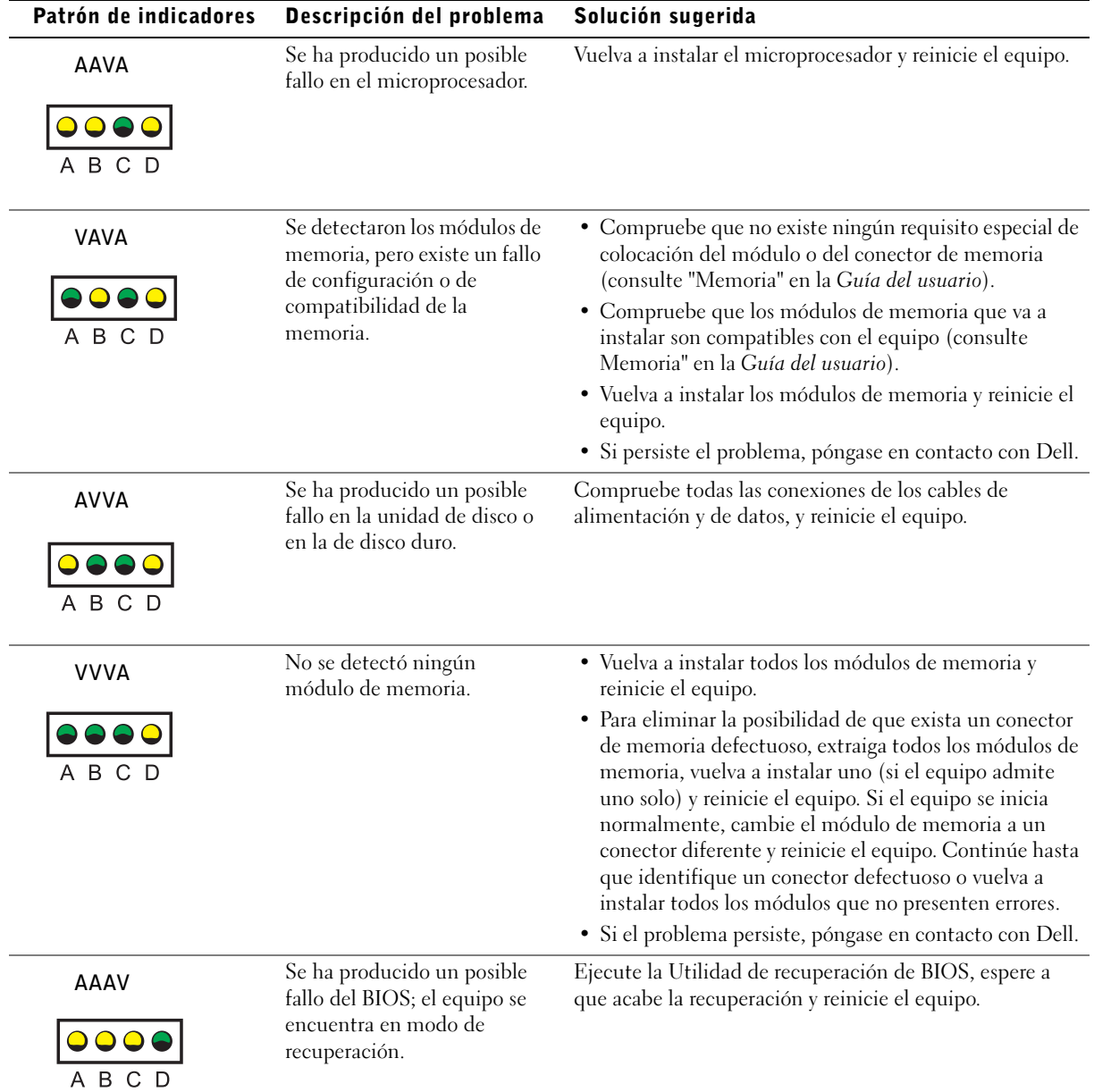
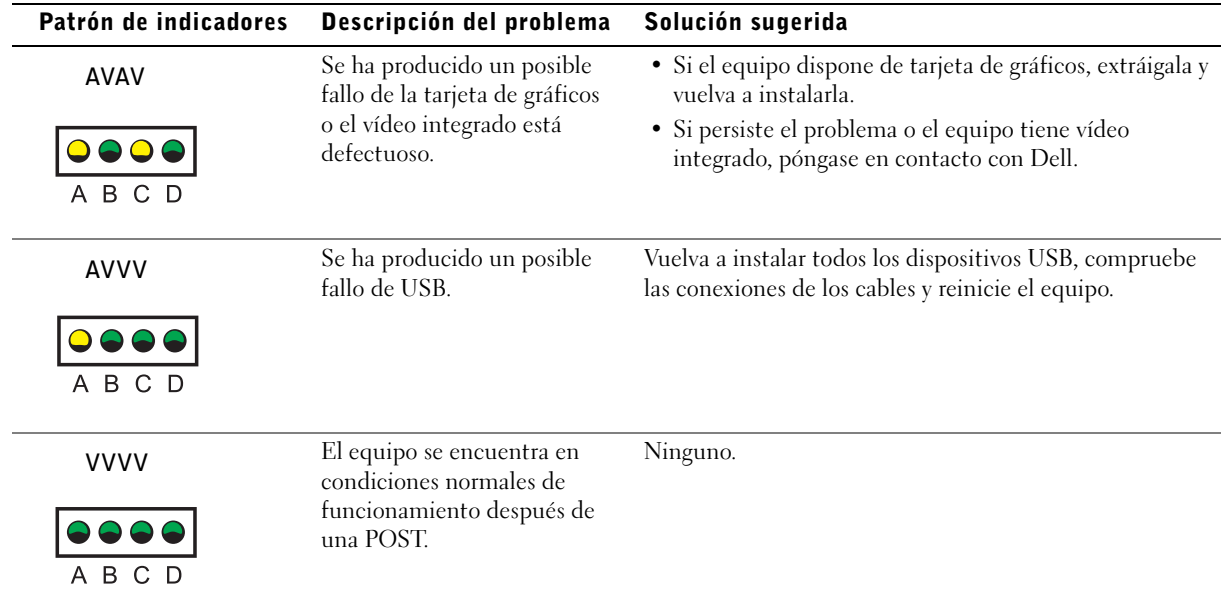

Si no consigue resolver algún problema siguiendo los pasos indicados en esta sección o los procedimientos que aparecen en el apartado "Soluciones" de la Guía del usuario, siga los siguientes pasos antes de ponerse en contacto con Dell.

- 1 Detalle por escrito el error, el código de sonido o el la secuencia luminosa que le causa problemas.
- 2 Apunte el código de servicio rápido y el número de etiqueta de servicio.
- 3 Póngase en contacto con Dell desde el mismo lugar en que se encuentra su equipo.

## Preguntas frecuentes

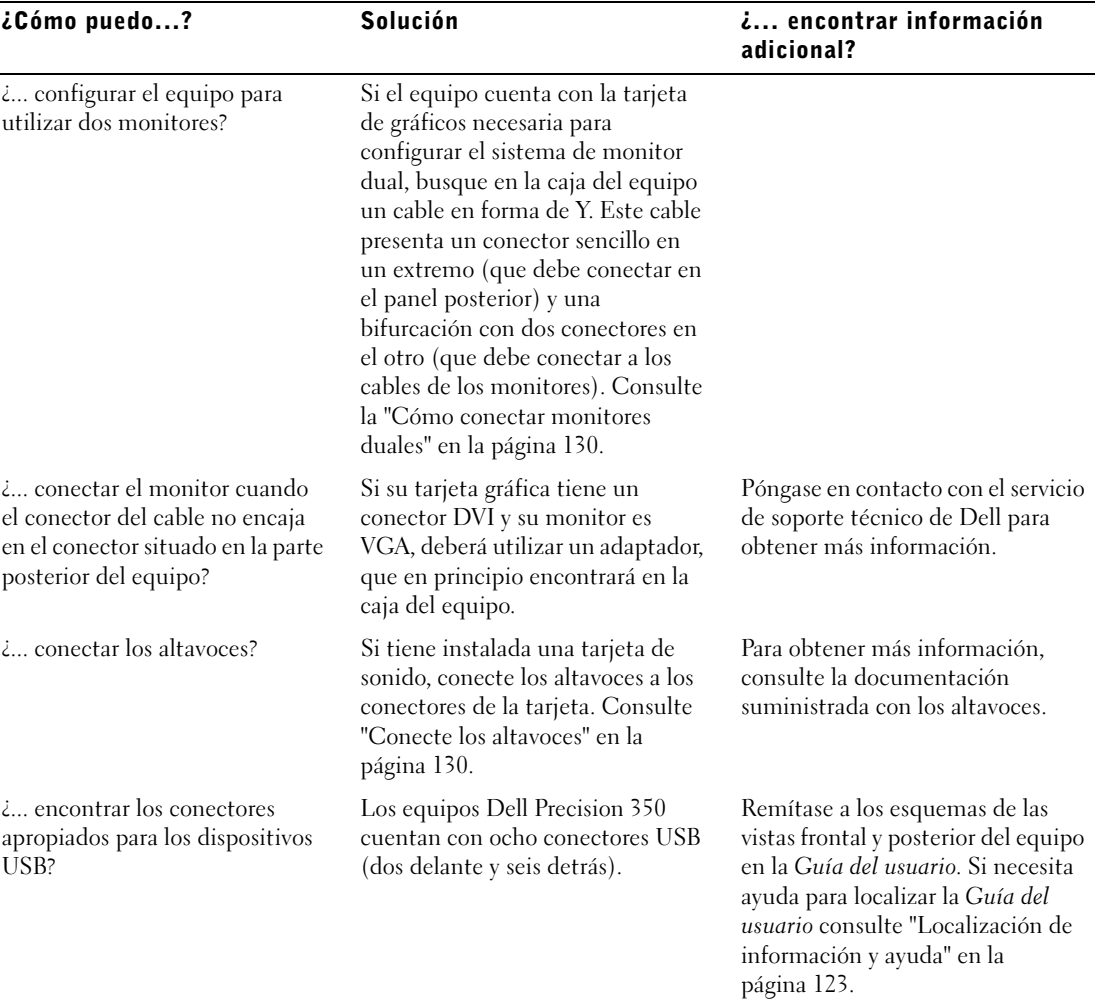

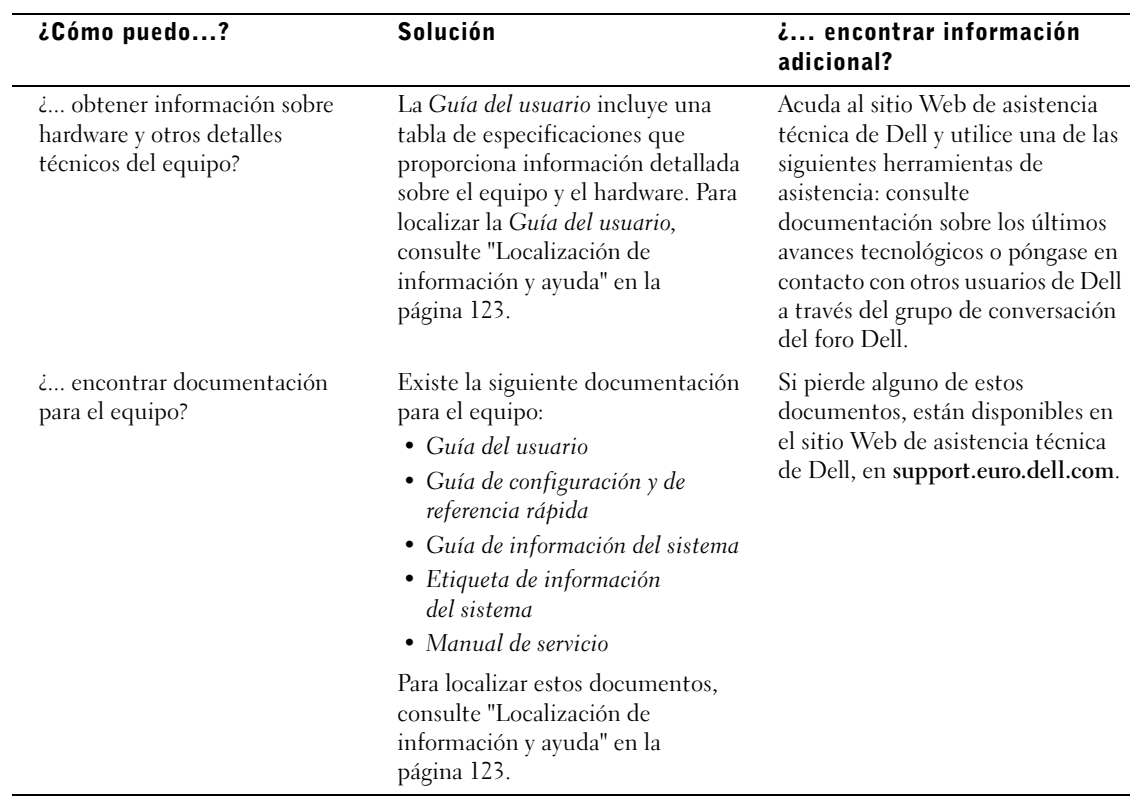